# **NVG2053**

## Wireless N Gigabit VoIP Gateway

# User's Guide

## **Default Login Details**

IP Address http://192.168.1.1 Password 1234

Firmware Version 1.0 Edition 1, 02/2011

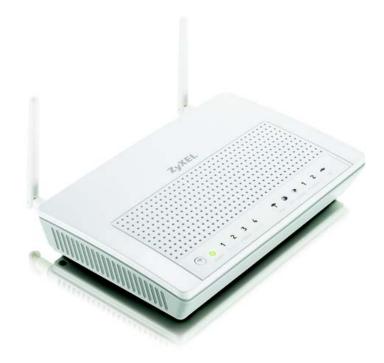

www.zyxel.com

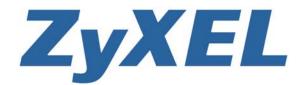

# **About This User's Guide**

#### **Intended Audience**

This manual is intended for people who want to configure the NVG2053 using the Web Configurator.

#### **Related Documentation**

· Quick Start Guide

The Quick Start Guide is designed to help you get up and running right away. It contains information on setting up your network and configuring for Internet access.

Support Disc

Refer to the included CD for support documents.

#### **Documentation Feedback**

Send your comments, questions or suggestions to: techwriters@zyxel.com.tw

Thank you!

The Technical Writing Team, ZyXEL Communications Corp., 6 Innovation Road II, Science-Based Industrial Park, Hsinchu, 30099, Taiwan.

#### Need More Help?

More help is available at www.zyxel.com.

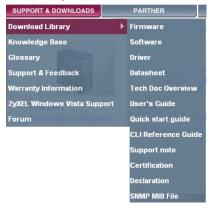

Download Library

Search for the latest product updates and documentation from this link. Read the Tech Doc Overview to find out how to efficiently use the documentation in order to better understand how to use your product.

· Knowledge Base

If you have a specific question about your product, the answer may be here. This is a collection of answers to previously asked questions about ZyXEL products.

• Forum

This contains discussions on ZyXEL products. Learn from others who use ZyXEL products and share your experiences as well.

#### **Customer Support**

Should problems arise that cannot be solved by the methods listed above, you should contact your vendor. If you cannot contact your vendor, then contact a ZyXEL office for the region in which you bought the device.

See http://www.zyxel.com/web/contact\_us.php for contact information. Please have the following information ready when you contact an office.

- · Product model and serial number.
- · Warranty Information.
- Date that you received your device.
- Brief description of the problem and the steps you took to solve it.

## **Document Conventions**

#### **Warnings and Notes**

These are how warnings and notes are shown in this User's Guide.

#### Warnings tell you about things that could harm you or your device.

Note: Notes tell you other important information (for example, other things you may need to configure or helpful tips) or recommendations.

#### **Syntax Conventions**

- The NVG2053 may be referred to as the "NVG2053", the "device", the "product" or the "system" in this User's Guide.
- Product labels, screen names, field labels and field choices are all in **bold** font.
- A key stroke is denoted by square brackets and uppercase text, for example, [ENTER] means the "enter" or "return" key on your keyboard.
- "Enter" means for you to type one or more characters and then press the [ENTER] key. "Select" or "choose" means for you to use one of the predefined choices.
- A right angle bracket ( > ) within a screen name denotes a mouse click. For example, Maintenance > Log > Log Setting means you first click
   Maintenance in the navigation panel, then the Log sub menu and finally the Log Setting tab to get to that screen.
- Units of measurement may denote the "metric" value or the "scientific" value. For example, "k" for kilo may denote "1000" or "1024", "M" for mega may denote "1000000" or "1048576" and so on.
- "e.g.," is a shorthand for "for instance", and "i.e.," means "that is" or "in other words".

#### **Icons Used in Figures**

Figures in this User's Guide use the following generic icons. The NVG2053 icon is not an exact representation of your NVG2053.

Graphics in this book may differ slightly from the product due to differences in operating systems, operating system versions, or if you installed updated

firmware/software for your device. Every effort has been made to ensure that the information in this manual is accurate.

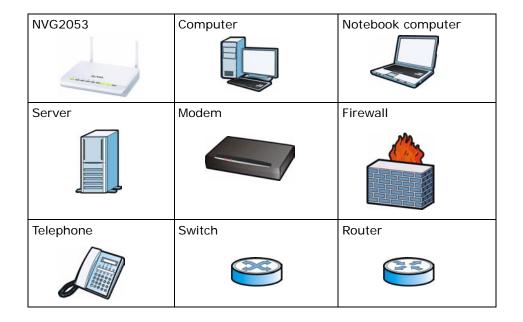

# **Safety Warnings**

- Do NOT use this product near water, for example, in a wet basement or near a swimming pool.
- Do NOT expose your device to dampness, dust or corrosive liquids.
- · Do NOT store things on the device.
- Do NOT install, use, or service this device during a thunderstorm. There is a remote risk of electric shock from lightning.
- · Connect ONLY suitable accessories to the device.
- Do NOT open the device or unit. Opening or removing covers can expose you to dangerous high voltage points or other risks. ONLY qualified service personnel should service or disassemble this device. Please contact your vendor for further information.
- Make sure to connect the cables to the correct ports.
- Place connecting cables carefully so that no one will step on them or stumble over them.
- · Always disconnect all cables from this device before servicing or disassembling.
- Use ONLY an appropriate power adaptor or cord for your device.
- Connect the power adaptor or cord to the right supply voltage (for example, 110V AC in North America or 230V AC in Europe).
- Do NOT allow anything to rest on the power adaptor or cord and do NOT place the product where anyone can walk on the power adaptor or cord.
- Do NOT use the device if the power adaptor or cord is damaged as it might cause electrocution.
- If the power adaptor or cord is damaged, remove it from the power outlet.
- Do NOT attempt to repair the power adaptor or cord. Contact your local vendor to order a new one.
- Do not use the device outside, and make sure all the connections are indoors. There is a remote risk of electric shock from lightning.
- Do NOT obstruct the device ventilation slots, as insufficient airflow may harm your device.
- Antenna Warning! This device meets ETSI and FCC certification requirements when using the included antenna(s). Only use the included antenna(s).
- If you wall mount your device, make sure that no electrical lines, gas or water pipes will be damaged.
- This CPE product is for indoor use only (utilisation intérieure exclusivement).

Your product is marked with this symbol, which is known as the WEEE mark. WEEE stands for Waste Electronics and Electrical Equipment. It means that used electrical and electronic products should not be mixed with general waste. Used electrical and electronic equipment should be treated separately.

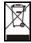

# **Contents Overview**

| User's Guide                      | 19  |
|-----------------------------------|-----|
| Getting to Know Your NVG2053      | 21  |
| Tutorials                         | 27  |
| Connection Wizard                 | 49  |
| Introducing the Web Configurator  | 59  |
| Technical Reference               | 67  |
| Status Screens                    | 69  |
| Monitor                           | 75  |
| Broadband                         | 81  |
| Wireless LAN                      | 93  |
| LAN                               | 121 |
| DHCP Server                       | 125 |
| Quality of Service (QoS)          | 131 |
| Network Address Translation (NAT) | 139 |
| Dynamic DNS                       | 145 |
| Static Route                      |     |
| Universal Plug-and-Play (UPnP)    |     |
| Firewall                          | 161 |
| Voice                             | 167 |
| USB Service                       | 197 |
| Management                        | 201 |
| Maintenance                       | 207 |
| Password                          | 209 |
| Time                              | 211 |
| Firmware Upgrade                  | 215 |
| Backup/Restore                    | 217 |
| Language                          | 221 |
| Restart                           | 223 |
| Troubleshooting                   | 225 |
| Product Specifications            | 231 |

# **Table of Contents**

| About This User's Guide                                        | 3  |
|----------------------------------------------------------------|----|
| Document Conventions                                           | 5  |
| Safety Warnings                                                | 7  |
| Contents Overview                                              | 9  |
| Table of Contents                                              | 11 |
| Part I: User's Guide                                           | 19 |
| Chapter 1 Getting to Know Your NVG2053                         | 21 |
| 1.1 Overview                                                   | 21 |
| 1.2 Applications                                               | 21 |
| 1.2.1 The WPS Button                                           | 23 |
| 1.3 Ways to Manage the NVG2053                                 | 23 |
| 1.4 Good Habits for Managing the NVG2053                       | 23 |
| 1.5 LEDs                                                       |    |
| 1.6 Resetting the NVG2053                                      |    |
| 1.6.1 Procedure to Use the Reset Button                        | 25 |
| Chapter 2 Tutorials                                            | 27 |
| 2.1 Overview                                                   | 27 |
| 2.2 Getting Starting with the NVG2053                          |    |
| 2.3 How to Make a VoIP Call                                    |    |
| 2.3.1 VoIP Calls With a Registered SIP Account                 | 28 |
| 2.4 How to Set up a Secure Wireless Network                    | 31 |
| 2.4.1 Configuring the Wireless Network Settings                | 32 |
| 2.4.2 Using WPS                                                | 34 |
| 2.4.3 Without WPS                                              | 38 |
| 2.5 How to Access the NVG2053 Using DDNS                       | 39 |
| 2.5.1 Registering a DDNS Account on www.dyndns.org             | 39 |
| 2.5.2 Configuring DDNS on Your NVG2053                         | 40 |
| 2.5.3 Testing the DDNS Setting                                 |    |
| 2.6 How to Route Traffic to Another Network Using Static Route | 41 |

| 2.7 How to Set Up NAT Port Forwarding        | 43 |
|----------------------------------------------|----|
| 2.8 How to Use QoS to Prioritize LAN Traffic | 45 |
| Chapter 3                                    |    |
| Connection Wizard                            | 49 |
| 3.1 Overview                                 | 49 |
| 3.2 Accessing the Wizard                     |    |
| 3.3 Connect to Internet                      |    |
| 3.3.1 Connection Type: PPPoE                 |    |
| 3.3.2 Connection Type: DHCP                  |    |
| 3.3.3 Connection Type: Static IP             |    |
| 3.4 Router Password                          |    |
| 3.5 Wireless Security                        | 55 |
| 3.5.1 Wireless Security: No Security         |    |
| 3.5.2 Wireless Security: WPA-PSK/WPA2-PSK    | 57 |
| Chapter 4                                    |    |
| Introducing the Web Configurator             | 59 |
| 4.1 Overview                                 | 50 |
| 4.2 Accessing the Web Configurator           |    |
| 4.2.1 Login Screen                           |    |
| 4.2.2 Password Screen                        |    |
| 4.3 The Web Configurator Layout              |    |
| 4.3.1 Navigation Panel                       |    |
| 4.3.2 Main Window                            |    |
| 4.3.3 Status Bar                             |    |
|                                              |    |
|                                              |    |
| Part II: Technical Reference                 | 67 |
| Chapter 5                                    |    |
| Status Screens                               | 69 |
| 540                                          | 00 |
| 5.1 Overview                                 |    |
| 5.2 Status Screen                            | 70 |
| Chapter 6                                    |    |
| Monitor                                      | 75 |
| 6.1 Overview                                 | 75 |
| 6.1.1 What You Can Do in this Chapter        | 75 |
| 6.2 The View Log Screen                      |    |
| 6.3 The Log Settings Screen                  | 76 |
| 6.4 The DHCP Table Scren                     | 77 |

| 6.5 The Packet Statistics Screen      | 77  |
|---------------------------------------|-----|
| 6.6 The WLAN Station Status Screen    | 79  |
| Chapter 7                             |     |
| Broadband                             | 81  |
| 7.1 Overview                          | 81  |
| 7.1.1 What You Can Do in this Chapter | 81  |
| 7.2 What You Need To Know             | 81  |
| 7.3 The Broadband Screen              | 83  |
| 7.3.1 Broadband Configuration         | 84  |
| 7.3.2 PPPoE Encapsulation             | 86  |
| 7.4 Technical Reference               | 90  |
| Chapter 8                             |     |
| Wireless LAN                          | 93  |
| 8.1 Overview                          | 93  |
| 8.1.1 What You Can Do in this Chapter | 94  |
| 8.2 What You Need to Know             | 94  |
| 8.3 General Wireless LAN Screen       | 97  |
| 8.3.1 No Security                     | 98  |
| 8.3.2 WEP Encryption                  | 99  |
| 8.3.3 WPA(2)-PSK                      | 101 |
| 8.3.4 WPA(2) Authentication           | 102 |
| 8.4 MAC Filter                        | 104 |
| 8.5 Wireless LAN Advanced Screen      | 105 |
| 8.6 Quality of Service (QoS) Screen   | 107 |
| 8.7 WPS Screen                        | 107 |
| 8.8 WPS Station Screen                | 109 |
| 8.9 Scheduling Screen                 | 110 |
| 8.10 Technical Reference              | 111 |
| 8.10.1 Additional Wireless Terms      | 111 |
| 8.10.2 Wireless Security Overview     | 111 |
| 8.10.3 WiFi Protected Setup           | 114 |
| Chapter 9                             |     |
| LAN                                   | 121 |
| 9.1 Overview                          | 121 |
| 9.2 What You Can Do in this Chapter   | 121 |
| 9.3 What You Need To Know             | 122 |
| 9.3.1 Multicast                       | 122 |
| 9.4 LAN IP Screen                     | 123 |
| 9.5 LAN Advanced Screen               | 124 |

| Chapter 10 DHCP Server                       | 125 |
|----------------------------------------------|-----|
| 10.1 Overview                                | 125 |
| 10.1.1 What You Can Do in this Chapter       |     |
| 10.2 What You Need to Know                   |     |
| 10.2.1 DHCP                                  |     |
| 10.2.2 IP Pool Setup                         |     |
| 10.3 General Screen                          |     |
| 10.4 Advanced Screen                         |     |
| 10.5 Client List Screen                      | 128 |
| Chapter 11 Quality of Service (QoS)          | 131 |
| 11.1 Overview                                | 131 |
| 11.1.1 What You Can Do in this Chapter       | 131 |
| 11.2 The Quality of Service General Screen   | 132 |
| 11.2.1 QoS Class Edit                        | 134 |
| 11.3 Technical Reference                     | 135 |
| Chapter 12 Network Address Translation (NAT) | 139 |
| 12.1 Overview                                | 139 |
| 12.1.1 What You Can Do in this Chapter       | 140 |
| 12.2 The General NAT Screen                  | 140 |
| 12.3 The NAT Port Forwarding Screen          | 140 |
| 12.3.1 Port Forwarding Edit Screen           | 142 |
| Chapter 13 Dynamic DNS                       | 145 |
| 13.1 Overview                                | 145 |
| 13.1.1 What You Can Do in this Chapter       | 145 |
| 13.2 What You Need To Know                   | 145 |
| 13.3 The Dynamic DNS Screen                  | 146 |
| Chapter 14 Static Route                      | 147 |
| 14.1 Overview                                | 147 |
| 14.1.1 What You Can Do in this Chapter       | 147 |
| 14.2 The IP Static Route Screen              | 148 |
| 14.2.1 Static Route Edit                     | 149 |
| Chapter 15 Universal Plug-and-Play (UPnP)    | 151 |

| 17.4.2 Dial Plan Rules        | it Screen                                                                                                    | 173<br>176<br>177<br>178 |
|-------------------------------|----------------------------------------------------------------------------------------------------|--------------------------|
| 17.4.2 Dial Plan Rules        | it Screen                                                                                                    | 173<br>176<br>177<br>178 |
| 17.4.2 Dial Plan Rules        |                                                                                                    | 173<br>176<br>177        |
| 17.4.2 Dial Plan Rules        |                                                                                                    | 173<br>176<br>177        |
| 17.4.2 Dial Plan Rules        |                                                                                                    | 173<br>176               |
| 17.4.1 SIP Account Edit       |                                                                                                    |                          |
|                               |                                                                                                    |                          |
| 17.4 The SIP Account Screen   |                                                                                                    | 172                      |
|                               | creen                                                                                                    |                          |
| 17.2 Before You Begin         |                                                                                                    | 168                      |
| 17.1.2 What You Need to Kno   | OW                                                                                                    | 168                      |
|                               | his Chapter                                                                                                    |                          |
|                               |                                                                                                    |                          |
| Chapter 17<br>Voice           |                                                                                                    | 167                      |
|                               | and the second second s | 104                      |
|                               | dules                                                                                                    |                          |
|                               | n                                                                                                    |                          |
|                               | n                                                                                                    |                          |
|                               | his Chapter                                                                                                    |                          |
|                               | his Chapter                                                                                                    |                          |
| 40.4.0                        |                                                                                                    | 401                      |
| Chapter 16 Firewall           |                                                                                                    | 161                      |
| _                             |                                                                                                    |                          |
|                               | y Access                                                                                                    |                          |
| •                             | PnP-enabled Network Device                                                                                                    |                          |
|                               |                                                                                                    |                          |
|                               |                                                                                                    |                          |
| _                             |                                                                                                    |                          |
|                               |                                                                                                    |                          |
|                               |                                                                                                    |                          |
| 15.2 What You Need to Know    | по опарка                                                                                                    |                          |
| TO.T.T WHAT TOU CAN BO III II | his Chapter                                                                                                    | 151                      |
|                               |                                                                                                    |                          |

| 18.1.1 What You Can Do in this Chapter | 197 |
|----------------------------------------|-----|
| 18.2 What You Need to Know             | 197 |
| 18.3 Before You Begin                  | 198 |
| 18.4 The 3G Connection Setup Screen    | 198 |
| Chapter 19                             |     |
| Management                             | 201 |
| 19.1 Overview                          | 201 |
| 19.1.1 What You Can Do in this Chapter | 201 |
| 19.2 What You Need To Know             | 201 |
| 19.3 The TR-069 Screen                 | 202 |
| 19.4 The WWW Screen                    | 204 |
| 19.5 The Telnet Screen                 | 204 |
| 19.6 The ICMP Screen                   | 205 |
| Chapter 20                             |     |
| Maintenance                            | 207 |
| 20.1 Overview                          | 207 |
| 20.2 What You Can Do                   | 207 |
| 20.3 General Screen                    | 207 |
| Chapter 21                             |     |
| Password                               | 209 |
| 21.1 Overview                          | 209 |
| 21.1.1 What You Can Do in this Chapter | 209 |
| 21.2 Password Screen                   | 209 |
| Chapter 22                             |     |
| Time                                   | 211 |
| 22.1 Overview                          | 211 |
| 22.1.1 What You Can Do in this Chapter | 211 |
| 22.2 Time Setting Screen               | 212 |
| Chapter 23                             |     |
| Firmware Upgrade                       | 215 |
| 23.1 Overview                          | 215 |
| 23.1.1 What You Can Do in this Chapter | 215 |
| 23.2 Firmware Upgrade Screen           | 215 |
| Chapter 24                             |     |
| Backup/Restore                         | 217 |
| 24.1 Overview                          | 217 |
| 24.1.1 What You Can Do in this Chapter | 217 |

| 24.2 Backup/Restore Screen                                  | 218 |
|-------------------------------------------------------------|-----|
| Chapter 25                                                  |     |
| Language                                                    | 221 |
| 25.1 Overview                                               | 221 |
| 25.2 What You Can Do                                        | 221 |
| 25.3 The Language Screen                                    | 221 |
| Chapter 26 Restart                                          | 223 |
| 26.1 Overview                                               |     |
| 26.1 Overview                                               |     |
| 26.3 The Restart Screen                                     |     |
| Chapter 27                                                  |     |
| Troubleshooting                                             | 225 |
| 27.1 Power, Hardware Connections, and LEDs                  | 225 |
| 27.2 NVG2053 Access and Login                               | 226 |
| 27.3 Internet Access                                        | 228 |
| 27.4 Resetting the NVG2053 to Its Factory Defaults          |     |
| 27.5 Wireless Router/AP Troubleshooting                     | 230 |
| Chapter 28 Product Specifications                           | 231 |
| Appendix A Pop-up Windows, JavaScripts and Java Permissions | 235 |
| Appendix B Setting Up Your Computer's IP Address            | 247 |
| Appendix C Wireless LANs                                    | 275 |
| Appendix D Legal Information                                | 291 |
| Appendix E Open Software Announcements                      | 295 |
| In days                                                     |     |

# PART I User's Guide

# **Getting to Know Your NVG2053**

## 1.1 Overview

This chapter introduces the main features and applications of the NVG2053.

The NVG2053 extends the range of your existing wired network without additional wiring, providing easy network access to mobile users. You can set up a wireless network with other IEEE 802.11b/g/n compatible devices.

The NVG2053 supports Voice over IP (VoIP) technology to allow you to use an analog telephone to make phone calls over the Internet.

The NVG2053 also supports 3G, which allows you to insert a 3G wireless adapter in the USB port and use the 3G WAN connection as your WAN or a backup to enhance network reliability.

You can enable NAT and use Quality of Service (QoS) to efficiently manage traffic on your network by giving priority to certain types of traffic and/or to particular computers.

## 1.2 Applications

Your can create the following networks using the NVG2053:

- LAN. You can connect network devices via the Ethernet ports of the NVG2053 so that they can communicate with each other and access the Internet.
- Wireless. Wireless clients can connect to the NVG2053 to access network resources.

• WAN. Connect to a broadband modem/router for Internet access.

Figure 1 NVG2053 Networks

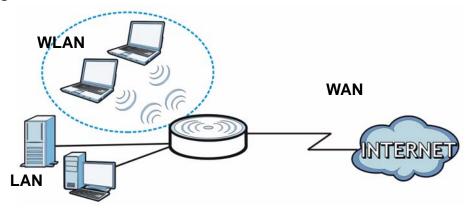

• 3G WAN. The USB port allows you to wirelessly connect to a 3G netowk to get Internet access by attaching a 3G wireless adapter. You must leave the Ethernet WAN port unconnected and attached a 3G wireless card to use 3G as your WAN. You can also have the NVG2053 use the 3G WAN connection as a backup. That means the NVG2053 switches to the 3G wireless WAN connection after the wired Ethernet WAN connection fails. The NVG2053 automatically changes back to use the wired Ethernet WAN connection when it is available.

Figure 2 Internet Access Application: 3G WAN

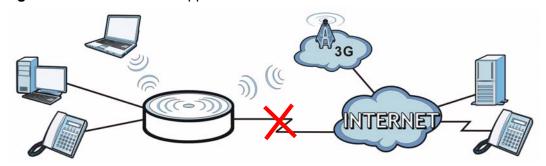

• VoIP Internet Calls. You can register up to two SIP (Session Initiation Protocol) accounts and use the NVG2053 to make and receive VoIP telephone calls. The NVG2053 sends your call to a VoIP service provider's SIP server (A) which forwards your calls to either VoIP or PSTN phones.

Figure 3 VoIP Application

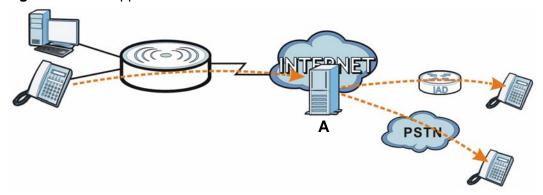

#### 1.2.1 The WPS Button

You can use the WPS button ( ) on the top panel of the NVG2053 to activate WPS in order to quickly set up a wireless network with strong security.

- 1 Make sure the **POWER** LED is on (not blinking).
- 2 Press the WPS button for more than three seconds and release it. Press the WPS button on another WPS-enabled device within range of the NVG2053.

Note: You must activate WPS in the NVG2053 and in another wireless device within two minutes of each other. See Section 8.10.3 on page 114 for more information.

## 1.3 Ways to Manage the NVG2053

Use any of the following methods to manage the NVG2053.

- Web Configurator. This is recommended for everyday management of the NVG2053 using a (supported) web browser.
- Wireless switch. You can use the built-in switch of the NVG2053 to turn the wireless function on and off without opening the Web Configurator.
- WPS (Wi-Fi Protected Setup) button. You can use the WPS button or the WPS section of the Web Configurator to set up a wireless network with your ZyXEL Device.
- TR-069. This is an auto-configuration server used to remotely configure your device.

## 1.4 Good Habits for Managing the NVG2053

Do the following things regularly to make the NVG2053 more secure and to manage the NVG2053 more effectively.

- Change the password. Use a password that's not easy to guess and that consists of different types of characters, such as numbers and letters.
- Write down the password and put it in a safe place.
- Back up the configuration (and make sure you know how to restore it).
  Restoring an earlier working configuration may be useful if the device becomes
  unstable or even crashes. If you forget your password, you will have to reset the
  NVG2053 to its factory default settings. If you backed up an earlier
  configuration file, you would not have to totally re-configure the NVG2053. You
  could simply restore your last configuration.

## **1.5 LEDs**

Figure 4 Top Panel

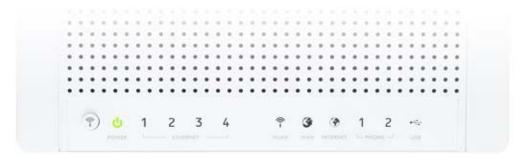

The following table describes the LEDs and the WLAN button.

 Table 1
 Top Panel LEDs and WPS Button

| LED          | COLOR | STATUS   | DESCRIPTION                                                                                                    |
|--------------|-------|----------|----------------------------------------------------------------------------------------------------|
| POWER        | Green | On       | The NVG2053 is receiving power and functioning properly.                                                                                                    |
|              |       | Off      | The NVG2053 is not receiving power.                                                                                                    |
| ETHERNET 1-4 | Green | On       | The NVG2053 has a successful 10/100/1000MB Ethernet connection.                                                                                                   |
|              |       | Blinking | The NVG2053 is sending/receiving data through the LAN.                                                                                                    |
|              |       | Off      | The LAN is not connected.                                                                                                    |
| WLAN         | Green | On       | The NVG2053 is ready, but is not sending/receiving data through the wireless LAN.                                                                                 |
|              |       | Blinking | The NVG2053 is sending/receiving data through the wireless LAN.                                                                                                   |
|              |       | Off      | The wireless LAN is not ready or has failed.                                                                                                    |
| WAN          | Green | On       | The NVG2053 has a successful 10/100/1000MB WAN connection.                                                                                                    |
|              |       | Blinking | The NVG2053 is sending/receiving data through the WAN.                                                                                                    |
|              |       | Off      | The WAN connection is not ready, or has failed.                                                                                                    |
| INTERNET     | Green | On       | The NVG2053 has an IP connection.                                                                                                    |
|              |       |          | Your device has a WAN IP address (either static or assigned by a DHCP server), PPP negotiation was successfully completed (if used) and the DSL connection is up. |
|              |       | Off      | The NVG2053 does not have an IP connection.                                                                                                    |
| PHONE 1/2    | Green | On       | A SIP account is registered for the phone port.                                                                                                    |
|              |       | Blinking | A telephone connected to the phone port has its receiver off of the hook or there is an incoming call.                                                            |
|              |       | Off      | The phone port does not have a SIP account registered.                                                                                                    |

Table 1 Top Panel LEDs and WPS Button

| LED | COLOR | STATUS   | DESCRIPTION                                                                    |
|-----|-------|----------|--------------------------------------------------------------------------------|
| USB | Green | On       | The NVG2053 recognizes a USB connection.                                       |
|     |       | Blinking | The NVG2053 is sending/receiving data to /from the USB device connected to it. |
|     |       | Off      | The NVG2053 does not detect a USB connection.                                  |

## 1.6 Resetting the NVG2053

If you forget your password or IP address, or you cannot access the Web Configurator, you will need to use the **RESET** button at the side of the NVG2053 to reload the factory-default configuration file. This means that you will lose all configurations that you had previously saved, the password will be reset to "1234" and the IP address will be reset to "192.168.1.1".

#### 1.6.1 Procedure to Use the Reset Button

- 1 Make sure the power LED is on.
- **2** Press the **RESET** button for longer than ten seconds to set the NVG2053 back to its factory-default configurations.

# **Tutorials**

## 2.1 Overview

This chapter describes:

- How to Make a VoIP Call (see page 28).
- How to Set up a Secure Wireless Network (see page 31).
- How to Access the NVG2053 Using DDNS (see page 39)
- How to Route Traffic to Another Network Using Static Route (see page 41)
- How to Set Up NAT Port Forwarding (see page 43)
- How to Use QoS to Prioritize LAN Traffic (see page 45)

Note: The tutorials featured in this chapter require a basic understanding of connecting to and using the Web Configurator on your NVG2053. For details, see the included Quick Start Guide. For field descriptions of individual screens, see the related technical reference in this User's Guide.

## 2.2 Getting Starting with the NVG2053

This quick overview provides pointers on where in this User's Guide you can go to get started with configuring and using the NVG2053.

Your NVG2053 may have come pre-configured from your ISP. If such is the case, changing any network settings may affect your ability to get online or connect to other computers on your network.

- 1 Install the device as described in the included Quick Start Guide.
- 2 Connect and login to the Web Configurator at its default IP address as described in Section 4.2 on page 59. This is where you configure all available settings related to your device and its network connections. You will most likely need to connect to the NVG2053 directly from your computer rather than over an existing network, since the device's default IP address won't match that network's existing topology.

- 3 Once you're in the Web Configurator, you can assign the NVG2053 a new Local Area Network (LAN) IP address. This allows you to position in your LAN topology where it is most beneficial to you. See Section 9.4 on page 123 for details.
- 4 If you were given settings to configure the NVG2053's WAN connection, then you can do so in Section 7.3 on page 83.
- 5 Finally, if you have a SIP account and want to place phone calls over the Internet, see Section 2.3 on page 28.

## 2.3 How to Make a VoIP Call

The NVG2053 allows you to plug an analog phone into it and place calls over the Internet to another VoIP device as if you were using an IP Phone or a SIP phone. Making Internet phone calls requries that first have a SIP account set up with either your ISP (if they provide such a service) or a third-party SIP provider.

## 2.3.1 VoIP Calls With a Registered SIP Account

To use a registered SIP account, you should have applied for a SIP account with the VoIP service provider and got account information from your provider.

This section shows you examples of how to register your SIP account on the NVG2053 and make Internet calls.

The following table shows the SIP account and SIP server address provided by your service provider.

| SIP Account        | 12345678@voipprovider.com |
|--------------------|---------------------------|
| SIP Server Address | 127.1.2.3                 |
| User Name          | username123               |
| Password           | password123               |

### 2.3.1.1 SIP Account Registration

Follow the steps below to register and activate your SIP account.

- 1 Make sure your NVG2053 is connected to the Internet.
- 2 Open the web configurator and go to VoIP > SIP.
- 3 Select the SIP service provider profile you want to configure and give it a name ("SIPSP-1" for example).

- **4** Enter the SIP server address ("127.1.2.3" in this example).
- 5 Repeat the SIP server address in the **REGISTER Server Address** field.
- **6** Enter the SIP server domain ("voipprovider.com" in this example) which is the part after the @ symbol in your SIP account. Click **Apply**.

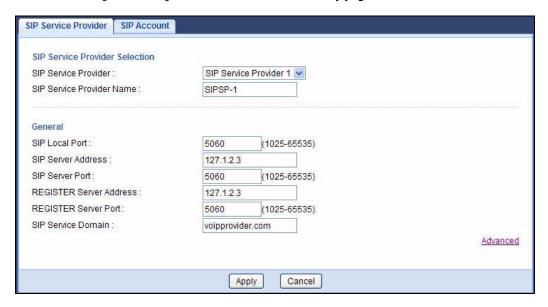

7 Click **VoIP** > **SIP** > **SIP** Account to enter your SIP account information.

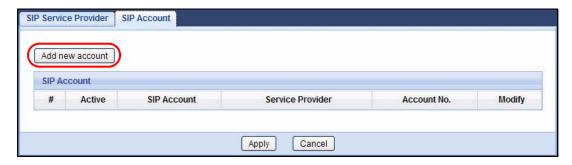

- **8** The NVG2053 allows you to set up multiple SIP accounts. Click the **Add new account** button and then select **SIP1** to configure the first SIP account.
- **9** Select the name of the SIP service provider profile you just configured.
- **10** Select the checkbox to enable the SIP account on the NVG2053. If you do not select this option, then you cannot use the settings configured here for the selected SIP account.
- 11 Enter the SIP number ("12345678" in this example) which is the part before the @ symbol in your SIP account.

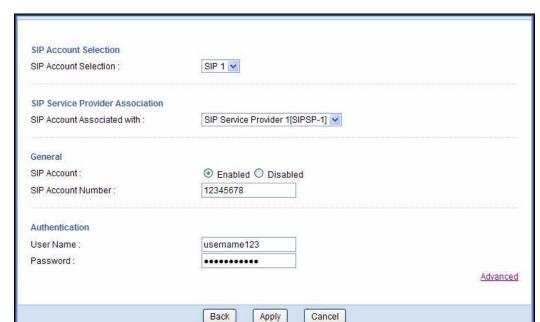

**12** Enter your user name and password. Click **Apply** to save your changes.

13 The NVG2053 automatically tries to register your SIP account after you click Apply. Go to the Status screen, the Status of the FXS1 interface should be Registered. Check the PHONE LED on the device's top panel.

#### 2.3.1.2 Analog Phone Configuration

Next, you must configure your Phone settings to bind your newly configured SIP settings to a single phone.

- 1 Click **Vol P** > **Phone** to open the **Phone Device** screen.
- 2 Click the Edit icon of the first entry to configure the first phone port. The phone you choose corresponds to one of two phones physically connected to your NVG2053.
- 3 Select SIP1 in the SIP Account field of the SIP Account to Make Outgoing Call section to have the phone (connected to the first phone port) use the registered SIP1 account to make outgoing calls. This means any call sent to the selected SIP account is forwarded to the phone port configured here.
- 4 Select the SIP1 checkbox in the SIP Account(s) to Receive Incoming Call section to have the phone (connected to the first phone port) receive phone calls for the SIP1 account.

5 Click **Apply** to save your changes.

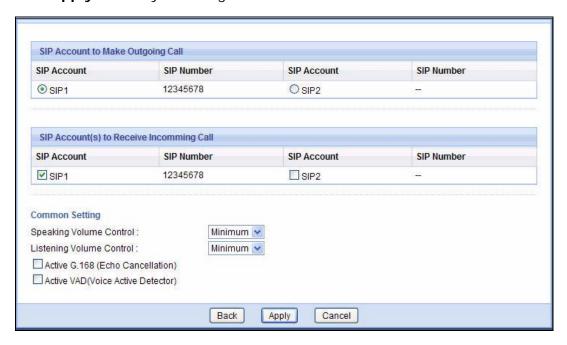

#### 2.3.1.3 Making a VoIP Call

- 1 Connect a telephone to the first phone port on the NVG2053.
- 2 Make sure the NVG2053 is on and connected to the Internet.
- 3 Pick up the handset and hear a dial tone.
- 4 Dial the SIP phone number you want to call.

## 2.4 How to Set up a Secure Wireless Network

You want to set up a wireless network so that you can use a notebook to access the Internet wirelessly. In this wireless network, the NVG2053 serves as an access point (AP), and the notebook with a wireless network card or USB/PCI adapter is the wireless client. The wireless client can access the Internet through the AP.

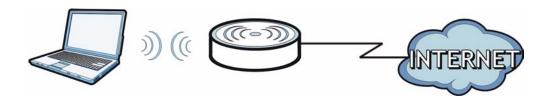

You have to configure the wireless network settings on the NVG2053. Then you can set up a wireless network using WPS (Section 2.4.2 on page 34) or manual configuration (Section 2.4.3 on page 38).

## 2.4.1 Configuring the Wireless Network Settings

This example uses the following parameters to set up a wireless network.

| SSID           | SSID_Example                |
|----------------|-----------------------------|
| Security Mode  | WPA-PSK                     |
| Pre-Shared Key | DoNotStealMyWirelessNetwork |
| Operating Mode | IEEE 802.11b/g/n (Mixed)    |

Follow the steps below to configure the wireless settings on the NVG2053.

- 1 Open the **Network > Wireless LAN > General** screen in the NVG2053's web configurator. Configure the screen using the provided parameters (see page 32).
- **2** Make sure the **Enable** option is selected.
- 3 Enter "SSID\_Example" as the SSID and select **Auto Channel Selection** to have the NVG2053 automatically determine a channel which is not used by another AP.
- 4 Set security mode to **WPA-PSK** and enter "DoNotStealMyWirelessNetwork" in the **Pre-Shared Key** field. Click **Apply**.

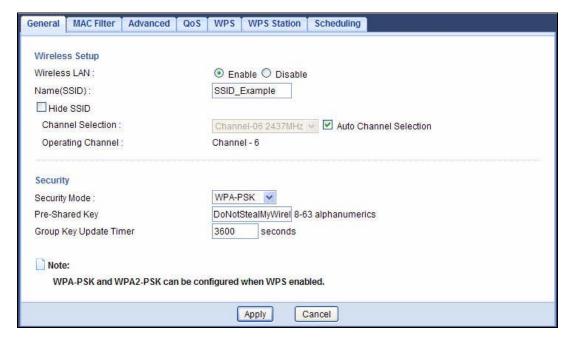

5 Go to the Wireless LAN > Advanced screen, and make sure the Operating Mode is set to Mixed. Click Apply.

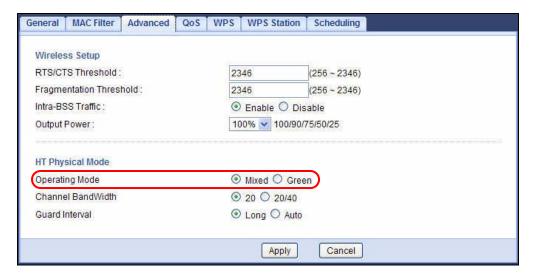

6 Open the Status screen. Verify your wireless and wireless security settings under Device Information and check if the WLAN connection is up under Interface Status.

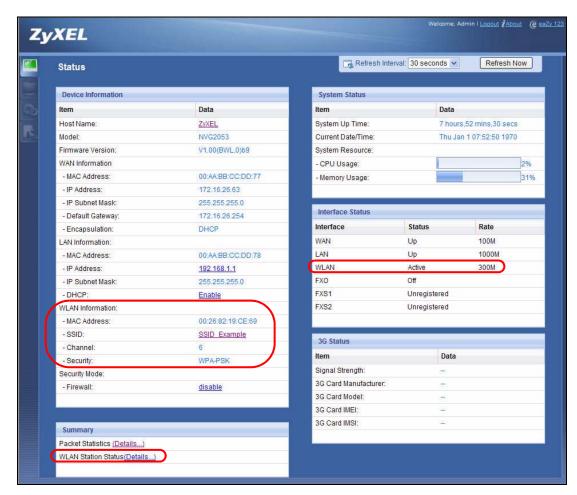

- 7 You can now use the WPS feature to establish a wireless connection between his notebook and the NVG2053 (see Section 2.4.2 on page 34). You can also use the notebook's wireless client to search for the NVG2053 (see Section 2.4.3 on page 38).
- 8 Click the **WLAN Station Status** hyperlink in the **Status** screen. You can see if any wireless client has connected to the NVG2053.

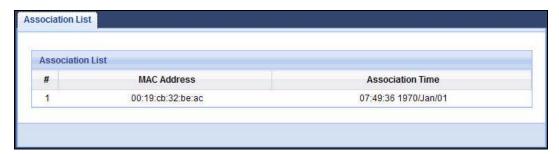

## 2.4.2 Using WPS

This section shows you how to set up a wireless network using WPS. It uses the NVG2053 as the AP and ZyXEL NWD210N as the wireless client which connects to the notebook.

Note: The wireless client must be a WPS-aware device (for example, a WPS USB adapter or PCMCIA card).

There are two WPS methods to set up the wireless client settings:

- Push Button Configuration (PBC) simply press a button. This is the easier of the two methods.
- PIN Configuration configure a Personal Identification Number (PIN) on the NVG2053. A wireless client must also use the same PIN in order to download the wireless network settings from the NVG2053.

#### **Push Button Configuration (PBC)**

- 1 Make sure that your NVG2053 is turned on and your notebook is within the cover range of the wireless signal.
- 2 Make sure that you have installed the wireless client driver and utility in your notebook.
- **3** Press the WPS button on your notebook within range of the NVG2053.

- 4 The wireless LAN of the NVG2053 is enabled by default, so the **WLAN** LED lights green. If not, push the **WLAN** switch to the **ON** position on the rear panel. When the LED turns green, the wireless LAN is on. Then press the WPS button for more than three seconds and release it.
- 5 Alternatively, you may log into NVG2053's web configurator and click the **Push Button** in the **Network** > **Wireless LAN** > **WPS Station** screen.

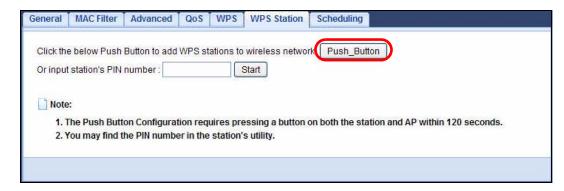

Note: Your NVG2053 has a WPS button located on its top panel as well as a WPS button in its configuration utility. Both buttons have exactly the same function: you can use one or the other.

Note: It doesn't matter which button is pressed first. You must press the second button within 120 seconds of pressing the first one.

The following figure shows you an example of how to set up a wireless network and its security by pressing a button on both NVG2053 and wireless client.

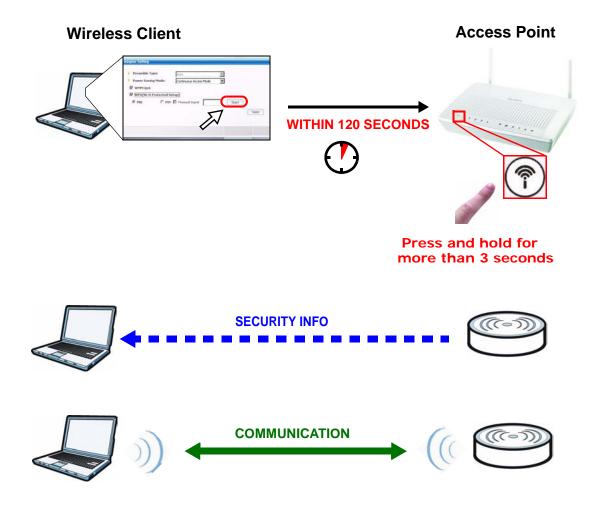

#### **PIN Configuration**

When you use the PIN configuration method, you need to use both the NVG2053's web configurator and the wireless client's utility.

- 1 Launch your wireless client's configuration utility. Go to the WPS settings and select the PIN method to get a PIN number.
- 2 Enter the PIN number in the PIN field in the Network > Wireless LAN > WPS Station screen on the NVG2053.

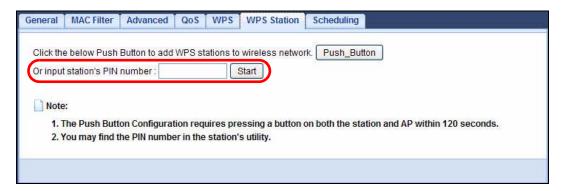

3 Click the **Start** buttons (or the button next to the PIN field) on both the wireless client utility screen and the NVG2053's **WPS Station** screen within two minutes.

The NVG2053 authenticates the wireless client and sends the proper configuration settings to the wireless client. This may take up to two minutes. The wireless client is then able to communicate with the NVG2053 securely.

The following figure shows you how to set up a wireless network and its security on a NVG2053 and a wireless client by using PIN method.

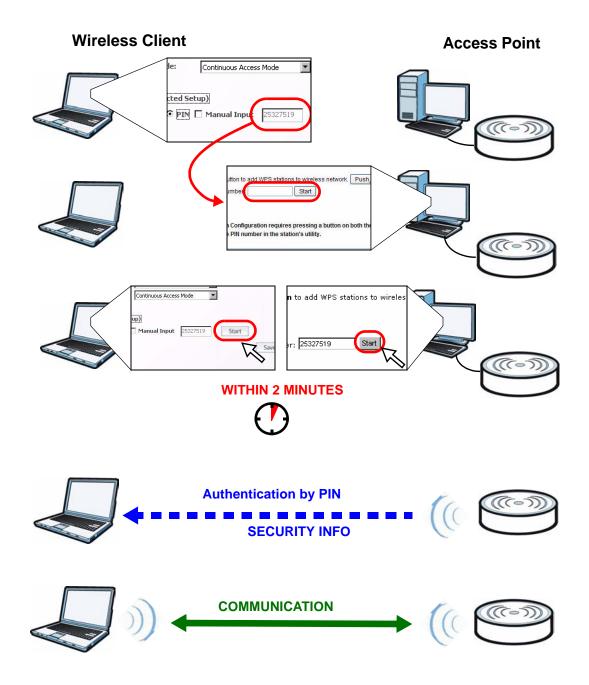

#### 2.4.3 Without WPS

Use the wireless adapter's utility installed on the notebook to search for the "SSID\_Example" SSID. Then enter the "DoNotStealMyWirelessNetwork" preshared key to establish an wireless Internet connection.

Note: The NVG2053 supports IEEE 802.11b, IEEE 802.11g and IEEE 802.11n wireless clients. Make sure that your notebook or computer's wireless adapter supports one of these standards.

#### 2.5 How to Access the NVG2053 Using DDNS

If you connect your NVG2053 to the Internet and it uses a dynamic WAN IP address, it is inconvenient for you to manage the device from the Internet. The NVG2053's WAN IP address changes dynamically. Dynamic DNS (DDNS) allows you to access the NVG2053 using a domain name.

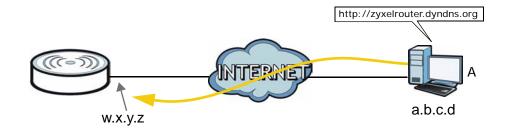

To use this feature, you have to apply for DDNS service at www.dyndns.org.

This tutorial shows you how to:

- Registering a DDNS Account on www.dyndns.org
- Configuring DDNS on Your NVG2053
- Testing the DDNS Setting

Note: If you have a private WAN IP address, then you cannot use DDNS.

#### 2.5.1 Registering a DDNS Account on www.dyndns.org

- 1 Open a browser and type http://www.dyndns.org.
- **2** Apply for a user account. This tutorial uses "UserName1" and "12345" as the username and password.
- **3** Log into www.dyndns.org using your account.
- **4** Add a new DDNS host name. This tutorial uses the following settings as an example.
  - Hostname: zyxelrouter.dyndns.org
  - · Service Type: Host with IP address

• IP Address: Enter the WAN IP address that your NVG2053 is currently using. You can find the IP address on the NVG2053's Web Configurator **Status** page.

Then you will need to configure the same account and host name on the NVG2053 later.

#### 2.5.2 Configuring DDNS on Your NVG2053

- 1 Log into the NVG2053's advanced mode.
- 2 Configure the following settings in the **Network** > **Dynamic DNS** screen.
  - 2a Select Enable DDNS.
  - 2b Select WWW.DynDNS.ORG in the Service Provider field.
  - **2c** Type "zyxelrouter.dyndns.org" in the **Domain Name** field.
  - **2d** Enter the user name ("UserName1" for example) and password ("12345" for example).
  - 2e Select Use WAN IP Address for the IP address update policy.
  - 2f Click Apply.

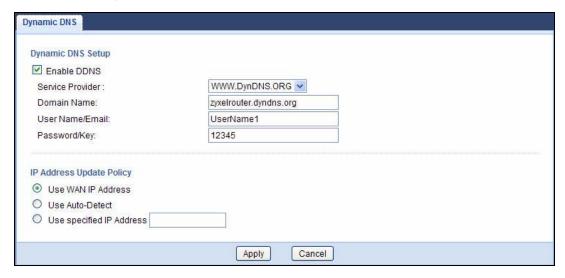

#### 2.5.3 Testing the DDNS Setting

Now you should be able to access the NVG2053 from the Internet. To test this:

- 1 Open a web browser on the computer (using the IP address a.b.c.d) that is connected to the Internet.
- **2** Type "http://zyxelrouter.dyndns.org" and press [Enter].

3 The NVG2053's login page should appear. You can then log into the NVG2053 and manage it.

### 2.6 How to Route Traffic to Another Network Using Static Route

In order to extend your Intranet and control traffic flow directions, you may connect a router (**R**) to the NVG2053's LAN. The router may be used to separate two department networks. This tutorial shows how to configure a static routing rule for two network routings.

In the following figure, router  $\bf R$  is connected to the NVG2053's LAN.  $\bf R$  connects to two networks,  $\bf N1$  (192.168.1.x/24) and  $\bf N2$  (192.168.10.x/24). If you want to send traffic from computer  $\bf A$  (in  $\bf N1$  network) to computer  $\bf B$  (in  $\bf N2$  network), the traffic is sent to the NVG2053's WAN default gateway by default. In this case,  $\bf B$  will never receive the traffic.

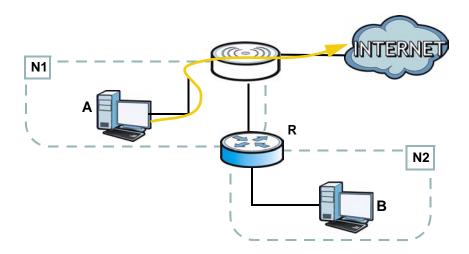

You need to specify a static routing rule on the NVG2053 to specify  $\bf R$  as the router in charge of forwarding traffic to  $\bf N2$ . In this case, the NVG2053 routes traffic from  $\bf A$  to  $\bf R$  and then  $\bf R$  routes the traffic to  $\bf B$ .

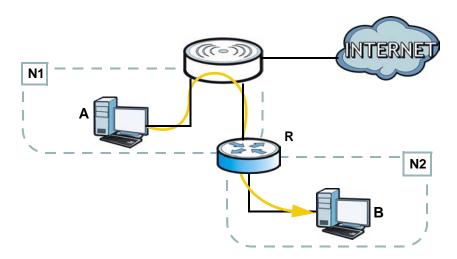

This tutorial uses the following example IP settings:

Table 2 IP Settings in this Tutorial

| DEVICE / COMPUTER | IP ADDRESS    |
|-------------------|---------------|
| The NVG2053's WAN | 172.16.1.1    |
| The NVG2053's LAN | 192.168.1.1   |
| Α                 | 192.168.1.34  |
| R's N1            | 192.168.1.253 |
| R's N2            | 192.168.10.2  |
| В                 | 192.168.10.33 |

To configure a static route to route traffic from **N1** to **N2**:

- 1 Log into the NVG2053's Web Configurator.
- 2 Click Configuration > Network > Static Route.
- 3 Click the **Add Static Route** button to create a new rule.

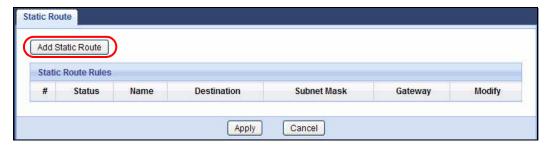

4 Configure the **Static Route > Edit** screen using the following settings:

- 4a Select Enable.
- **4b** Specify a descriptive name for this routing rule.
- **4c** Type "192.168.10.0" and select subnet mask "255.255.255.0" for the destination, **N2**.
- 4d Type "192.168.1.253" (R's N1 address) in the Gateway IP Address field.
- 4a Click Apply.

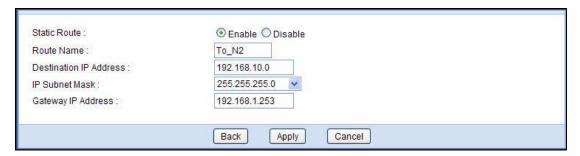

Now **B** should be able to receive traffic from **A**. You may need to additionally configure **B**'s firewall settings to allow specific traffic to pass through.

#### 2.7 How to Set Up NAT Port Forwarding

You manage the Doom server on a computer behind the NVG2053. In order for players on the Internet to communicate with the Doom server, you need to configure the port settings and IP address on the NVG2053. Traffic should be forwarded to the port 666 of the Doom server computer which has an IP address of 192.168.1.34.

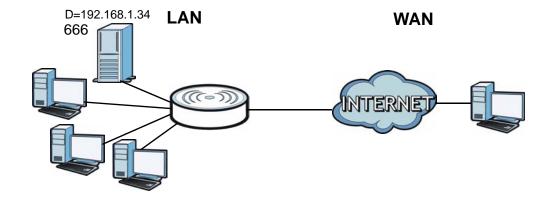

1 Click Configuration > Network > NAT to open the General screen. Make sure it is selected to enable NAT on the NVG2053 and click Apply.

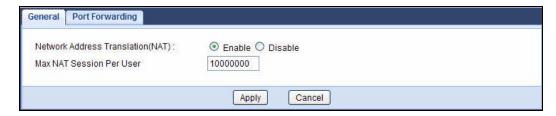

2 Click the **Port Forwarding** tab to open the following screen. Click the **Add Port Forward** button to create a new rule.

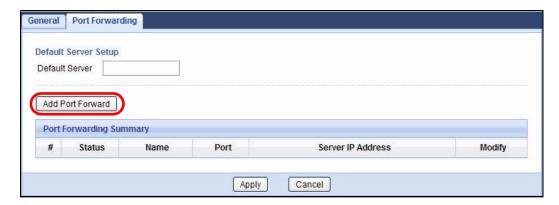

Configure the screen as follows to forward port 666 traffic to the computer with IP address 192.168.1.34. Click **Apply**.

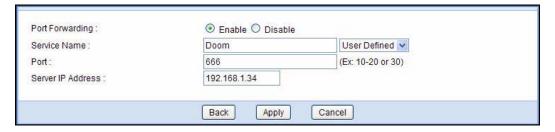

**4** The port forwarding settings you configured are listed in the **Port Forwarding** screen.

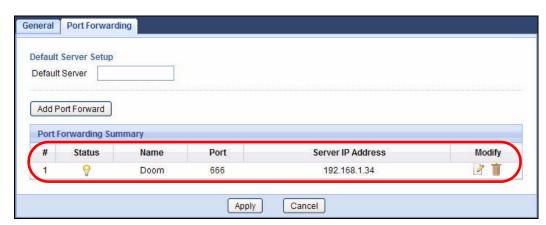

44

Players on the Internet then can have access to the Doom server.

#### 2.8 How to Use QoS to Prioritize LAN Traffic

In this example, your Internet connection has an upstream transmission speed of 50 Mbps. You want to configure a QoS class to assign the high priority queue (6) to VoIP traffic from the phone port(s), so that voice traffic will not get delayed when there is network congestion. Traffic from the boss's IP address (192.168.1.101 for example) is mapped to queue 5. Traffic that does not match these two classes are assigned priority queue based on the DSCP value in the packets.

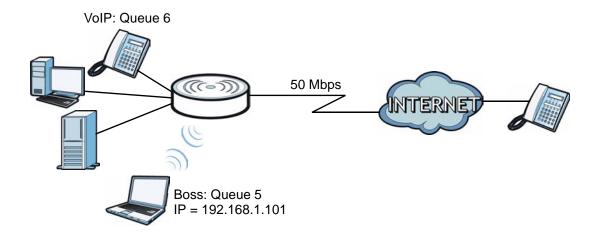

1 Click Configuration > DHCP Server > Advanced. Enter the MAC address of the boss's computer ("00:A0:C5:01:23:45" for example) in the MAC Address field and 192.168.1.101 in the IP Address field to have the NVG2053 always assign the IP address 192.168.1.101 to the boss's computer. Click Apply.

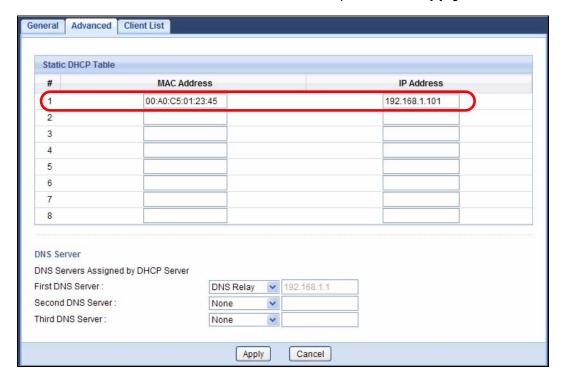

2 Click Network > QoS and select the Enabled option to turn on QoS on the NVG2053.

Set **DSCP** to **ON** to have the NVG2053 assign priority to unmatched traffic based on the DSCP value in the packets. Click **Apply**.

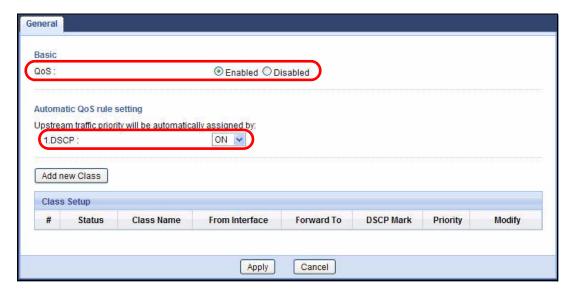

- 3 Click Add new Class in the QoS > General scren to create a QoS class for VoIP traffic.
- 4 Give the class a name ("VoIP" for example).

#### Set Priority to 6.

Select **From Interface** and then **FXS** from the drop-down list to group traffic coming from the phone port(s) on the NVG2053.

Leave all other fields as the default and click Apply.

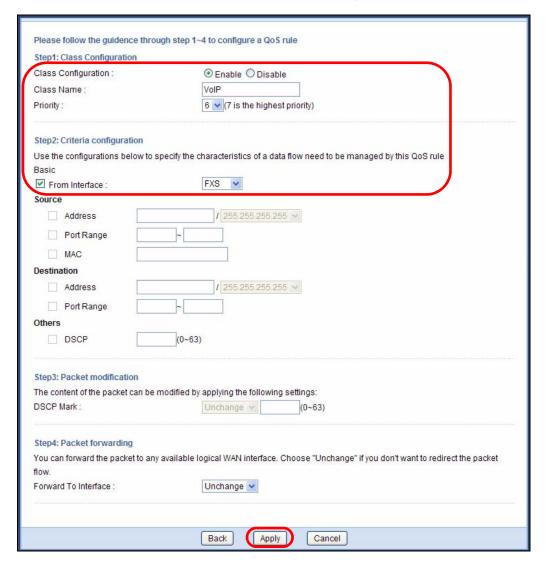

5 Click **Add new Class** in the **QoS > General** scren to create a QoS class for traffic from the boss's IP address (10.1.1.23 in this example).

**6** Give the class a name ("Boss" for example).

Set Priority to 5.

Select **From Interface** and the interface to which the boss's computer is connected (**WLAN** in this example as he or she has a wireless connection to the NVG2053).

Select **Source Address** and then enter the boss's IP address in the field provided.

Leave all other fields as the default and click Apply.

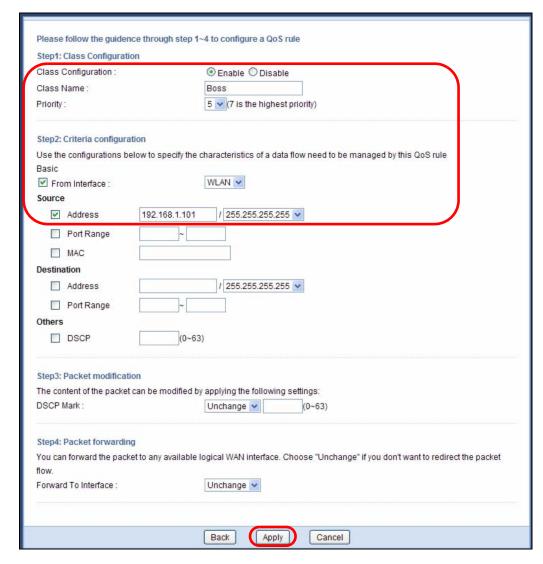

VoIP traffic now should have higher priority and get through faster than the boss's traffic.

#### **Connection Wizard**

#### 3.1 Overview

This chapter provides information on the wizard setup screens in the Web Configurator.

The Web Configurator's wizard setup helps you configure your device to access the Internet. Refer to your ISP for your Internet account information. Leave a field blank if you don't have that information.

#### 3.2 Accessing the Wizard

Launch your web browser and type "http://192.168.1.1" as the website address.

Note: The Wizard appears when the NVG2053 is accessed for the first time or when you reset the NVG2053 to its default factory settings.

The Wizard screen opens. Choose your **Language** and click **Connect to Internet**.

Figure 5 Welcome

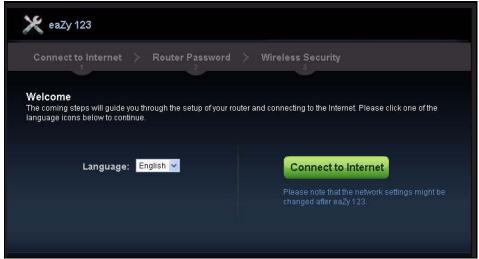

Note: If you have already configured the wizard screens and want to open it again, click the **eaZy123** icon on the upper right corner of any Web Configurator screen.

#### 3.3 Connect to Internet

The NVG2053 offers three Internet connection types. They are **Static IP**, **DHCP**, and **PPPoE**. The wizard attempts to detect which WAN connection type you are using.

Figure 6 Detecting your Internet Connection Type

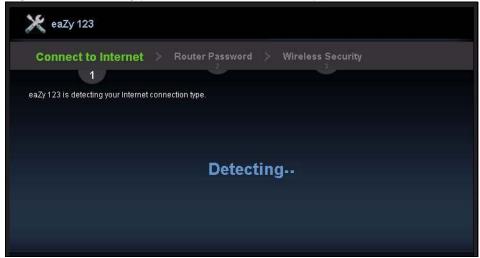

If the wizard does not detect a connection type, you must select one from the drop-down list box. Check with your ISP to make sure you use the correct type.

Note: If you get an error message, check your hardware connections. Make sure your Internet connection is up and running.

The following screen depends on your Internet connection type. Enter the details provided by your Internet Service Provider (ISP) in the fields (if any).

Figure 7 Internet Connection Type

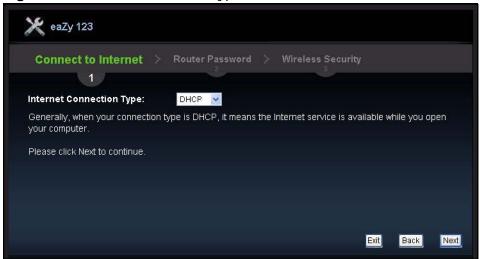

Your NVG2053 detects the following Internet Connection type.

**Table 3** Internet Connection Type

| Table Comment Comments Type |                                                                                                    |  |
|-----------------------------|----------------------------------------------------------------------------------------------------|--|
| CONNECTION<br>TYPE          | DESCRIPTION                                                                                                    |  |
| PPPoE                       | Select the <b>PPPoE</b> (Point-to-Point Protocol over Ethernet) option for a dial-up connection.                     |  |
| DHCP                        | Select the <b>DHCP</b> (Dynamic Host Configuration Protocol) option when the WAN port is used as a regular Ethernet. |  |
| Static IP                   | Select the <b>Static IP</b> if an administrator assigns the IP address of your computer.                             |  |

#### 3.3.1 Connection Type: PPPoE

Point-to-Point Protocol over Ethernet (PPPoE) functions as a dial-up connection. PPPoE is an IETF (Internet Engineering Task Force) standard specifying how a host personal computer interacts with a broadband modem (for example DSL, cable, wireless, etc.) to achieve access to high-speed data networks.

For the service provider, PPPoE offers an access and authentication method that works with existing access control systems (for instance, RADIUS).

One of the benefits of PPPoE is the ability to let end users access one of multiple network services, a function known as dynamic service selection. This enables the service provider to easily create and offer new IP services for specific users.

Operationally, PPPoE saves significant effort for both the subscriber and the ISP/carrier, as it requires no specific configuration of the broadband modem at the subscriber's site.

By implementing PPPoE directly on the NVG2053 (rather than individual computers), the computers on the LAN do not need PPPoE software installed, since the NVG2053 does that part of the task. Furthermore, with NAT, all of the LAN's computers will have Internet access.

Figure 8 Internet Connection Type: PPPoE

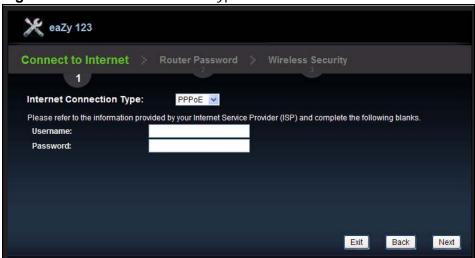

The following table describes the labels in this screen.

**Table 4** Internet Connection Type: PPPoE

| LABEL                          | DESCRIPTION                                              |  |
|--------------------------------|----------------------------------------------------------|--|
| Internet<br>Connection<br>Type | Select the <b>PPPoE</b> option for a dial-up connection. |  |
| Username                       | Type the user name given to you by your ISP.             |  |
| Password                       | Type the password associated with the user name above.   |  |
| Exit                           | Click this to close the wizard screen without saving.    |  |
| Back                           | Click this to return to the previous screen.             |  |
| Next                           | Click this to continue.                                  |  |

#### 3.3.2 Connection Type: DHCP

Choose **DHCP** as the **Internet Connection Type** when the WAN port is used as a regular Ethernet. Click **Next**.

Figure 9 Internet Connection Type: DHCP

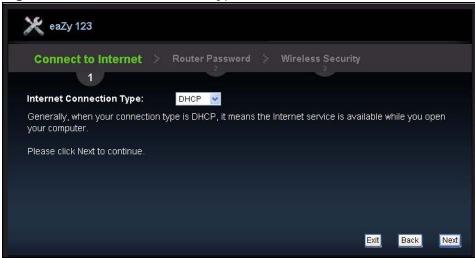

Note: If you get an error screen after clicking **Next**, you might have selected the wrong Internet connection type. Click **Back**, make sure your Internet connection is working and select the right connection type. Contact your ISP if you are not sure of your Internet connection type.

#### 3.3.3 Connection Type: Static IP

Choose **Static IP** as the **Internet Connection Type** if your ISP assigned an IP address for your Internet connection. Click **Next**.

Figure 10 Internet Connection Type: Static IP

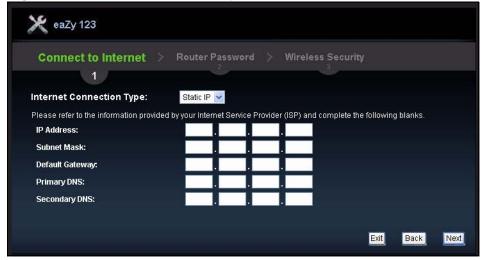

The following table describes the labels in this screen.

Table 5 Internet Connection Type: Static IP

| LABEL                       | DESCRIPTION                                                                                                    |  |
|-----------------------------|----------------------------------------------------------------------------------------------------|--|
| Internet<br>Connection Type | Select the <b>Static IP</b> option.                                                                                                    |  |
| IP Address                  | Enter the IP address provided by your ISP.                                                                                                    |  |
| Subnet Mask                 | Enter the IP subnet mask in this field.                                                                                                    |  |
| Default Gateway             | Enter the gateway IP address in this field.                                                                                                    |  |
| Primary DNS                 | DNS (Domain Name System) is for mapping a domain name to its corresponding IP address and vice versa. The DNS server is extremely important because without it, you must know the IP address of a computer before you can access it. The NVG2053 uses a system DNS server (in the order you specify here) to resolve domain names for DDNS and the time server.  Enter the primary DNS server's IP address in the fields provided. |  |
| Secondary DNS               | Enter the secondary DNS server's IP address in the fields provided.                                                                                                    |  |
| Exit                        | Click this to close the wizard screen without saving.                                                                                                    |  |
| Back                        | Click this to return to the previous screen.                                                                                                    |  |
| Next                        | Click this to continue.                                                                                                    |  |

The NVG2053 connects to the Internet.

Figure 11 Connecting to the Internet

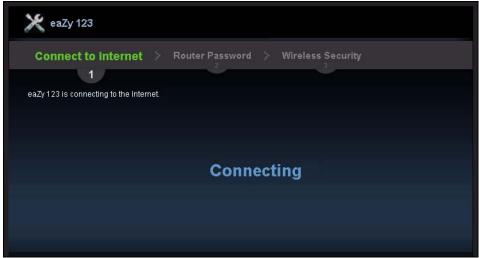

Note: If the Wizard successfully connects to the Internet, it proceeds to the next step. If you get an error message, go back to the previous screen and make sure you have entered the correct information provided by your ISP.

#### 3.4 Router Password

Change the login password in the following screen. Enter the new password and retype it to confirm. Click **Next** to proceed with the **Wireless Security** screen.

Figure 12 Router Password

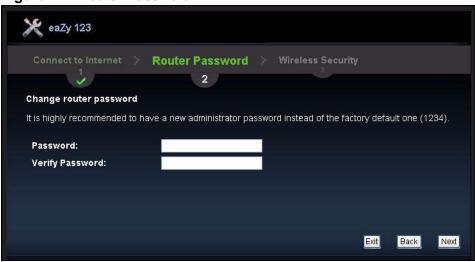

#### 3.5 Wireless Security

Configure Wireless Settings. Configure the wireless network settings on your NVG2053 in the following screen. The fields that show up depend on the kind of security you select.

#### 3.5.1 Wireless Security: No Security

Choose **No Security** in the **Wireless Security** screen to let wireless devices within range access your wireless network.

Figure 13 Wireless Security: No Security

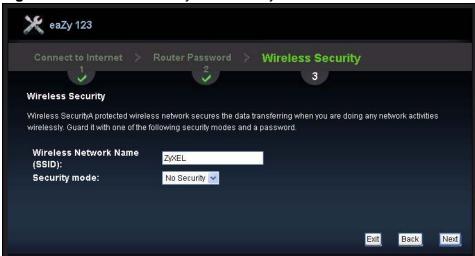

The following table describes the labels in this screen.

Table 6 Wireless Security: No Security

| LABEL               | DESCRIPTION                                                                                                    |  |
|---------------------|----------------------------------------------------------------------------------------------------|--|
| Wireless<br>Network | Enter a descriptive name (up to 32 printable 7-bit ASCII characters) for the wireless LAN.                                                                                                    |  |
| Name<br>(SSID)      | If you change this field on the NVG2053, make sure all wireless stations use the same SSID in order to access the network.                                                                                     |  |
| Security            | Select a security level from the drop-down list box.                                                                                                    |  |
| mode                | Choose <b>None</b> to have no wireless LAN security configured. If you do not enable any wireless security on your NVG2053, your network is accessible to any wireless networking device that is within range. |  |
| Exit                | Click this to close the wizard screen without saving.                                                                                                    |  |
| Back                | Click this to return to the previous screen.                                                                                                    |  |
| Next                | Click this to continue.                                                                                                    |  |

#### 3.5.2 Wireless Security: WPA-PSK/WPA2-PSK

Choose **WPA-PSK** or **WPA2-PSK** security in the **Wireless Security** screen to set up a password for your wireless network.

Figure 14 Wireless Security: WPA-PSK/WPA2-PSK

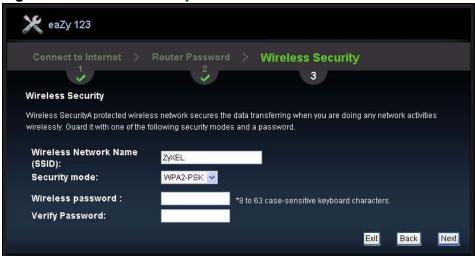

The following table describes the labels in this screen.

**Table 7** Wireless Security: WPA-PSK/WPA2-PSK

| LABEL                       | DESCRIPTION                                                                                                    |
|-----------------------------|----------------------------------------------------------------------------------------------------|
| Wireless<br>Network<br>Name | Enter a descriptive name (up to 32 printable 7-bit ASCII characters) for the wireless LAN.                                                                                  |
| (SSID)                      | If you change this field on the NVG2053, make sure all wireless stations use the same SSID in order to access the network.                                                  |
| Security<br>mode            | Choose <b>WPA-PSK</b> or <b>WPA2-PSK</b> security to configure a Pre-Shared Key. Choose this option only if your wireless clients support WPA-PSK or WPA2-PSK respectively. |
| Wireless<br>password        | Type from 8 to 63 case-sensitive ASCII characters. You can set up the most secure wireless connection by configuring WPA in the wireless LAN screens.                       |
| Verify<br>Password          | Retype the password to confirm.                                                                                                    |
| Exit                        | Click this to close the wizard screen without saving.                                                                                                    |
| Back                        | Click this to return to the previous screen.                                                                                                    |
| Next                        | Click this to continue.                                                                                                    |

Congratulations! Open a web browser, such as Internet Explorer, to visit your favorite website.

Note: If you cannot access the Internet when your computer is connected to one of the NVG2053's LAN ports, check your connections. Then turn the NVG2053 off, wait for a few seconds then turn it back on. If that does not work, log in to the web configurator again and check you have typed all information correctly.

Figure 15 Congratulations

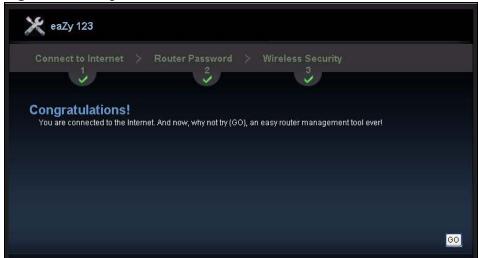

You have successfully set up your NVG2053 to operate on your network and access the Internet. You are now ready to connect wirelessly to your NVG2053 and access the Internet.

You can click  ${\bf GO}$  to open the login screen to acess the Web Configurator of your NVG2053 for advanced settings.

## Introducing the Web Configurator

#### 4.1 Overview

This chapter describes how to access the NVG2053 Web Configurator and provides an overview of its screens.

The Web Configurator is an HTML-based management interface that allows easy setup and management of the NVG2053 via Internet browser. Use Internet Explorer 6.0 and later versions or Mozilla Firefox 3 and later versions. The recommended screen resolution is 1024 by 768 pixels.

In order to use the Web Configurator you need to allow:

- Web browser pop-up windows from your device. Web pop-up blocking is enabled by default in Windows XP SP (Service Pack) 2.
- · JavaScript (enabled by default).
- Java permissions (enabled by default).

Refer to Appendix A on page 235 to see how to make sure these functions are allowed in Internet Explorer.

#### 4.2 Accessing the Web Configurator

- 1 Make sure your NVG2053 hardware is properly connected and prepare your computer or computer network to connect to the NVG2053 (refer to the Quick Start Guide).
- 2 Launch your web browser.
- **3** Type "http://192.168.1.1" as the website address.

Your computer must be in the same subnet in order to access this website address.

#### 4.2.1 Login Screen

Note: If this is the first time you are accessing the Web Configurator, you may be redirected to the Wizard. Refer to Chapter 3 on page 49 for the Connection Wizard screens.

The Web Configurator initially displays the following login screen.

Figure 16 Login screen

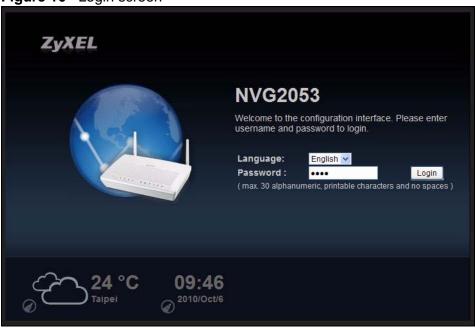

The following table describes the labels in this screen.

Table 8 Login screen

| LABEL               | DESCRIPTION                                                                                                    |  |
|---------------------|----------------------------------------------------------------------------------------------------|--|
| Language            | Select the language you want to use to configure the Web Configurator. Click <b>Login</b> .                                                                                                    |  |
| Password            | Type "1234" (default) as the password.                                                                                                    |  |
| 24 °C<br>Taipei     | This shows the current weather, either in celsius or fahrenheit, of the city you specify in Section 4.2.1.1 on page 60.                                                                              |  |
| 09:57<br>2010/Oct/6 | This shows the time (hh:mm) and date (yyyy/mm/dd) of the timezone you select in Section 4.2.1.2 on page 61 or Section 22.2 on page 212. The time is in 24-hour format, for example 15:00 is 3:00 PM. |  |

#### 4.2.1.1 Weather Edit

You can change the temperature unit and select the location for which you want to know the weather.

Click the icon to change the Weather display.

Figure 17 Change Weather

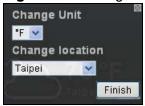

The following table describes the labels in this screen.

 Table 9
 Change Weather

| LABEL           | DESCRIPTION                                                                                                    |  |
|-----------------|----------------------------------------------------------------------------------------------------|--|
| Change Unit     | Choose which temperature unit you want the NVG2053 to display.                                                                    |  |
| Change location | Select the location for which you want to know the weather. If the city you want is not listed, choose one that is closest to it. |  |
| Finish          | Click this to apply the settings and refresh the date and time display.                                                           |  |

#### 4.2.1.2 Time/Date Edit

One timezone can cover more than one country. You can choose a particular country in which the NVG2053 is located and have the NVG2053 display and use the current time and date for its logs.

Click the icon to change the time and date display.

Figure 18 Change Time Zone Screen

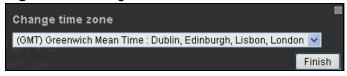

The following table describes the labels in this screen.

 Table 10
 Change Time Zone Screen

| LABEL            | DESCRIPTION                                                                              |  |
|------------------|------------------------------------------------------------------------------------------|--|
| Change time zone | Select the specific country whose current time and date you want the NVG2053 to display. |  |
| Finish           | Click this to apply the settings and refresh the weather display.                        |  |

Note: You can also edit the timezone in Section 22.2 on page 212.

#### 4.2.2 Password Screen

You should see a screen asking you to change your password (highly recommended) as shown next.

Figure 19 Change Password Screen

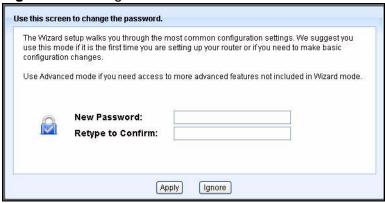

The following table describes the labels in this screen.

Table 11 Change Password Screen

| LABEL                | DESCRIPTION                                                              |
|----------------------|--------------------------------------------------------------------------|
| New Password         | Type a new password.                                                     |
| Retype to<br>Confirm | Retype the password for confirmation.                                    |
| Apply                | Click <b>Apply</b> to save your changes back to the NVG2053.             |
| Ignore               | Click <b>Ignore</b> if you do not want to change the password this time. |

Note: The management session automatically times out when the time period set in the **Administrator Inactivity Timer** field expires (default five minutes; go to Chapter 20 on page 207 to change this). Simply log back into the NVG2053 if this happens.

Right after you log in, the **Status** screen is displayed. See Chapter 4 on page 81 for more information about the **Status** screen.

#### 4.3 The Web Configurator Layout

Figure 20 The Web Configurator Layout

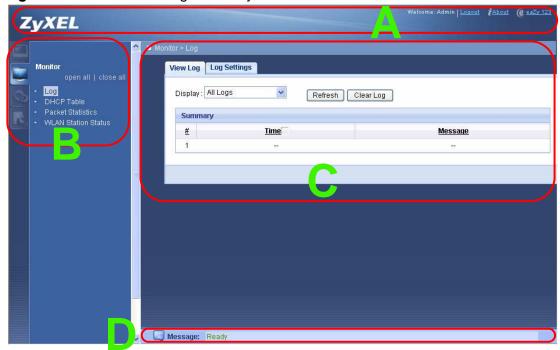

As illustrated above, the Web Configurator screen is divided into these parts:

- · A title bar
- B navigation panel
- C main window
- D status bar

#### 4.3.1 Navigation Panel

Use the menu items on the navigation panel to open screens to configure NVG2053 features. The following tables describe each menu item.

Table 12 Navigation Panel Summary

| Table 12 Havigation Fallot Califfraty |     |                                                                                                    |
|---------------------------------------|-----|----------------------------------------------------------------------------------------------------|
| LINK                                  | TAB | FUNCTION                                                                                                    |
| Status                                | •   |                                                                                                    |
| Status                                |     | This screen shows the NVG2053's general device and network status information. Use this screen to access the statistics and client list. |
| Monitor                               |     |                                                                                                    |

 Table 12
 Navigation Panel Summary

| LINK                   | ТАВ                 | FUNCTION                                                                                                    |
|------------------------|---------------------|----------------------------------------------------------------------------------------------------|
| Log                    | View Log            | Use these screens to view the logs for the categories that you                                                                                   |
|                        | Log Settings        | selected and change your log settings.                                                                                                    |
| DHCP Table             |                     | Use this screen to view information related to your DHCP status.                                                                                 |
| Packet Statistics      |                     | Use this screen to view port status, packet specific statistics, the "system up time" and so on.                                                 |
| WLAN Station<br>Status | Association<br>List | Use this screen to view the wireless stations that are currently associated to the NVG2053.                                                      |
| Configuration          |                     |                                                                                                    |
| Network                |                     |                                                                                                    |
| Broadband              |                     | Use this screen to add or remove a WAN connection and configure ISP parameters, WAN IP address assignment, and other advanced properties         |
| Wireless LAN           | General             | Use this screen to configure the wireless LAN settings and WLAN authentication/security settings.                                                |
|                        | MAC Filter          | Use this screen to configure MAC filtering rules.                                                                                                |
|                        | Advanced            | Use this screen to configure the advanced wireless LAN settings.                                                                                 |
|                        | QoS                 | WMM QoS allows you to prioritize wireless traffic according to the delivery requirements of individual services.                                 |
|                        | WPS                 | Use this screen to enable WPS (Wi-Fi Protected Setup) and view the WPS status.                                                                   |
|                        | WPS Station         | Use this screen to use WPS to set up your wireless network.                                                                                      |
|                        | Scheduling          | Use this screen to configure the times to enable or disable the wireless LAN.                                                                    |
| LAN                    | IP                  | Use this screen to configure NVG2053's LAN IP address.                                                                                           |
|                        | Advanced            | Use this screen to enable IP multicasting for your NVG2053 LAN interface.                                                                        |
| DHCP Server            | General             | Use this screen to enable the DHCP server for the LAN.                                                                                           |
|                        | Advanced            | Use this screen to to always assign specific IP addresses to individual MAC addresses (and host names).                                          |
|                        | Client List         | Use this screen to view current DHCP client information and to always assign specific IP addresses to individual MAC addresses (and host names). |
| QoS                    | General             | Use this screen to enable QoS and define QoS classes.                                                                                            |
| NAT                    | General             | Use this screen to enable NAT.                                                                                                    |
|                        | Port<br>Forwarding  | Use this screen to make your local servers visible to the outside world.                                                                         |
| Dynamic DNS            |                     | This screen allows you to use a static hostname alias for a dynamic IP address.                                                                  |
| Static Route           |                     | Use this screen to configure IP static routes to tell your device about networks beyond the directly connected remote nodes.                     |
| UPnP                   |                     | Use this screen to turn UPnP on or off.                                                                                                    |
| Security               |                     |                                                                                                    |
| Firewall               | General             | Use this screen to activate/deactivate the firewall.                                                                                             |

 Table 12
 Navigation Panel Summary

| LINK                | TAB                     | FUNCTION                                                                                                    |
|---------------------|-------------------------|----------------------------------------------------------------------------------------------------|
|                     | Services                | This screen shows a summary of the firewall rules, and allows you to edit/add a firewall rule.                                    |
| VoIP                |                         |                                                                                                    |
| SIP                 | SIP Service<br>Provider | Use this screen to configure the SIP server information, QoS for VoIP calls and dialing interval and timer settings.              |
|                     | SIP Account             | Use this screen to congiure your SIP account information, dialing plan rules and call features.                                   |
| Phone               | Phone Device            | Use this screen to set which phone ports use which SIP accounts and general phone port settings.                                  |
|                     | Region                  | Use this screen to select your location and call service mode.                                                                    |
| Call Rules          | Speed Dial              | Use this screen to configure speed dial for SIP phone numbers that you call often.                                                |
|                     | PSTN call through       | Use this screen to configure your NVG2053's settings for regular PSTN calls.                                                      |
| USB Services        | 3G Connection<br>Setup  | Use this screen to configure the 3G WAN connection.                                                                               |
| Management          |                         |                                                                                                    |
| TR069               | TR069<br>Configuration  | Use this screen to configure the NVG2053 to be managed by an ACS (Auto Configuration Server).                                     |
| Remote<br>MGMT      | WWW                     | Use this screen to configure through which interface(s) and from which IP address(es) users can use HTTP to manage the NVG2053.   |
|                     | Telent                  | Use this screen to configure through which interface(s) and from which IP address(es) users can use Telnet to manage the NVG2053. |
|                     | ICMP                    | Use this screen to set whether or not your device will respond to pings.                                                          |
| Maintenance         |                         |                                                                                                    |
| General             |                         | Use this screen to configure your device's name, domain name, and management inactivity timeout.                                  |
| Password            | Password<br>Setup       | Use this screen to configure your device's password.                                                                              |
| Time                | Time Setting            | Use this screen to change your NVG2053's time and date.                                                                           |
| Firmware<br>Upgrade |                         | Use this screen to upload firmware to your device.                                                                                |
| Backup/<br>Restore  |                         | Use this screen to backup and restore your device's configuration (settings) or reset the factory default settings.               |
| Language            |                         | Use this screen to change the Web Configurator's display language.                                                                |
| Restart             |                         | Use this screen to reboot the NVG2053 without turning the power off.                                                              |

#### 4.3.2 Main Window

The main window displays information and configuration fields. It is discussed in the rest of this document.

#### 4.3.3 Status Bar

Check the status bar when you click **Apply** or **OK** to verify that the configuration has been updated.

# PART II Technical Reference

#### **Status Screens**

#### 5.1 Overview

Use the **Status** screens to look at the current status of the device, system resources and interfaces (LAN, WAN, WLAN and 3G). The **Status** screen also provides statistics from traffic.

#### 5.2 Status Screen

Click Status to open this screen.

Figure 21 Status Screen

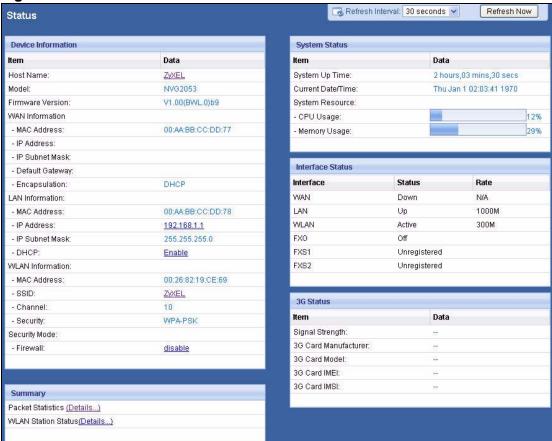

Each field is described in the following table.

Table 13 Status Screen

| LABEL                 | DESCRIPTION                                                                                                    |  |
|-----------------------|----------------------------------------------------------------------------------------------------|--|
| Refresh Interval      | Enter how often you want the NVG2053 to update this screen.                                                                         |  |
| Refresh Now           | Click this to update this screen immediately.                                                                                       |  |
| Device<br>Information |                                                                                                    |  |
| Host Name             | This field displays the NVG2053 system name. It is used for identification. Click this to go to the screen where you can change it. |  |
| Model<br>Number       | This is the model name of your device.                                                                                              |  |
| Firmware<br>Version   | This field displays the current version of the firmware inside the device. It also shows the date the firmware version was created. |  |
| WAN<br>Information    |                                                                                                    |  |

 Table 13
 Status Screen

| LABEL                  | DESCRIPTION                                                                                                    |  |
|------------------------|----------------------------------------------------------------------------------------------------|--|
| MAC Address            | This is the MAC (Media Access Control) or Ethernet address unique to your NVG2053. This MAC is used for the WAN connection and is different from the LAN or WLAN MAC. |  |
| IP Address             | This field displays the current IPv4 address of the NVG2053 in the WAN.                                                                                               |  |
| IP Subnet<br>Mask      | This field displays the current subnet mask in the WAN.                                                                                                    |  |
| Default<br>Gateway     | This field displays the IP address of the default gateway, if applicable.                                                                                             |  |
| Encapsulatio<br>n      | This field displays the method of encapsulation used by the WAN connection.                                                                                           |  |
| LAN Information        |                                                                                                    |  |
| MAC Address            | This is the MAC (Media Access Control) or Ethernet address unique to your NVG2053. This MAC is used for LAN connections and differs from the WLAN or WAN MAC.         |  |
| IP Address             | This field displays the current IPv4 address of the NVG2053 in the LAN. Click this to go to the screen where you can change it.                                       |  |
| IP Subnet<br>Mask      | This field displays the current subnet mask in the LAN.                                                                                                    |  |
| DHCP                   | This field displays whether the NVG2053 acts as a DHCP server and assigns IP addresses to other computers in the LAN ( <b>Enable</b> ) or not ( <b>Disable</b> ).     |  |
|                        | Click this to go to the screen where you can change it.                                                                                                    |  |
| WLAN<br>Information    |                                                                                                    |  |
| MAC Address            | This is the MAC (Media Access Control) or Ethernet address unique to your NVG2053. This MAC is used for WLAN connections and differs from the LAN or WAN MAC.         |  |
| SSID                   | This is the descriptive name used to identify the NVG2053 in this                                                                                                    |  |
|                        | wireless network. Click this to go to the screen where you can change it.                                                                                             |  |
| Channel                | This is the channel number used by the NVG2053 now.                                                                                                    |  |
| Security               | This shows the level of wireless security the NVG2053 is using in this wireless network.                                                                              |  |
| Security Mode          |                                                                                                    |  |
| Firewall               | This displays whether or not the NVG2053's firewall is activated. Click this to go to the screen where you can change it.                                             |  |
| Summary                |                                                                                                    |  |
| Packet<br>Statistics   | Click this link to view packet specific statistics of the WAN connection(s). See Section 6.5 on page 77.                                                              |  |
|                        |                                                                                                    |  |
| WLAN Station<br>Status | Click this link to display the MAC address(es) of the wireless stations that are currently associating with the NVG2053. See Section 6.6 on page 79.                  |  |

 Table 13
 Status Screen

| LABEL                | DESCRIPTION                                                                                                    |  |
|----------------------|----------------------------------------------------------------------------------------------------|--|
| System<br>Uptime     | This field displays how long the NVG2053 has been running since it last started up. The NVG2053 starts up when you plug it in, when you restart it, or when you reset it using the <b>Maintenance &gt; Backup/Restore</b> screen or the <b>RESET</b> button (see Section 1.6 on page 25).                                                                                      |  |
| Current<br>Date/Time | This field displays the current date and time in the NVG2053. You can change this in <b>Maintenance</b> > <b>Time</b> .                                                                                                    |  |
| System<br>Resource   |                                                                                                    |  |
| CPU Usage            | This field displays what percentage of the NVG2053's processing ability is currently used. When this percentage is close to 100%, the NVG2053 is running at full load, and the throughput is not going to improve anymore. If you want some applications to have more throughput, you should turn off other applications (for example, using QoS; see Chapter 11 on page 131). |  |
| Memory<br>Usage      | This field displays what percentage of the NVG2053's memory is currently used. Usually, this percentage should not increase much. If memory usage does get close to 100%, the NVG2053 is probably becoming unstable, and you should restart the device. See Section 26.3 on page 223, or turn off the device (unplug the power) for a few seconds.                             |  |
| Interface Status     |                                                                                                    |  |
| Interface            | This column displays each interface the NVG2053 has.                                                                                                    |  |
| Status               | This field indicates whether or not the NVG2053 is using the interface.                                                                                                    |  |
|                      | For the LAN or Ethernet WAN interface, this field displays <b>Up</b> when the NVG2053 is using the interface and <b>Down</b> when the line is disconnected.                                                                                                    |  |
|                      | For the WLAN interface, it displays <b>Active</b> when WLAN is enabled or <b>Down</b> when WLAN is not active.                                                                                                    |  |
|                      | For the FXO interface, it displays <b>Off</b> when the <b>LINE</b> port is disconnected, and <b>On</b> when the <b>LINE</b> port is connected.                                                                                                    |  |
|                      | For the FXS interface, it displays:                                                                                                    |  |
|                      | Registered when the PHONE port is connected and the SIP account used by the phone attached to this PHONE port is active and registered.                                                                                                    |  |
|                      | <ul> <li>Unegistered when the PHONE port is disconnected and/or the SIP account used by the phone attached to this PHONE port is not active or not registered.</li> </ul>                                                                                                    |  |
| Rate                 | For the LAN or Ethernet WAN interface, this displays the port speed or <b>N/A</b> when the interface is not connected.                                                                                                    |  |
|                      | For the WLAN interface, it displays the maximum transmission rate when WLAN is enabled or <b>N/A</b> when WLAN is disabled.                                                                                                    |  |
| 3G Status            |                                                                                                    |  |

 Table 13
 Status Screen

| LABEL                   | DESCRIPTION                                                                                                    |
|-------------------------|----------------------------------------------------------------------------------------------------|
| Signal<br>Strength      | This field displays the signal strength of the 3G network to which the 3G card on the NVG2053 is connecting.                                                                                                    |
|                         | The signal strength mainly depends on the antenna output power and the distance between your NVG2053 and the service provider's base station.                                                                                                    |
| 3G Card<br>Manufacturer | This field displays the manufacturer of your 3G card.                                                                                                    |
| 3G Card<br>Model        | This field displays the model name of your 3G card.                                                                                                    |
| 3G Card IMEI            | This field displays the International Mobile Equipment Number (IMEI) which is the serial number of the 3G wireless card. IMEI is a unique 15-digit number used to identify a mobile device.                                                                                                    |
| 3G Card IMSI            | This field displays the International Mobile Subscriber Identity (IMSI) stored in the SIM (Subscriber Identity Module) card. The SIM card is installed in a mobile device and used for authenticating a customer to the carrier network. IMSI is a unique 15-digit number used to identify a user on a network. |

# **Monitor**

### 6.1 Overview

This chapter discusses read-only information related to the device state of the NVG2053.

Note: To access the **Monitor** screens, you can also click the links in the **Summary** table of the **Status** screen to view packets sent/received on a WAN connection as well as the status of wireless clients connected to the NVG2053.

### 6.1.1 What You Can Do in this Chapter

- Use the **View Log** screen (Section 6.2 on page 75) to see the logs for the categories that you selected in the **Log Settings** screen.
- Use the **Log Settings** screen (Section 6.3 on page 76) to configure which logs and/or immediate alerts the NVG2053 is to record.
- Use the **DHCP Table** screen (Section 6.4 on page 77) to view information related to your DHCP status.
- use the **Packet Statistics** screen (Section 6.5 on page 77) to view port status, packet specific statistics, the "system up time" and so on.
- Use the WLAN Station Status screen (Section 6.6 on page 79) to view the wireless stations that are currently associated to the NVG2053.

# 6.2 The View Log Screen

Click **Monitor** > **Log** to open the **View Log** screen. Use the **View Log** screen to see the logs for the categories that you selected in the **Log Settings** screen (see Section 6.3 on page 76).

The log wraps around and deletes the old entries after it fills.

Figure 22 Monitor > Log > View Log

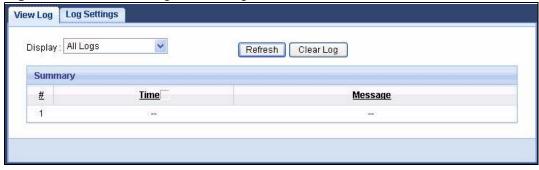

The following table describes the fields in this screen.

Table 14 Monitor > Log > View Log

| LABEL     | DESCRIPTION                                                                                                    |
|-----------|----------------------------------------------------------------------------------------------------|
| Display   | Select a category of logs to view. Select <b>All Logs</b> to view logs from all of the log categories that you selected in the <b>Log Settings</b> screen. |
| Refresh   | Click <b>Refresh</b> to renew the log screen.                                                                                                    |
| Clear Log | Click Clear Log to delete all the logs.                                                                                                    |
| Summary   | The logs display in the table.                                                                                                    |
| #         | This field is a sequential value and is not associated with a specific entry.                                                                              |
| Time      | This field displays the time the log was recorded.                                                                                                    |
| Message   | This field states the reason for the log.                                                                                                    |

# 6.3 The Log Settings Screen

Use the **Log Settings** screen to choose which categories of events and/or alerts the NVG2053 is to log and then display the logs. To change your NVG2053's log settings, click **Monitor > Log Settings**. The screen appears as shown.

Figure 23 Monitor > Log > Log Settings

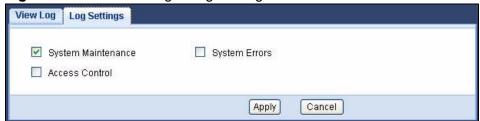

### 6.4 The DHCP Table Scren

DHCP (Dynamic Host Configuration Protocol, RFC 2131 and RFC 2132) allows individual clients to obtain TCP/IP configuration at start-up from a server. You can configure the NVG2053 as a DHCP server or disable it. When configured as a server, the NVG2053 provides the TCP/IP configuration for the clients. If DHCP service is disabled, you must have another DHCP server on that network, or else the computer must be manually configured.

Click **Monitor** > **DHCP Table**. Read-only information here relates to your DHCP status. The DHCP table shows current DHCP client information (including **IP Address**, **Host Name** and **MAC Address**) of all network clients using the NVG2053's DHCP server.

 DHCP Table

 #
 IP Address
 Host Name
 MAC Address

 1
 192.168.1.220
 \*
 00:19:cb:32:be:ac

 2
 192.168.1.103
 \*
 00:21:85:0c:44:4b

Figure 24 DHCP Table

The following table describes the labels in this screen.

Table 15 DHCP Table

| able to Brief rable |                                                                                                    |
|---------------------|----------------------------------------------------------------------------------------------------|
| LABEL               | DESCRIPTION                                                                                                    |
| #                   | This is the index number of the host computer.                                                                                                    |
| IP Address          | This indicates the IP address assigned to this client computer.                                                                                                    |
| Host Name           | This indicates the computer host name.                                                                                                    |
| MAC Address         | This field shows the MAC address of the client computer.                                                                                                    |
|                     | Every Ethernet device has a unique MAC (Media Access Control) address which uniquely identifies a device. The MAC address is assigned at the factory and consists of six pairs of hexadecimal characters, for example, 00:A0:C5:00:00:02. |

## 6.5 The Packet Statistics Screen

Click Monitor > Packet Statistics or the Packet Statistics (Details...)
hyperlink in the Status screen. Read-only information here includes WAN port

status, packet specific statistics, system information and the "system up time". The **Poll Interval(s)** field is configurable and is used for refreshing the screen.

Figure 25 Packet Statistics

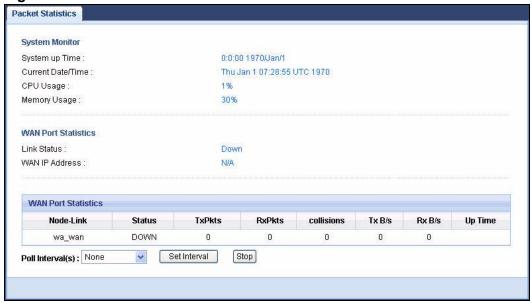

The following table describes the labels in this screen.

Table 16 Packet Statistics

| LABEL                  | DESCRIPTION                                                                                   |  |
|------------------------|-----------------------------------------------------------------------------------------------|--|
| System Monitor         | System Monitor                                                                                |  |
| System Up Time         | This is the total time the NVG2053 has been on.                                               |  |
| Current Date/<br>Time  | This field displays your NVG2053's present date and time.                                     |  |
| CPU Usage              | This field specifies the percentage of CPU utilization.                                       |  |
| Memory Usage           | This field specifies the percentage of memory utilization.                                    |  |
| WAN Port<br>Statistics |                                                                                               |  |
| Link Status            | This displays the port speed and duplex setting or <b>Down</b> when the line is disconnected. |  |
| WAN IP Address         | This is the IP address of the NVG2053's WAN port.                                             |  |
| Node Link              | This field displays the descriptive name of the WAN connection.                               |  |
| Status                 | This field shows whether the WAN connection is up or down.                                    |  |
| TxPkts                 | This is the number of transmitted packets on this connection.                                 |  |
| RxPkts                 | This is the number of received packets on this connection.                                    |  |
| Collisions             | This is the number of collisions on this connection.                                          |  |
| Tx B/s                 | This displays the transmission speed in bytes per second on this connection.                  |  |
| Rx B/s                 | This displays the reception speed in bytes per second on this connection.                     |  |

Table 16 Packet Statistics

| LABEL            | DESCRIPTION                                                                                        |
|------------------|----------------------------------------------------------------------------------------------------|
| Up Time          | This is the total time the NVG2053 has been for each session.                                      |
| Poll Interval(s) | Enter the time interval in seconds for refreshing statistics in this field.                        |
| Set Interval     | Click this button to apply the new poll interval you entered in the <b>Poll Interval(s)</b> field. |
| Stop             | Click <b>Stop</b> to stop refreshing statistics.                                                   |

### 6.6 The WLAN Station Status Screen

Click Monitor > WLAN Station Status or the WLAN Station Status (Details...) hyperlink in the Status screen. View the wireless stations that are currently associated to the NVG2053 in the Association List. Association means that a wireless client (for example, your network or computer with a wireless network card) has connected successfully to the AP (or wireless router) using the same SSID, channel and security settings.

Figure 26 Summary: Wireless Association List

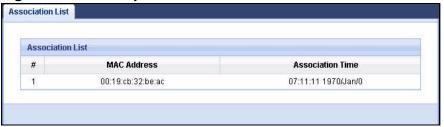

The following table describes the labels in this screen.

Table 17 Summary: Wireless Association List

| LABEL            | DESCRIPTION                                                                                                |
|------------------|----------------------------------------------------------------------------------------------------|
| #                | This is the index number of an associated wireless station.                                                |
| MAC Address      | This field displays the MAC address of an associated wireless station.                                     |
| Association Time | This field displays the time and date a wireless station first associated with the NVG2053's WLAN network. |

# **Broadband**

### 7.1 Overview

This chapter discusses the NVG2053's **Broadband** screens. Use these screens to configure your NVG2053 for Internet access.

A WAN (Wide Area Network) connection is an outside connection to another network or the Internet. It connects your private networks such as a LAN (Local Area Network) and other networks, so that a computer in one location can communicate with computers in other locations.

Figure 27 LAN and WAN

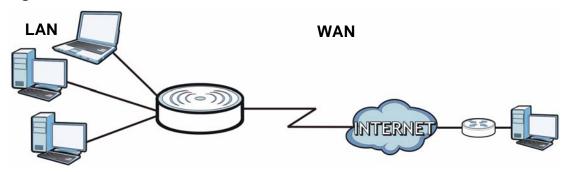

See Section 7.4 on page 90 for advanced technical information on WAN.

### 7.1.1 What You Can Do in this Chapter

Use the **Broadband** screen (Section 7.3 on page 83) to view and configure the WAN settings on the NVG2053 for Internet access.

### 7.2 What You Need To Know

The information in this section can help you configure the screens for your WAN connection, as well as enable/disable some advanced features of your NVG2053.

#### **Encapsulation Method**

Encapsulation is used to include data from an upper layer protocol into a lower layer protocol. To set up a WAN connection to the Internet, you need to use the same encapsulation method used by your ISP (Internet Service Provider). If your ISP offers a dial-up Internet connection using PPPoE (PPP over Ethernet), they should also provide a username and password (and service name) for user authentication.

#### **WAN IP Address**

The WAN IP address is an IP address for the NVG2053, which makes it accessible from an outside network. It is used by the NVG2053 to communicate with other devices in other networks. It can be static (fixed) or dynamically assigned by the ISP each time the NVG2053 tries to access the Internet.

If your ISP assigns you a static WAN IP address, they should also assign you the subnet mask and DNS server IP address(es) and a gateway IP address.

#### **DNS Server Address Assignment**

Use Domain Name System (DNS) to map a domain name to its corresponding IP address and vice versa, for instance, the IP address of www.zyxel.com is 204.217.0.2. The DNS server is extremely important because without it, you must know the IP address of a computer before you can access it.

The NVG2053 can get the DNS server addresses in the following ways.

- 1 The ISP tells you the DNS server addresses, usually in the form of an information sheet, when you sign up. If your ISP gives you DNS server addresses, manually enter them in the DNS server fields.
- 2 If your ISP dynamically assigns the DNS server IP addresses (along with the NVG2053's WAN IP address), set the DNS server fields to get the DNS server address from the ISP.

# 7.3 The Broadband Screen

Use this screen to change your NVG2053's Internet access settings. Click **Network > Broadband** from the **Configuration** menu. The summary table shows you the configured WAN services (connections) on the NVG2053.

Figure 28 Network > Broadband

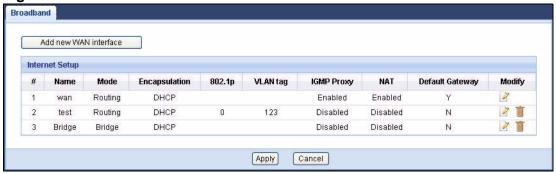

The following table describes the labels in this screen.

Table 18 Network > Broadband

| LABEL                 | DESCRIPTION                                                                                            |
|-----------------------|----------------------------------------------------------------------------------------------------|
| Add new WAN interface | Click this button to create a new connection.                                                          |
| #                     | This is the index number of the connection.                                                            |
| Name                  | This is the service name of the connection.                                                            |
| Mode                  | This shows whether the connection is in routing mode or bridge mode.                                   |
| Encapsulation         | This shows the method of encapsulation used by this connection.                                        |
| 8021p                 | This indicates the 802.1P priority level assigned to traffic sent through this connection.             |
|                       | This field is blank when there is no priority level assigned.                                          |
| VLAN tag              | This indicates the VLAN ID number assigned to traffic sent through this connection.                    |
|                       | This field is blank when there is no VLAN ID number assigned.                                          |
| IGMP Proxy            | This shows whether the NVG2053 act as an IGMP proxy on this connection.                                |
| NAT                   | This shows whether NAT is activated or not for this connection.                                        |
| Default Gateway       | This shows whether the NVG2053 use the WAN interface of this connection as the system default gateway. |
| Modify                | Click the <b>Edit</b> icon to configure the WAN connection.                                            |
|                       | Click the <b>Delete</b> icon to remove the WAN connection.                                             |
| Apply                 | Click <b>Apply</b> to save your changes back to the NVG2053.                                           |
| Cancel                | Click Cancel to return to the previous configuration.                                                  |

### 7.3.1 Broadband Configuration

Click the **Edit** or **Add** button in the **Broadband** screen to configure a WAN connection. The screen differs according to the mode and encapsulation you choose.

#### 7.3.1.1 DHCP

This screen displays when you select the **Routing** mode and **DHCP** encapsulation.

Figure 29 Network > Broadband: DHCP Encapsulation

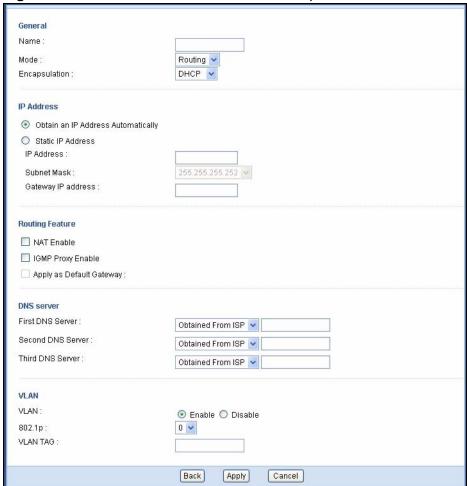

The following table describes the labels in this screen.

**Table 19** Network > Broadband: DHCP Encapsulation

| LABEL   | DESCRIPTION                                                                         |
|---------|-------------------------------------------------------------------------------------|
| General |                                                                                     |
| Name    | Specify a descriptive name of up to 15 alphanumeric characters for this connection. |

**Table 19** Network > Broadband: DHCP Encapsulation

| LABEL                                    | DESCRIPTION                                                                                                    |  |  |
|------------------------------------------|----------------------------------------------------------------------------------------------------|--|--|
| Mode                                     | Select <b>Routing</b> (default) from the drop-down list box if your ISP give you one IP address only and you want multiple computers to share an Internet account.                                                                                                    |  |  |
|                                          | Select <b>Bridge</b> when your ISP provides you more than one IP address and you want the connected computers to get individual IP address from ISP's DHCP server directly. If you select <b>Bridge</b> , you cannot use routing functions, such as QoS, Firewall, DHCP server and NAT on traffic from the selected LAN port(s). |  |  |
| Encapsulation                            | You must choose the <b>DHCP</b> (Ethernet) option when the WAN port is used as a regular Ethernet.                                                                                                    |  |  |
| IP Address                               |                                                                                                    |  |  |
| Obtain an IP<br>Address<br>Automatically | A static IP address is a fixed IP that your ISP gives you. A dynamic IP address is not fixed; the ISP assigns you a different one each time you connect to the Internet. Select this if you have a dynamic IP address.                                                                                                    |  |  |
| Static IP<br>Address                     | Select this option If the ISP assigned a fixed IP address.                                                                                                    |  |  |
| IP Address                               | Enter the static IP address provided by your ISP.                                                                                                    |  |  |
| IP Subnet<br>Mask                        | Enter the subnet mask provided by your ISP.                                                                                                    |  |  |
| Gateway IP<br>Address                    | Enter the gateway IP address provided by your ISP.                                                                                                    |  |  |
| Routing Feature                          |                                                                                                    |  |  |
| NAT Enable                               | Select this option to activate NAT on this connection.                                                                                                    |  |  |
| IGMP Proxy<br>Enable                     | Internet Group Multicast Protocol (IGMP) is a network-layer protocol used to establish membership in a Multicast group - it is not used to carry user data.                                                                                                    |  |  |
|                                          | Select this option to have the NVG2053 act as an IGMP proxy on this connection. This allows the NVG2053 to get subscribing information and maintain a joined member list for each multicast group. It can reduce multicast traffic significantly.                                                                                |  |  |
| Apply as Default<br>Gateway              | Select this option to have the NVG2053 use the WAN interface of this connection as the system default gateway.                                                                                                    |  |  |
|                                          | This field is not configurable when another connection has been set to be the deafult gateway through which the NVG2053 forwards the traffic.                                                                                                    |  |  |
| DNS Server                               | DNS Server                                                                                                    |  |  |
| First DNS Server                         | Select <b>Obtained From ISP</b> if your ISP dynamically assigns DNS server                                                                                                    |  |  |
| Second DNS<br>Server                     | information (and the NVG2053's WAN IP address). The field to the right displays the (read-only) DNS server IP address that the ISP assigns.                                                                                                    |  |  |
| Third DNS<br>Server                      | Select <b>UserDefined</b> if you have the IP address of a DNS server. Enter the DNS server's IP address in the field to the right.                                                                                                    |  |  |
|                                          | Select <b>None</b> if you do not want to configure DNS servers. If you do not configure a DNS server, you must know the IP address of a computer in order to access it.                                                                                                    |  |  |
|                                          | order to access it.                                                                                                    |  |  |

**Table 19** Network > Broadband: DHCP Encapsulation

| LABEL    | DESCRIPTION                                                                                                    |
|----------|----------------------------------------------------------------------------------------------------|
| VLAN     | Select <b>Enable</b> to add the VLAN tag (specified below) to the outgoing traffic through this connection. Otherwise, select <b>Disable</b> .                                                                                                    |
| 802.1p   | IEEE 802.1p defines up to 8 separate traffic types by inserting a tag into a MAC-layer frame that contains bits to define class of service.  Type the IEEE 802.1p priority level (from 0 to 7) to add to traffic through this connection. The greater the number, the higher the priority level. |
|          | This field is configurable when you select <b>Enable</b> in the <b>VLAN</b> field.                                                                                                    |
| VLAN TAG | Type the VLAN ID number (from 1 to 4094) for traffic through this connection.  This field is configurable when you select <b>Enable</b> in the <b>VLAN</b> field.                                                                                                    |
| Back     | Click Back to return to the previous screen.                                                                                                    |
| Apply    | Click <b>Apply</b> to save your changes back to the NVG2053.                                                                                                    |
| Cancel   | Click Cancel to begin configuring this screen afresh.                                                                                                    |

### 7.3.2 PPPoE Encapsulation

The NVG2053 supports PPPoE (Point-to-Point Protocol over Ethernet). PPPoE is an IETF standard (RFC 2516) specifying how a personal computer (PC) interacts with a broadband modem (DSL, cable, wireless, etc.) connection. The **PPPoE** option is for a dial-up connection using PPPoE.

For the service provider, PPPoE offers an access and authentication method that works with existing access control systems (for example Radius).

One of the benefits of PPPoE is the ability to let you access one of multiple network services, a function known as dynamic service selection. This enables the service provider to easily create and offer new IP services for individuals.

Operationally, PPPoE saves significant effort for both you and the ISP or carrier, as it requires no specific configuration of the broadband modem at the customer site.

By implementing PPPoE directly on the NVG2053 (rather than individual computers), the computers on the LAN do not need PPPoE software installed, since the NVG2053 does that part of the task. Furthermore, with NAT, all of the LANs' computers will have access.

This screen displays when you select the **Routing** mode and **PPPoE** encapsulation.

Figure 30 Network > Broadband: PPPoE Encapsulation

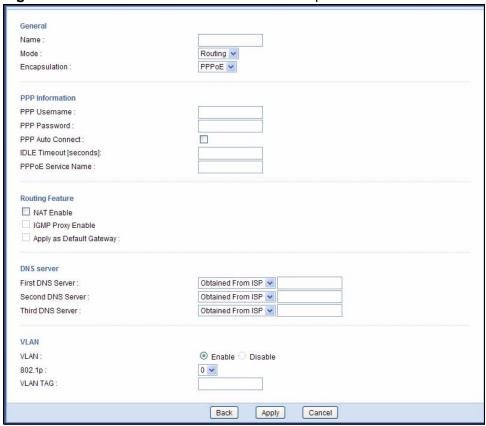

The following table describes the labels in this screen.

**Table 20** Network > Broadband: PPPoE Encapsulation

| LABEL           | DESCRIPTION                                                                                                    |  |
|-----------------|----------------------------------------------------------------------------------------------------|--|
| General         |                                                                                                    |  |
| Name            | Specify a descriptive name of up to 15 alphanumeric characters for this connection.                                                                                                    |  |
| Mode            | Select <b>Routing</b> (default) from the drop-down list box if your ISP give you one IP address only and you want multiple computers to share an Internet account.                                                                                                    |  |
|                 | Select <b>Bridge</b> when your ISP provides you more than one IP address and you want the connected computers to get individual IP address from ISP's DHCP server directly. If you select <b>Bridge</b> , you cannot use routing functions, such as QoS, Firewall, DHCP server and NAT on traffic from the selected LAN port(s). |  |
| Encapsulation   | Select <b>PPPoE</b> for a dial-up connection.                                                                                                    |  |
| PPP Information | PPP Information                                                                                                    |  |
| PPP Username    | Enter the user name exactly as your ISP assigned. If assigned a name in the form user@domain where domain identifies a service name, then enter both components exactly as given.                                                                                                    |  |

 Table 20
 Network > Broadband: PPPoE Encapsulation

| LABEL                              | DESCRIPTION                                                                                                    |
|------------------------------------|----------------------------------------------------------------------------------------------------|
| PPP Password                       | Enter the password associated with the user name above.                                                                                                    |
| PPP Auto<br>Connect                | Select this option if you do not want the connection to time out.                                                                                                    |
| IDLE Timeout                       | This value specifies the time in minutes that elapses before the router automatically disconnects from the PPPoE server.                                                                                                    |
|                                    | This field is not configurable if you select PPP Auto Connect.                                                                                                    |
| PPPoE Service<br>Name              | Enter the name of your PPPoE service here.                                                                                                    |
| Routing Feature                    |                                                                                                    |
| NAT Enable                         | Select this option to activate NAT on this connection.                                                                                                    |
| IGMP Proxy<br>Enable               | Internet Group Multicast Protocol (IGMP) is a network-layer protocol used to establish membership in a Multicast group - it is not used to carry user data.                                                                                       |
|                                    | Select this option to have the NVG2053 act as an IGMP proxy on this connection. This allows the NVG2053 to get subscribing information and maintain a joined member list for each multicast group. It can reduce multicast traffic significantly. |
| Apply as Default<br>Gateway        | Select this option to have the NVG2053 use the WAN interface of this connection as the system default gateway.                                                                                                    |
|                                    | This field is not configurable when another connection has been set to be the deafult gateway through which the NVG2053 forwards the traffic.                                                                                                    |
| DNS Server                         |                                                                                                    |
| First DNS Server Second DNS Server | Select <b>Obtained From ISP</b> if your ISP dynamically assigns DNS server information (and the NVG2053's WAN IP address). The field to the right displays the (read-only) DNS server IP address that the ISP assigns.                            |
| Third DNS Server                   | Select <b>UserDefined</b> if you have the IP address of a DNS server. Enter the DNS server's IP address in the field to the right.                                                                                                    |
| JOI VOI                            | Select <b>None</b> if you do not want to configure DNS servers. If you do not configure a DNS server, you must know the IP address of a computer in order to access it.                                                                           |
| VLAN                               |                                                                                                    |
| VLAN                               | Select <b>Enable</b> to add the VLAN tag (specified below) to the outgoing traffic through this connection. Otherwise, select <b>Disable</b> .                                                                                                    |
| 802.1p                             | IEEE 802.1p defines up to 8 separate traffic types by inserting a tag into a MAC-layer frame that contains bits to define class of service.                                                                                                    |
|                                    | Type the IEEE 802.1p priority level (from 0 to 7) to add to traffic through this connection. The greater the number, the higher the priority level.                                                                                               |
|                                    | This field is configurable when you select <b>Enable</b> in the <b>VLAN</b> field.                                                                                                    |
| VLAN TAG                           | Type the VLAN ID number (from 1 to 4094) for traffic through this connection.                                                                                                    |
|                                    | This field is configurable when you select <b>Enable</b> in the <b>VLAN</b> field.                                                                                                    |
|                                    |                                                                                                    |

**Table 20** Network > Broadband: PPPoE Encapsulation

| LABEL  | DESCRIPTION                                                  |
|--------|--------------------------------------------------------------|
| Back   | Click <b>Back</b> to return to the previous screen.          |
| Apply  | Click <b>Apply</b> to save your changes back to the NVG2053. |
| Cancel | Click <b>Cancel</b> to begin configuring this screen afresh. |

### 7.3.2.1 Bridge

This screen displays when you select the **Bridge** mode.

Figure 31 Network > Broadband: Bridge mode

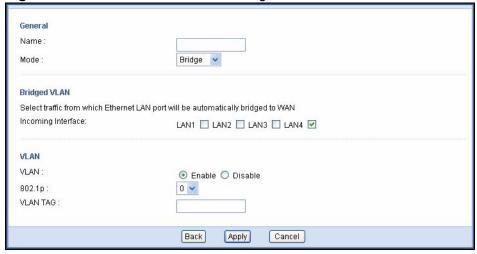

The following table describes the labels in this screen.

**Table 21** Network > Broadband: Bridge mode

| LABEL        | DESCRIPTION                                                                                                    |  |  |
|--------------|----------------------------------------------------------------------------------------------------|--|--|
| General      |                                                                                                    |  |  |
| Name         | Specify a descriptive name of up to 15 alphanumeric characters for this connection.                                                                                                    |  |  |
| Mode         | Select <b>Routing</b> (default) from the drop-down list box if your ISP give you one IP address only and you want multiple computers to share an Internet account.                                                                                                    |  |  |
|              | Select <b>Bridge</b> when your ISP provides you more than one IP address and you want the connected computers to get individual IP address from ISP's DHCP server directly. If you select <b>Bridge</b> , you cannot use routing functions, such as QoS, Firewall, DHCP server and NAT on traffic from the selected LAN port(s). |  |  |
| Bridged VLAN | Select the LAN port(s) from which traffic will be forwarded to the WAN interface directly.                                                                                                    |  |  |
|              | You cannot configure a QoS class for traffic from the LAN port which is selected here.                                                                                                    |  |  |
| VLAN         |                                                                                                    |  |  |

Table 21 Network > Broadband: Bridge mode

| LABEL    | DESCRIPTION                                                                                                    |
|----------|----------------------------------------------------------------------------------------------------|
| VLAN     | Select <b>Enable</b> to add the VLAN tag (specified below) to the outgoing traffic through this connection. Otherwise, select <b>Disable</b> .                                                                                                    |
| 802.1p   | IEEE 802.1p defines up to 8 separate traffic types by inserting a tag into a MAC-layer frame that contains bits to define class of service.  Type the IEEE 802.1p priority level (from 0 to 7) to add to traffic through this connection. The greater the number, the higher the priority level. |
|          | This field is configurable when you select <b>Enable</b> in the <b>VLAN</b> field.                                                                                                    |
| VLAN TAG | Type the VLAN ID number (from 1 to 4094) for traffic through this connection.  This field is configurable when you select <b>Enable</b> in the <b>VLAN</b> field.                                                                                                    |
| Back     | Click <b>Back</b> to return to the previous screen.                                                                                                    |
| Apply    | Click <b>Apply</b> to save your changes back to the NVG2053.                                                                                                    |
| Cancel   | Click <b>Cancel</b> to begin configuring this screen afresh.                                                                                                    |

### 7.4 Technical Reference

The following section contains additional technical information about the NVG2053 features described in this chapter.

#### Introduction to VLANs

A Virtual Local Area Network (VLAN) allows a physical network to be partitioned into multiple logical networks. Devices on a logical network belong to one group. A device can belong to more than one group. With VLAN, a device cannot directly talk to or hear from devices that are not in the same group(s); the traffic must first go through a router.

In Multi-Tenant Unit (MTU) applications, VLAN is vital in providing isolation and security among the subscribers. When properly configured, VLAN prevents one subscriber from accessing the network resources of another on the same LAN, thus a user will not see the printers and hard disks of another user in the same building.

VLAN also increases network performance by limiting broadcasts to a smaller and more manageable logical broadcast domain. In traditional switched environments, all broadcast packets go to each and every individual port. With VLAN, all broadcasts are confined to a specific broadcast domain.

#### **Introduction to IEEE 802.1Q Tagged VLAN**

A tagged VLAN uses an explicit tag (VLAN ID) in the MAC header to identify the VLAN membership of a frame across bridges - they are not confined to the switch on which they were created. The VLANs can be created statically by hand or dynamically through GVRP. The VLAN ID associates a frame with a specific VLAN and provides the information that switches need to process the frame across the network. A tagged frame is four bytes longer than an untagged frame and contains two bytes of TPID (Tag Protocol Identifier), residing within the type/length field of the Ethernet frame) and two bytes of TCI (Tag Control Information), starts after the source address field of the Ethernet frame).

The CFI (Canonical Format Indicator) is a single-bit flag, always set to zero for Ethernet switches. If a frame received at an Ethernet port has a CFI set to 1, then that frame should not be forwarded as it is to an untagged port. The remaining twelve bits define the VLAN ID, giving a possible maximum number of 4,096 VLANs. Note that user priority and VLAN ID are independent of each other. A frame with VID (VLAN Identifier) of null (0) is called a priority frame, meaning that only the priority level is significant and the default VID of the ingress port is given as the VID of the frame. Of the 4096 possible VIDs, a VID of 0 is used to identify priority frames and value 4095 (FFF) is reserved, so the maximum possible VLAN configurations are 4,094.

| TPID    | User Priority | CFI   | VLAN ID |
|---------|---------------|-------|---------|
| 2 Bytes | 3 Bits        | 1 Bit | 12 Bits |

#### Multicast

IP packets are transmitted in either one of two ways - Unicast (1 sender - 1 recipient) or Broadcast (1 sender - everybody on the network). Multicast delivers IP packets to a group of hosts on the network - not everybody and not just 1.

Internet Group Multicast Protocol (IGMP) is a network-layer protocol used to establish membership in a Multicast group - it is not used to carry user data. IGMP version 2 (RFC 2236) is an improvement over version 1 (RFC 1112) but IGMP version 1 is still in wide use. If you would like to read more detailed information about interoperability between IGMP version 2 and version 1, please see sections 4 and 5 of RFC 2236. The class D IP address is used to identify host groups and can be in the range 224.0.0.0 to 239.255.255.255. The address 224.0.0.0 is not assigned to any group and is used by IP multicast computers. The address 224.0.0.1 is used for query messages and is assigned to the permanent group of all IP hosts (including gateways). All hosts must join the 224.0.0.1 group in order to participate in IGMP. The address 224.0.0.2 is assigned to the multicast routers group.

At start up, the NVG2053 queries all directly connected networks to gather group membership. After that, the NVG2053 periodically updates this information.

# Wireless LAN

## 8.1 Overview

This chapter discusses how to configure the wireless network settings in your NVG2053.

The following figure provides an example of a wireless network.

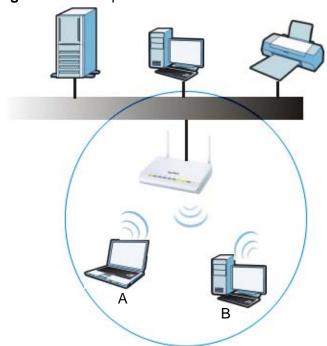

Figure 32 Example of a Wireless Network

The wireless network is the part in the blue circle. In this wireless network, devices A and B are called wireless clients. The wireless clients use the access point (AP) to interact with other devices (such as the printer) or with the Internet. Your NVG2053 is the AP.

See Chapter 2 on page 33 for a tutorial showing how to set up your wireless connection in an example scenario.

See Section 8.10 on page 111 and Appendix C on page 275 for advanced technical information on wireless networks.

### 8.1.1 What You Can Do in this Chapter

- Use the **General** screen (Section 8.3 on page 97) to enable the Wireless LAN, enter the SSID and select the wireless security mode.
- Use the **MAC Filter** screen (Section 8.4 on page 104) to allow or deny wireless clients based on their MAC addresses from connecting to the NVG2053.
- Use the **Advanced** screen (Section 8.5 on page 105) to allow wireless advanced features, such as intra-BSS networking and set the RTS/CTS Threshold.
- Use the QoS screen (Section 8.6 on page 107) to have the NVG2053 automatically set priority levels to services, such as e-mail, VoIP, chat, and so on
- The **WPS** screen and the **WPS Station** screen let you use WiFi Protected Setup (WPS) to quickly set up a wireless network with strong security, without having to configure security settings manually.

Use the **WPS** screen (Section 8.7 on page 107) to enable or disable WPS, generate a security PIN (Personal Identification Number) and see information about the NVG2053's WPS status.

Use the **WPS Station** (Section 8.8 on page 109) screen to add a wireless client by pressing a button or using a PIN.

 Use the **Scheduling** screen (Section 8.9 on page 110) to set the times your wireless LAN is turned on and off.

### 8.2 What You Need to Know

Every wireless network must follow these basic guidelines.

- Every wireless client in the same wireless network must use the same SSID.
   The SSID is the name of the wireless network. It stands for Service Set IDentity.
- If two wireless networks overlap, they should use different channels.
  - Like radio stations or television channels, each wireless network uses a specific channel, or frequency, to send and receive information.
- Every wireless client in the same wireless network must use security compatible with the AP.

Security stops unauthorized devices from using the wireless network. It can also protect the information that is sent in the wireless network.

#### **Wireless Basics**

"Wireless" is essentially radio communication. In the same way that walkie-talkie radios send and receive information over the airwaves, wireless networking

devices exchange information with one another. A wireless networking device is just like a radio that lets your computer exchange information with radios attached to other computers. Like walkie-talkies, most wireless networking devices operate at radio frequency bands that are open to the public and do not require a license to use. However, wireless networking is different from that of most traditional radio communications in that there a number of wireless networking standards available with different methods of data encryption.

#### **Wireless Network Construction**

Wireless networks consist of wireless clients, access points and bridges.

- A wireless client is a radio connected to a user's computer.
- An access point is a radio with a wired connection to a network, which can connect with numerous wireless clients and let them access the network.
- A bridge is a radio that relays communications between access points and wireless clients, extending a network's range.

Traditionally, a wireless network operates in one of two ways.

- An "infrastructure" type of network has one or more access points and one or more wireless clients. The wireless clients connect to the access points.
- An "ad-hoc" type of network is one in which there is no access point. Wireless clients connect to one another in order to exchange information.

#### **Network Names**

Each network must have a name, referred to as the SSID - "Service Set IDentifier". The "service set" is the network, so the "service set identifier" is the network's name. This helps you identify your wireless network when wireless networks' coverage areas overlap and you have a variety of networks to choose from.

#### **Radio Channels**

In the radio spectrum, there are certain frequency bands allocated for unlicensed, civilian use. For the purposes of wireless networking, these bands are divided into numerous channels. This allows a variety of networks to exist in the same place without interfering with one another. When you create a network, you must select a channel to use.

Since the available unlicensed spectrum varies from one country to another, the number of available channels also varies.

#### **Wireless Security**

By their nature, radio communications are simple to intercept. For wireless data networks, this means that anyone within range of a wireless network without security can not only read the data passing over the airwaves, but also join the network. Once an unauthorized person has access to the network she/he can either steal information or introduce malware (malicious software) intended to compromise the network. For these reasons, a variety of security systems have been developed to ensure that only authorized people can use a wireless data network, or understand the data carried on it.

These security standards do two things. First, they authenticate. This means that only people presenting the right credentials (often a username and password, or a "key" phrase) can access the network. Second, they encrypt. This means that the information sent over the air is encoded. Only people with the code key can understand the information, and only people who have been authenticated are given the code key.

These security standards vary in effectiveness. Some can be broken, such as the old Wired Equivalent Protocol (WEP). Using WEP is better than using no security at all, but it will not keep a determined attacker out. Other security standards are secure in themselves but can be broken if a user does not use them properly. For example, the WPA-PSK security standard is perfectly secure if you use a long key which is difficult for an attacker's software to guess - for example, a twenty-letter long string of apparently random numbers and letters - but it is not very secure if you use a short key which is very easy to guess.

Because of the damage that can be done by a malicious attacker, it's not just people who have sensitive information on their network who should use security. Everybody who uses any wireless network should ensure that effective security is in place.

A good way to come up with effective security keys, passwords and so on is to use obscure information that you personally will easily remember, and to enter it in a way that appears random and does not include real words. For example, if your mother owns a 1970 Dodge Challenger and her favorite movie is Vanishing Point (which you know was made in 1971) you could use "70dodchal71vanpoi" as your security key.

#### Signal Problems

Because wireless networks are radio networks, their signals are subject to limitations of distance, interference and absorption.

Problems with distance occur when the two radios are too far apart. Problems with interference occur when other radio waves interrupt the data signal. Interference may come from other radio transmissions, such as military or air traffic control

communications, or from machines that are coincidental emitters such as electric motors or microwaves. Problems with absorption occur when physical objects (such as thick walls) are between the two radios, muffling the signal.

### 8.3 General Wireless LAN Screen

Use this screen to enable the Wireless LAN, enter the SSID and select the wireless security mode.

Note: If you are configuring the NVG2053 from a computer connected to the wireless LAN and you change the NVG2053's SSID, channel or security settings, you will lose your wireless connection when you press **Apply** to confirm. You must then change the wireless settings of your computer to match the NVG2053's new settings.

Click **Network** > **Wireless LAN** to open the **General** screen.

Figure 33 Network > Wireless LAN > General

| General | MAC Filter     | Advanced    | QoS     | WPS      | WPS Station    | Scheduling                               |
|---------|----------------|-------------|---------|----------|----------------|------------------------------------------|
| Wirele  | ss Setup       |             |         |          |                |                                          |
|         | ss LAN :       |             |         |          | Φ              | No O Breakle                             |
|         |                |             |         |          | • Enab         | ble 🔘 Disable                            |
| Name    | (SSID) :       |             |         |          | ZyXEL20        | 053                                      |
| Hic     | ie SSID        |             |         |          |                |                                          |
| Char    | nnel Selection | i           |         |          | Channel        | ıl-06 2437MHz 🔻 🔲 Auto Channel Selection |
| Oper    | rating Channe  | ľ:          |         |          | Channel -      | - 6                                      |
| Securi  | ity            |             |         |          |                |                                          |
| Securi  | ty Mode :      |             |         |          | No Secu        | urity 💌                                  |
| Not     | e:             |             |         |          |                |                                          |
| W       | PA-PSK and V   | MPA2-PSK ca | n be co | nfigured | l when WPS ena | abled.                                   |
|         |                |             |         |          |                | Apply Cancel                             |

The following table describes the general wireless LAN labels in this screen.

**Table 22** Network > Wireless LAN > General

| LABEL          | DESCRIPTION                                                                                                    |
|----------------|----------------------------------------------------------------------------------------------------|
| Wireless Setup |                                                                                                    |
| Wireless LAN   | This is turned on by default.  You can turn the wireless LAN on or off using the switch at the rear panel of the NVG2053. The current wireless state is reflected in this field.                                                                                            |
| Name(SSID)     | The SSID (Service Set IDentity) identifies the service set with which a wireless device is associated. Wireless devices associating to the access point (AP) must have the same SSID. Enter a descriptive name (up to 32 English keyboard characters) for the wireless LAN. |

**Table 22** Network > Wireless LAN > General

| LABEL                     | DESCRIPTION                                                                                                    |
|---------------------------|----------------------------------------------------------------------------------------------------|
| Hide SSID                 | Select this check box to hide the SSID in the outgoing beacon frame so a station cannot obtain the SSID through scanning using a site survey tool.                                                                                                    |
| Channel<br>Selection      | Select a channel from the drop-down list box. The options vary depending on the frequency band and the country you are in. If you are having problems with wireless interference, changing the channel may help. Try to use a channel that is as many channels away from any channels used by neighboring APs as possible.              |
|                           | This option is only available if <b>Auto Channel Selection</b> is disabled.                                                                                                    |
| Auto Channel<br>Selection | Select this option to have the NVG2053 automatically determine a channel to use.                                                                                                    |
| Operating<br>Channel      | This displays the channel the NVG2053 is currently using.                                                                                                    |
| Security                  |                                                                                                    |
| Security<br>Mode          | Select <b>Static WEP</b> , <b>WPA-PSK</b> , <b>WPA</b> , <b>WPA2-PSK</b> or <b>WPA2</b> to add security on this wireless network. The wireless clients which want to associate to this network must have same wireless security settings as the NVG2053. After you select to use a security, additional options appears in this screen. |
|                           | Or you can select <b>No Security</b> to allow any client to associate this network without any data encryption or authentication.                                                                                                    |
|                           | See the following sections for more details about this field.                                                                                                    |
| Apply                     | Click <b>Apply</b> to save your changes back to the NVG2053.                                                                                                    |
| Cancel                    | Click Cancel to reload the previous configuration for this screen.                                                                                                    |

# 8.3.1 No Security

Select **No Security** to allow wireless stations to communicate with the access points without any data encryption or authentication.

Note: If you do not enable any wireless security on your NVG2053, your network is accessible to any wireless networking device that is within range.

Figure 34 Network > Wireless LAN > General: No Security

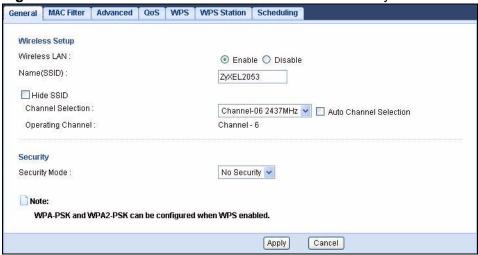

The following table describes the labels in this screen.

**Table 23** Network > Wireless LAN > General: No Security

| LABEL            | DESCRIPTION                                            |
|------------------|--------------------------------------------------------|
| Security<br>Mode | Choose <b>No Security</b> from the drop-down list box. |

# 8.3.2 WEP Encryption

Your NVG2053 allows you to configure up to four 64-bit or 128-bit WEP keys but only one key can be enabled at any one time.

In order to configure and enable WEP encryption, click **Network** > **Wireless LAN** to display the **General** screen. Select **Static WEP** from the **Security Mode** list.

Figure 35 Network > Wireless LAN > General: Static WEP

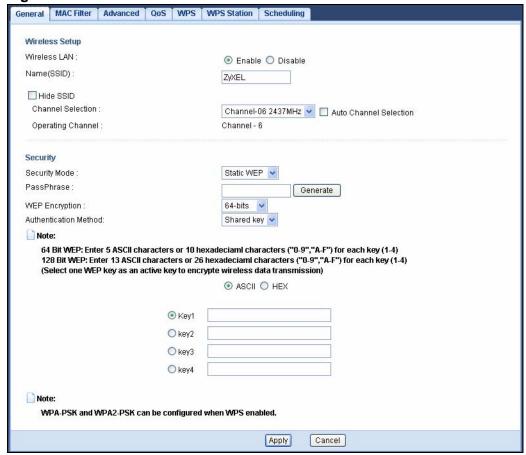

The following table describes the wireless LAN security labels in this screen.

Table 24 Network > Wireless LAN > General: Static WEP

| LABEL             | DESCRIPTION                                                                                                    |
|-------------------|----------------------------------------------------------------------------------------------------|
| Security<br>Mode  | Select <b>Static WEP</b> to enable data encryption.                                                                                                    |
| PassPhrase        | Enter a Passphrase (up to 26 printable characters) and click Generate.  A passphrase functions like a password. In WEP security mode, it is further converted by the NVG2053 into a complicated string that is referred to as the "key". This key is requested from all devices wishing to connect to a wireless network. |
| WEP<br>Encryption | Select <b>64-bits</b> or <b>128-bits</b> .  This dictates the length of the security key that the network is going to use.                                                                                                    |

Table 24 Network > Wireless LAN > General: Static WEP

| LABEL             | DESCRIPTION                                                                                                    |
|-------------------|----------------------------------------------------------------------------------------------------|
| Authenticatio     | Select <b>Auto</b> or <b>Shared Key</b> from the drop-down list box.                                                                                                    |
| n Method          | This field specifies whether the wireless clients have to provide the WEP key to login to the wireless network. Keep this setting at <b>Auto</b> unless you want to force a key verification before communication between the wireless client and the NVG2053 occurs. |
|                   | Select <b>Shared Key</b> to force the clients to provide the WEP key prior to communication.                                                                                                    |
| ASCII             | Select this option in order to enter ASCII characters as WEP key.                                                                                                    |
| HEX               | Select this option in order to enter hexadecimal characters as a WEP key.                                                                                                    |
|                   | The preceding "0x", that identifies a hexadecimal key, is entered automatically.                                                                                                    |
| Key 1 to Key<br>4 | The WEP keys are used to encrypt data. Both the NVG2053 and the wireless stations must use the same WEP key for data transmission.                                                                                                    |
|                   | If you chose <b>64-bits</b> , then enter any 5 ASCII characters or 10 hexadecimal characters ("0-9", "A-F").                                                                                                    |
|                   | If you chose <b>128-bits</b> , then enter 13 ASCII characters or 26 hexadecimal characters ("0-9", "A-F").                                                                                                    |
|                   | You must configure at least one key, only one key can be activated at any one time. The default key is key 1.                                                                                                    |

# 8.3.3 WPA(2)-PSK

Click **Network** > **Wireless LAN** to display the **General** screen. Select **WPA-PSK** or **WPA2-PSK** from the **Security Mode** list.

Figure 36 Network > Wireless LAN > General: WPA(2)-PSK

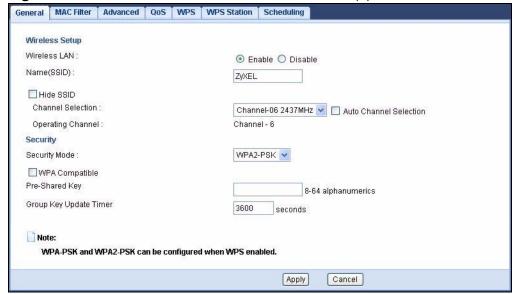

The following table describes the labels in this screen.

Table 25 Network > Wireless LAN > General: WPA(2)-PSK

| LABEL                     | DESCRIPTION                                                                                                    |
|---------------------------|----------------------------------------------------------------------------------------------------|
| Security Mode             | Select WPA-PSK or WPA2-PSK to enable data encryption.                                                                                                    |
| WPA<br>Compatible         | This field appears when you choose <b>WPA-PSK2</b> as the <b>Security Mode</b> . Check this field to allow wireless devices using <b>WPA-PSK</b> security mode to connect to your NVG2053. The NVG2053 supports WPA-PSK and WPA2-PSK simultaneously. |
| Pre-Shared Key            | WPA-PSK/WPA2-PSK uses a simple common password for authentication.  Type a pre-shared key from 8 to 63 case-sensitive keyboard characters.                                                                                                    |
| Group Key<br>Update Timer | The <b>Group Key Update Timer</b> is the rate at which the AP sends a new group key out to all clients.  The default is <b>3600</b> seconds (60 minutes).                                                                                            |

### 8.3.4 WPA(2) Authentication

Use this screen to configure and enable WPA or WPA2 authentication; click the Wireless LAN link under Network to display the General screen. Select WPA or WPA2 from the Security Mode list.

Figure 37 Wireless LAN > General: WPA(2)

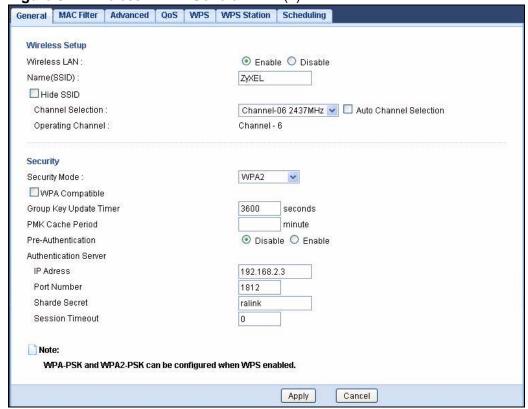

The following table describes the wireless LAN security labels in this screen.

**Table 26** Wireless LAN > General: WPA(2)

| LABEL                     | DESCRIPTION                                                                                                    |  |  |  |
|---------------------------|----------------------------------------------------------------------------------------------------|--|--|--|
| Security Mode             | Choose WPA or WPA2 from the drop-down list box.                                                                                                    |  |  |  |
| WPA Compatible            | This field is only available for WPA2. Select this if you want the NVG2053 to support WPA and WPA2 simultaneously.                                                                                                    |  |  |  |
| Group Key<br>Update Timer | The <b>Group Key Update Timer</b> is the rate at which the RADIUS server sends a new group key out to all clients.                                                                                                    |  |  |  |
| PMK Cache                 | This field is available only when you select WPA2.                                                                                                    |  |  |  |
| Period                    | Specify how often wireless clients have to resend usernames and passwords in order to stay connected. Enter a time interval between 10 and 999999 minutes.                                                                                                    |  |  |  |
|                           | Note: If wireless client authentication is done using a RADIUS server, the reauthentication timer on the RADIUS server has priority.                                                                                                    |  |  |  |
| Pre-                      | This field is available only when you select WPA2.                                                                                                    |  |  |  |
| Authentication            | Pre-authentication enables fast roaming by allowing the wireless client (already connecting to an AP) to perform IEEE 802.1x authentication with another AP before connecting to it. Select <b>Enabled</b> to turn on preauthentication in WAP2. Otherwise, select <b>Disabled</b> .                                                                                                    |  |  |  |
| Authentication Ser        | rver                                                                                                    |  |  |  |
| IP Address                | Enter the IP address of the external authentication server in dotted decimal notation.                                                                                                    |  |  |  |
| Port Number               | Enter the port number of the external authentication server. The default port number is <b>1812</b> .                                                                                                    |  |  |  |
|                           | You need not change this value unless your network administrator instructs you to do so with additional information.                                                                                                    |  |  |  |
| Shared Secret             | Enter a password (up to 31 alphanumeric characters) as the key to be shared between the external authentication server and the NVG2053.                                                                                                    |  |  |  |
|                           | The key must be the same on the external authentication server and your NVG2053. The key is not sent over the network.                                                                                                    |  |  |  |
| Session<br>Timeout        | The NVG2053 automatically disconnects a wireless client from the wireless and wired networks after a period of inactivity. The wireless client needs to send the username and password again before it can use the wireless and wired networks again. Some wireless clients may prompt users for a username and password; other clients may use saved login credentials. In either case, there is usually a short delay while the wireless client logs in to the wireless network again. |  |  |  |
|                           | Enter the time in seconds from 0 to 999999.                                                                                                    |  |  |  |

### 8.4 MAC Filter

The MAC filter screen allows you to configure the NVG2053 to give exclusive access to devices (**Allow**) or exclude devices from accessing the NVG2053 (**Deny**). Every Ethernet device has a unique MAC (Media Access Control) address. The MAC address is assigned at the factory and consists of six pairs of hexadecimal characters, for example, 00:A0:C5:00:00:02. You need to know the MAC address of the devices to configure this screen.

To change your NVG2053's MAC filter settings, click **Network** > **Wireless LAN** > **MAC Filter**. The screen appears as shown.

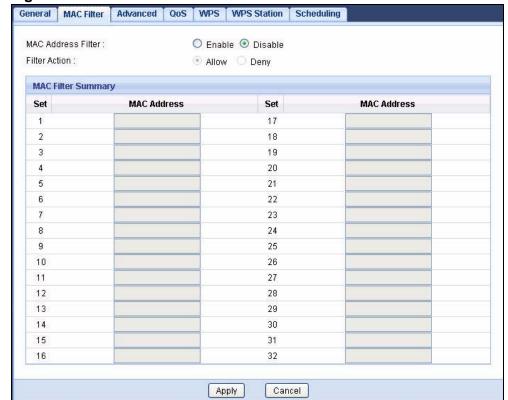

Figure 38 Network > Wireless LAN > MAC Filter

The following table describes the labels in this menu.

Table 27 Network > Wireless LAN > MAC Filter

| LABEL                    | DESCRIPTION                                                                                                    |
|--------------------------|----------------------------------------------------------------------------------------------------|
| MAC<br>Address<br>Filter | Select to turn on (Enable) or off (Disable) MAC address filtering.                                                                                                    |
| Filter Action            | Define the filter action for the list of MAC addresses in the <b>MAC Filter Summary</b> table. This field is configurable only when you select <b>Enable</b> in the <b>MAC Address Filter</b> field. |
|                          | Select <b>Allow</b> to permit access to the NVG2053, MAC addresses not listed will be denied access to the NVG2053.                                                                                  |
|                          | Select <b>Deny</b> to block access to the NVG2053, MAC addresses not listed will be allowed to access the NVG2053                                                                                    |
| Set                      | This is the index number of the MAC address.                                                                                                    |
| MAC<br>Address           | Enter the MAC addresses of the wireless devices that are allowed or denied access to the NVG2053.                                                                                                    |
| Apply                    | Click <b>Apply</b> to save your changes back to the NVG2053.                                                                                                    |
| Cancel                   | Click <b>Cancel</b> to reload the previous configuration for this screen.                                                                                                    |

# 8.5 Wireless LAN Advanced Screen

Use this screen to allow wireless advanced features, such as intra-BSS networking and set the RTS/CTS Threshold

Click **Network** > **Wireless LAN** > **Advanced**. The screen appears as shown.

Figure 39 Network > Wireless LAN > Advanced

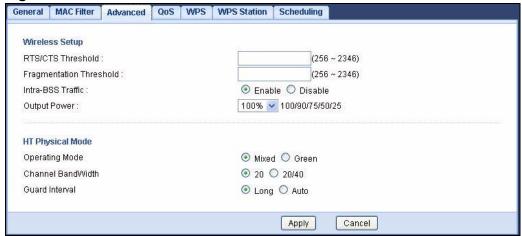

The following table describes the labels in this screen.

Table 28 Network > Wireless LAN > Advanced

| LABEL                                                                                                    | DESCRIPTION                                                                                                    |  |
|----------------------------------------------------------------------------------------------------|----------------------------------------------------------------------------------------------------|--|
| RTS/CTS<br>Threshold                                                                                                    | Data with its frame size larger than this value will perform the RTS (Request To Send)/CTS (Clear To Send) handshake.                                                                                                    |  |
|                                                                                                    | Enter a value between 256 and 2346.                                                                                                    |  |
| Fragmentation<br>Threshold                                                                                              | The threshold (number of bytes) for the fragmentation boundary for directed messages. It is the maximum data fragment size that can be sent. Enter an even number between 256 and 2346.                                                                                                    |  |
| Intra-BSS<br>Traffic                                                                                                    | A Basic Service Set (BSS) exists when all communications between wireless clients or between a wireless client and a wired network client go through one access point (AP).                                                                                                    |  |
|                                                                                                    | Intra-BSS traffic is traffic between wireless clients in the BSS. When Intra-BSS is enabled, wireless clients can access the wired network and communicate with each other. When Intra-BSS is disabled, wireless clients can still access the wired network but cannot communicate with each other.                                                                 |  |
| Output Power                                                                                                    | Set the output power of the NVG2053 in this field. If there is a high density of APs in an area, decrease the output power of the NVG2053 to reduce interference with other APs. Select one of the following <b>100%</b> , <b>90%</b> , <b>75%</b> , <b>50%</b> or <b>25%</b> . See the product specifications for more information on your NVG2053's output power. |  |
| HT (High Throughput) Physical Mode - Use the fields below to configure the 802.11 wireless environment of your NVG2053. |                                                                                                    |  |
| Operating<br>Mode                                                                                                    | Choose this according to the wireless mode(s) used in your network.                                                                                                    |  |
| Mode                                                                                                    | <b>Mixed</b> - Select this if the wireless clients in your network use different wireless modes (for example, IEEE 802.11b/g and IEEE 802.1n modes)                                                                                                    |  |
|                                                                                                    | <b>Green</b> - Select this if the wireless clients in your network uses only one type of wireless mode (for example, IEEEE 802.11 n only)                                                                                                    |  |
| Channel                                                                                                    | Select the channel bandwidth you want to use for your wireless network.                                                                                                    |  |
| Bandwidth                                                                                                    | It is recommended that you select <b>20/40</b> (20/40 MHz).                                                                                                    |  |
|                                                                                                    | Select <b>20</b> MHz if you want to lessen radio interference with other wireless devices in your neighborhood.                                                                                                    |  |
| Guard Interval                                                                                                    | Select <b>Auto</b> to increase data throughput. However, this may make data transfer more prone to errors.                                                                                                    |  |
|                                                                                                    | Select <b>Long</b> to prioritize data integrity. This may be because your wireless network is busy and congested or the NVG2053 is located in an environment prone to radio interference.                                                                                                    |  |
| Apply                                                                                                    | Click <b>Apply</b> to save your changes back to the NVG2053.                                                                                                    |  |
| Cancel                                                                                                    | Click <b>Cancel</b> to reload the previous configuration for this screen.                                                                                                    |  |

# 8.6 Quality of Service (QoS) Screen

The QoS screen allows you to automatically give a service (such as VoIP and video) a priority level.

Click **Network** > **Wireless LAN** > **QoS**. The following screen appears.

Figure 40 Network > Wireless LAN > QoS

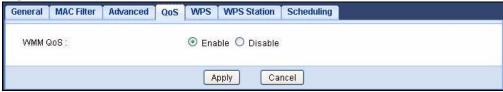

The following table describes the labels in this screen.

Table 29 Network > Wireless LAN > QoS

| LABEL   | DESCRIPTION                                                                                                    |
|---------|----------------------------------------------------------------------------------------------------|
| WMM QoS | Select <b>Enable</b> to have the NVG2053 automatically give a service a priority level according to the ToS value in the IP header of packets it sends. WMM QoS (Wifi MultiMedia Quality of Service) gives high priority to voice and video, which makes them run more smoothly. |
| Apply   | Click <b>Apply</b> to save your changes to the NVG2053.                                                                                                    |
| Cancel  | Click <b>Cancel</b> to reload the previous configuration for this screen.                                                                                                    |

## 8.7 WPS Screen

Use this screen to enable/disable WPS, view or generate a new PIN number and check current WPS status. To open this screen, click **Network** > **Wireless LAN** > **WPS** tab.

Note: WPS works only when you set the wireless security mode to WPA-PSK or WPA2-PSK in the **Wireless LAN** > **General** screen.

Figure 41 Network > Wireless LAN > WPS

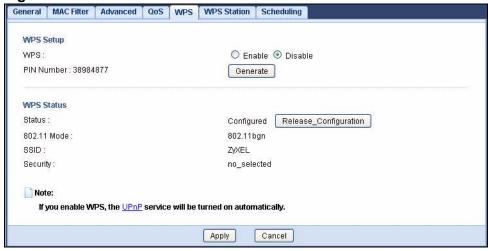

The following table describes the labels in this screen.

Table 30 Network > Wireless LAN > WPS

| LABEL                    | DESCRIPTION                                                                                                    |  |  |
|--------------------------|----------------------------------------------------------------------------------------------------|--|--|
| WPS Setup                |                                                                                                    |  |  |
| WPS                      | Select <b>Enable</b> to turn on the WPS feature. Otherwise, select <b>Disable</b> .                                                                                                    |  |  |
| PIN Number               | This displays a PIN number last time system generated. Click <b>Generate</b> to generate a new PIN number.                                                                                                    |  |  |
| WPS Status               |                                                                                                    |  |  |
| Status                   | This displays <b>Configured</b> when the NVG2053 has connected to a wireless network using WPS or when <b>Enable WPS</b> is selected and wireless or wireless security settings have been changed. The current wireless and wireless security settings also appear in the screen.  This displays <b>Unconfigured</b> if WPS is disabled and there are no wireless or wireless security changes on the NVG2053 or you click <b>Release_Configuration</b> to remove the configured wireless and wireless security settings. |  |  |
| Release<br>Configuration | This button is only available when the WPS status displays <b>Configured</b> .  Click this button to remove all configured wireless and wireless security settings for WPS connections on the NVG2053.                                                                                                    |  |  |
| 802.11 Mode              | This is the 802.11 mode used. Only compliant WLAN devices can associate with the NVG2053.                                                                                                    |  |  |
| SSID                     | This is the name of the wireless network.                                                                                                    |  |  |
| Security                 | This is the type of wireless security employed by the network.                                                                                                    |  |  |
| Apply                    | Click <b>Apply</b> to save your changes back to the NVG2053.                                                                                                    |  |  |
| Cancel                   | Click <b>Cancel</b> to get this screen information afresh.                                                                                                    |  |  |

## 8.8 WPS Station Screen

Use this screen when you want to add a wireless station using WPS. To open this screen, click **Network** > **Wireless LAN** > **WPS Station** tab.

Note: After you click **Push Button** on this screen, you have to press a similar button in the wireless station utility within 2 minutes. To add the second wireless station, you have to press these buttons on both device and the wireless station again after the first 2 minutes.

Figure 42 Network > Wireless LAN > WPS Station

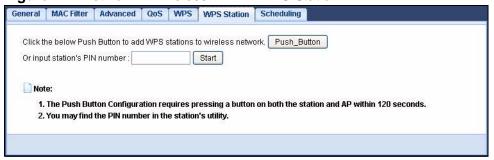

The following table describes the labels in this screen.

**Table 31** Network > Wireless LAN > WPS Station

| LABEL                               | DESCRIPTION                                                                                                    |
|-------------------------------------|----------------------------------------------------------------------------------------------------|
| Push Button                         | Use this button when you use the PBC (Push Button Configuration) method to add another WPS-enabled wireless device (within wireless range of the NVG2053) to your wireless network. See Section 8.10.3.1 on page 114. |
|                                     | Click this to start WPS-aware wireless station scanning and the wireless security information synchronization.                                                                                                    |
|                                     | Note: You must press the other wireless device's WPS button within two minutes of pressing this button.                                                                                                    |
| Or input<br>station's PIN<br>number | Use this button when you use the PIN Configuration method to configure wireless station's wireless settings. See Section 8.10.3.2 on page 115.                                                                        |
|                                     | Enter the PIN of the device that you are setting up a WPS connection with and click <b>Start</b> to authenticate and add the wireless device to your wireless network.                                                |
|                                     | You can find the PIN either on the outside of the device, or by checking the device's settings.                                                                                                    |
|                                     | Note: You must also activate WPS on that device within two minutes to have it present its PIN to the NVG2053.                                                                                                    |

## 8.9 Scheduling Screen

Use this screen to set the times your wireless LAN is turned on and off. Wireless LAN scheduling is disabled by default. The wireless LAN can be scheduled to turn on or off on certain days and at certain times. To open this screen, click Network > Wireless LAN > Scheduling tab.

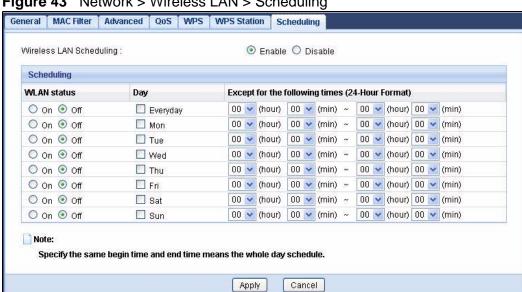

Figure 43 Network > Wireless LAN > Scheduling

The following table describes the labels in this screen.

Table 32 Network > Wireless LAN > Scheduling

| LABEL                                           | DESCRIPTION                                                                                                    |
|-------------------------------------------------|----------------------------------------------------------------------------------------------------|
| Wireless LAN<br>Scheduling                      | Select <b>Enable</b> to activate wireless LAN scheduling. Otherwise, select <b>Disable</b> .                                                                                                    |
| Scheduling                                      |                                                                                                    |
| WLAN Status                                     | Select <b>On</b> or <b>Off</b> to specify whether the Wireless LAN is turned on or off. This field works in conjunction with the <b>Day</b> and <b>Except for the following times</b> fields.                                                                                                    |
| Day                                             | Select <b>Everyday</b> or the specific days to turn the Wireless LAN on or off. If you select <b>Everyday</b> you can not select any specific days. This field works in conjunction with the <b>Except for the following times</b> field.                                                                                                    |
| Except for the following times (24-Hour Format) | Select a begin time using the first set of <b>hour</b> and minute ( <b>min</b> ) drop down boxes and select an end time using the second set of <b>hour</b> and minute ( <b>min</b> ) drop down boxes. If you have chosen <b>On</b> earlier for the <b>WLAN Status</b> the Wireless LAN will turn on between the two times you enter in these fields. If you have chosen <b>Off</b> earlier for the <b>WLAN Status</b> the Wireless LAN will turn off between the two times you enter in these fields. |
| Apply                                           | Click <b>Apply</b> to save your changes back to the NVG2053.                                                                                                    |
| Cancel                                          | Click <b>Cancel</b> to reload the previous configuration for this screen.                                                                                                    |

## 8.10 Technical Reference

This section discusses wireless LANs in depth. For more information, see the appendix.

#### 8.10.1 Additional Wireless Terms

The following table describes some wireless network terms and acronyms used in the NVG2053's Web Configurator.

Table 33 Additional Wireless Terms

| TERM                       | DESCRIPTION                                                                                                    |
|----------------------------|----------------------------------------------------------------------------------------------------|
| RTS/CTS Threshold          | In a wireless network which covers a large area, wireless devices are sometimes not aware of each other's presence. This may cause them to send information to the AP at the same time and result in information colliding and not getting through. |
|                            | By setting this value lower than the default value, the wireless devices must sometimes get permission to send information to the NVG2053. The lower the value, the more often the devices must get permission.                                     |
|                            | If this value is greater than the fragmentation threshold value (see below), then wireless devices never have to get permission to send information to the NVG2053.                                                                                 |
| Preamble                   | A preamble affects the timing in your wireless network. There are two preamble modes: long and short. If a device uses a different preamble mode than the NVG2053 does, it cannot communicate with the NVG2053.                                     |
| Authentication             | The process of verifying whether a wireless device is allowed to use the wireless network.                                                                                                    |
| Fragmentation<br>Threshold | A small fragmentation threshold is recommended for busy networks, while a larger threshold provides faster performance if the network is not very busy.                                                                                             |

## 8.10.2 Wireless Security Overview

The following sections introduce different types of wireless security you can set up in the wireless network.

#### 8.10.2.1 SSID

Normally, the NVG2053 acts like a beacon and regularly broadcasts the SSID in the area. You can hide the SSID instead, in which case the NVG2053 does not broadcast the SSID. In addition, you should change the default SSID to something that is difficult to guess.

This type of security is fairly weak, however, because there are ways for unauthorized wireless devices to get the SSID. In addition, unauthorized wireless devices can still see the information that is sent in the wireless network.

#### 8.10.2.2 MAC Address Filter

Every device that can use a wireless network has a unique identification number, called a MAC address. A MAC address is usually written using twelve hexadecimal characters; for example, 00A0C5000002 or 00:A0:C5:00:00:02. To get the MAC address for each device in the wireless network, see the device's User's Guide or other documentation.

You can use the MAC address filter to tell the NVG2053 which devices are allowed or not allowed to use the wireless network. If a device is allowed to use the wireless network, it still has to have the correct information (SSID, channel, and security). If a device is not allowed to use the wireless network, it does not matter if it has the correct information.

This type of security does not protect the information that is sent in the wireless network. Furthermore, there are ways for unauthorized wireless devices to get the MAC address of an authorized device. Then, they can use that MAC address to use the wireless network.

#### 8.10.2.3 User Authentication

Authentication is the process of verifying whether a wireless device is allowed to use the wireless network. You can make every user log in to the wireless network before they can use it. However, every device in the wireless network has to support IEEE 802.1x to do this.

For wireless networks, you can store the user names and passwords for each user in a RADIUS server. This is a server used in businesses more than in homes. If you do not have a RADIUS server, you cannot set up user names and passwords for your users.

Unauthorized wireless devices can still see the information that is sent in the wireless network, even if they cannot use the wireless network. Furthermore, there are ways for unauthorized wireless users to get a valid user name and password. Then, they can use that user name and password to use the wireless network.

Some wireless devices, such as scanners, can detect wireless networks but cannot use wireless networks.
These kinds of wireless devices might not have MAC addresses.

<sup>2.</sup> Hexadecimal characters are 0, 1, 2, 3, 4, 5, 6, 7, 8, 9, A, B, C, D, E, and F.

#### 8.10.2.4 Encryption

Wireless networks can use encryption to protect the information that is sent in the wireless network. Encryption is like a secret code. If you do not know the secret code, you cannot understand the message.

The types of encryption you can choose depend on the type of authentication. (See Section 8.10.2.3 on page 112 for information about this.)

 Table 34
 Types of Encryption for Each Type of Authentication

|               | NO AUTHENTICATION | RADIUS SERVER |
|---------------|-------------------|---------------|
| Weakest       | No Security       |               |
| <b></b>       | Static WEP        |               |
| <b>+</b>      | WPA-PSK           |               |
|               |                   | WPA           |
| Stronges<br>t | WPA2-PSK          | WPA2          |

For example, if the wireless network has a RADIUS server, you can choose **WPA** or **WPA2**. If users do not log in to the wireless network, you can choose no encryption, **Static WEP**, **WPA-PSK**, or **WPA2-PSK**.

Usually, you should set up the strongest encryption that every device in the wireless network supports. For example, suppose you have a wireless network with the NVG2053 and you do not have a RADIUS server. Therefore, there is no authentication. Suppose the wireless network has two devices. Device A only supports WEP, and device B supports WEP and WPA. Therefore, you should set up **Static WEP** in the wireless network.

Note: It is recommended that wireless networks use **WPA-PSK**, **WPA**, or stronger encryption. The other types of encryption are better than none at all, but it is still possible for unauthorized wireless devices to figure out the original information pretty quickly.

When you select **WPA2** or **WPA2-PSK** in your NVG2053, you can also select an option (**WPA compatible**) to support WPA as well. In this case, if some of the devices support WPA and some support WPA2, you should set up **WPA2-PSK** or **WPA2** (depending on the type of wireless network login) and select the **WPA compatible** option in the NVG2053.

Many types of encryption use a key to protect the information in the wireless network. The longer the key, the stronger the encryption. Every device in the wireless network must have the same key.

#### 8.10.3 WiFi Protected Setup

Your NVG2053 supports WiFi Protected Setup (WPS), which is an easy way to set up a secure wireless network. WPS is an industry standard specification, defined by the WiFi Alliance.

WPS allows you to quickly set up a wireless network with strong security, without having to configure security settings manually. Each WPS connection works between two devices. Both devices must support WPS (check each device's documentation to make sure).

Depending on the devices you have, you can either press a button (on the device itself, or in its configuration utility) or enter a PIN (a unique Personal Identification Number that allows one device to authenticate the other) in each of the two devices. When WPS is activated on a device, it has two minutes to find another device that also has WPS activated. Then, the two devices connect and set up a secure network by themselves.

#### 8.10.3.1 Push Button Configuration

WPS Push Button Configuration (PBC) is initiated by pressing a button on each WPS-enabled device, and allowing them to connect automatically. You do not need to enter any information.

Not every WPS-enabled device has a physical WPS button. Some may have a WPS PBC button in their configuration utilities instead of or in addition to the physical button.

Take the following steps to set up WPS using the button.

- 1 Ensure that the two devices you want to set up are within wireless range of one another.
- 2 Look for a WPS button on each device. If the device does not have one, log into its configuration utility and locate the button (see the device's User's Guide for how to do this for the NVG2053, see Section 8.8 on page 109).
- 3 Press the button on one of the devices (it doesn't matter which). For the NVG2053 you must press the WPS button for more than three seconds.
- **4** Within two minutes, press the button on the other device. The registrar sends the network name (SSID) and security key through an secure connection to the enrollee.

If you need to make sure that WPS worked, check the list of associated wireless clients in the AP's configuration utility. If you see the wireless client in the list, WPS was successful.

#### 8.10.3.2 PIN Configuration

Each WPS-enabled device has its own PIN (Personal Identification Number). This may either be static (it cannot be changed) or dynamic (in some devices you can generate a new PIN by clicking on a button in the configuration interface).

Use the PIN method instead of the push-button configuration (PBC) method if you want to ensure that the connection is established between the devices you specify, not just the first two devices to activate WPS in range of each other. However, you need to log into the configuration interfaces of both devices to use the PIN method.

When you use the PIN method, you must enter the PIN from one device (usually the wireless client) into the second device (usually the Access Point or wireless router). Then, when WPS is activated on the first device, it presents its PIN to the second device. If the PIN matches, one device sends the network and security information to the other, allowing it to join the network.

Take the following steps to set up a WPS connection between an access point or wireless router (referred to here as the AP) and a client device using the PIN method.

- 1 Ensure WPS is enabled on both devices.
- **2** Access the WPS section of the AP's configuration interface. See the device's User's Guide for how to do this.
- 3 Look for the client's WPS PIN; it will be displayed either on the device, or in the WPS section of the client's configuration interface (see the device's User's Guide for how to find the WPS PIN for the NVG2053, see Section 8.7 on page 107).
- **4** Enter the client's PIN in the AP's configuration interface.

Note: If the client device's configuration interface has an area for entering another device's PIN, you can either enter the client's PIN in the AP, or enter the AP's PIN in the client - it does not matter which.

**5** Start WPS on both devices within two minutes.

Note: Use the configuration utility to activate WPS, not the push-button on the device itself.

**6** On a computer connected to the wireless client, try to connect to the Internet. If you can connect, WPS was successful.

If you cannot connect, check the list of associated wireless clients in the AP's configuration utility. If you see the wireless client in the list, WPS was successful.

The following figure shows a WPS-enabled wireless client (installed in a notebook computer) connecting to the WPS-enabled AP via the PIN method.

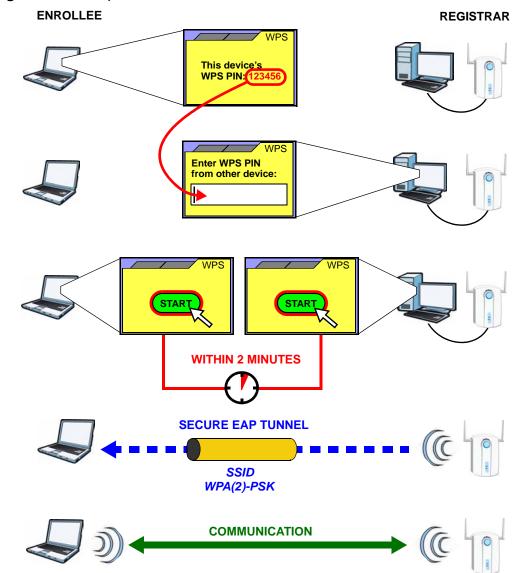

Figure 44 Example WPS Process: PIN Method

#### 8.10.3.3 How WPS Works

When two WPS-enabled devices connect, each device must assume a specific role. One device acts as the registrar (the device that supplies network and security settings) and the other device acts as the enrollee (the device that receives network and security settings. The registrar creates a secure EAP (Extensible Authentication Protocol) tunnel and sends the network name (SSID) and the WPA-PSK or WPA2-PSK pre-shared key to the enrollee. Whether WPA-PSK or WPA2-PSK is used depends on the standards supported by the devices. If the registrar is already part of a network, it sends the existing information. If not, it generates the SSID and WPA(2)-PSK randomly.

The following figure shows a WPS-enabled client (installed in a notebook computer) connecting to a WPS-enabled access point.

Figure 45 How WPS works

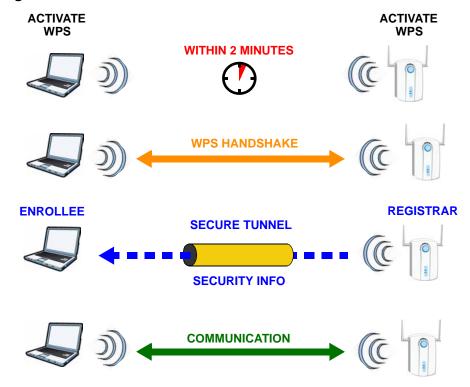

The roles of registrar and enrollee last only as long as the WPS setup process is active (two minutes). The next time you use WPS, a different device can be the registrar if necessary.

The WPS connection process is like a handshake; only two devices participate in each WPS transaction. If you want to add more devices you should repeat the process with one of the existing networked devices and the new device.

Note that the access point (AP) is not always the registrar, and the wireless client is not always the enrollee. All WPS-certified APs can be a registrar, and so can some WPS-enabled wireless clients.

By default, a WPS devices is "unconfigured". This means that it is not part of an existing network and can act as either enrollee or registrar (if it supports both functions). If the registrar is unconfigured, the security settings it transmits to the enrollee are randomly-generated. Once a WPS-enabled device has connected to another device using WPS, it becomes "configured". A configured wireless client can still act as enrollee or registrar in subsequent WPS connections, but a configured access point can no longer act as enrollee. It will be the registrar in all subsequent WPS connections in which it is involved. If you want a configured AP to act as an enrollee, you must reset it to its factory defaults.

#### 8.10.3.4 Example WPS Network Setup

This section shows how security settings are distributed in an example WPS setup.

The following figure shows an example network. In step 1, both AP1 and Client 1 are unconfigured. When WPS is activated on both, they perform the handshake. In this example, AP1 is the registrar, and Client 1 is the enrollee. The registrar randomly generates the security information to set up the network, since it is unconfigured and has no existing information.

Figure 46 WPS: Example Network Step 1

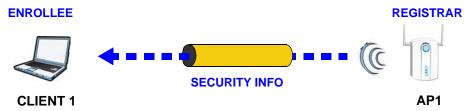

In step 2, you add another wireless client to the network. You know that Client 1 supports registrar mode, but it is better to use AP1 for the WPS handshake with the new client since you must connect to the access point anyway in order to use the network. In this case, AP1 must be the registrar, since it is configured (it already has security information for the network). AP1 supplies the existing security information to Client 2.

Figure 47 WPS: Example Network Step 2

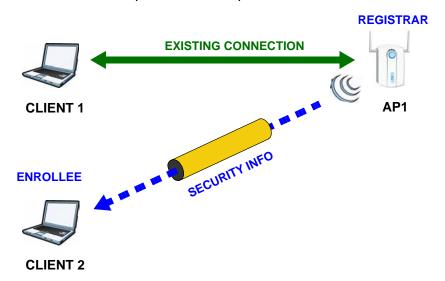

In step 3, you add another access point (AP2) to your network. AP2 is out of range of AP1, so you cannot use AP1 for the WPS handshake with the new access

AP2

point. However, you know that **Client 2** supports the registrar function, so you use it to perform the WPS handshake instead.

CLIENT 1

REGISTRAR

CLIENT 2

EXISTING CONNECTION

AP1

EXISTING CONNECTION

AP1

Figure 48 WPS: Example Network Step 3

#### 8.10.3.5 Limitations of WPS

WPS has some limitations of which you should be aware.

- WPS works in Infrastructure networks only (where an AP and a wireless client communicate). It does not work in Ad-Hoc networks (where there is no AP).
- When you use WPS, it works between two devices only. You cannot enroll multiple devices simultaneously, you must enroll one after the other.
  - For instance, if you have two enrollees and one registrar you must set up the first enrollee (by pressing the WPS button on the registrar and the first enrollee, for example), then check that it successfully enrolled, then set up the second device in the same way.
- WPS works only with other WPS-enabled devices. However, you can still add non-WPS devices to a network you already set up using WPS.
  - WPS works by automatically issuing a randomly-generated WPA-PSK or WPA2-PSK pre-shared key from the registrar device to the enrollee devices. Whether the network uses WPA-PSK or WPA2-PSK depends on the device. You can check the configuration interface of the registrar device to discover the key the network is using (if the device supports this feature). Then, you can enter the key into the non-WPS device and join the network as normal (the non-WPS device must also support WPA-PSK or WPA2-PSK).

When you use the PBC method, there is a short period (from the moment you
press the button on one device to the moment you press the button on the
other device) when any WPS-enabled device could join the network. This is
because the registrar has no way of identifying the "correct" enrollee, and
cannot differentiate between your enrollee and a rogue device. This is a possible
way for a hacker to gain access to a network.

You can easily check to see if this has happened. WPS works between only two devices simultaneously, so if another device has enrolled your device will be unable to enroll, and will not have access to the network. If this happens, open the access point's configuration interface and look at the list of associated clients (usually displayed by MAC address). It does not matter if the access point is the WPS registrar, the enrollee, or was not involved in the WPS handshake; a rogue device must still associate with the access point to gain access to the network. Check the MAC addresses of your wireless clients (usually printed on a label on the bottom of the device). If there is an unknown MAC address you can remove it or reset the AP.

## LAN

## 9.1 Overview

This chapter describes how to configure LAN settings.

A Local Area Network (LAN) is a shared communication system to which many computers are attached. A LAN is a computer network limited to the immediate area, usually the same building or floor of a building.

Figure 49 LAN Example

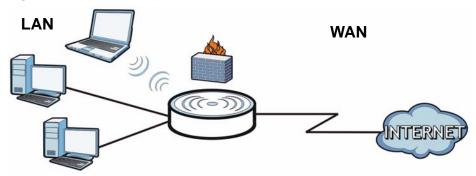

The LAN screens can help you manage IP addresses.

## 9.2 What You Can Do in this Chapter

- Use the IP screen (Section 9.4 on page 123) to change the IP address for your NVG2053.
- Use the **Advanced** screen (Section 9.5 on page 124) to enable IP multicasting on the LAN.

## 9.3 What You Need To Know

The actual physical connection determines whether the NVG2053 ports are LAN or WAN ports. There are two separate IP networks, one inside the LAN network and the other outside the WAN network as shown next.

Figure 50 LAN and WAN IP Addresses

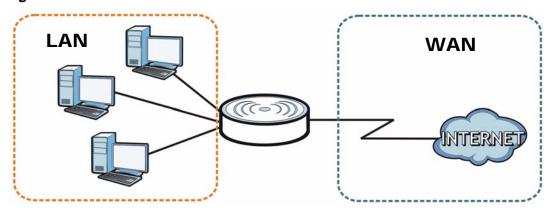

The LAN parameters of the NVG2053 are preset in the factory with the following values:

- IP address of 192.168.1.1 with subnet mask of 255.255.255.0 (24 bits)
- DHCP server enabled with 100 client IP addresses starting from 192.168.1.100.

These parameters should work for the majority of installations.

#### 9.3.1 Multicast

IP packets are transmitted in one of either two ways - Unicast (1 sender - 1 recipient) or Broadcast (1 sender - everybody on the network). Multicast delivers IP packets to a group of hosts on the network - not everybody and not just 1.

Figure 51 Multicast Example

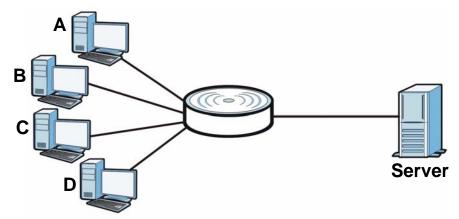

In the multicast example above, systems  $\bf A$  and  $\bf D$  comprise one multicast group. In multicasting, the server only needs to send one data stream and this is delivered to systems  $\bf A$  and  $\bf D$ .

IGMP (Internet Group Multicast Protocol) is a network-layer protocol used to establish membership in a multicast group - it is not used to carry user data. The NVG2053 supports both IGMP version 1 (IGMP-v1) and IGMP version 2 (IGMP-v2).

At start up, the NVG2053 queries all directly connected networks to gather group membership. After that, the NVG2053 periodically updates this information. IP multicasting can be enabled/disabled on the NVG2053 LAN and/or WAN interfaces in the Web Configurator.

#### 9.4 LAN IP Screen

Use this screen to change the IP address for your NVG2053. Click **Network > LAN > IP**.

Figure 52 Network > LAN > IP

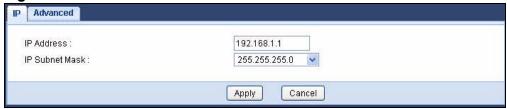

The following table describes the labels in this screen.

Table 35 Network > LAN > IP

| LABEL          | DESCRIPTION                                                                                                    |
|----------------|----------------------------------------------------------------------------------------------------|
| IP Address     | Type the IP address of your NVG2053 in dotted decimal notation.                                                      |
| IP Subnet Mask | The subnet mask specifies the network number portion of an IP address. Select a subnet mask from the drop-down list. |
| Apply          | Click <b>Apply</b> to save your changes back to the NVG2053.                                                         |
| Cancel         | Click <b>Cancel</b> to begin configuring this screen afresh.                                                         |

## 9.5 LAN Advanced Screen

Use this screen to edit the NVG2053's multicast setting. Click **LAN > Advanced**.

Figure 53 Network > LAN > IP Alias

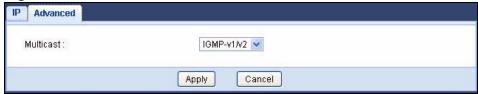

The following table describes the labels in this screen.

Table 36 Network > LAN > IP Alias

| LABEL     | DESCRIPTION                                                                                                    |
|-----------|----------------------------------------------------------------------------------------------------|
| Multicast | IGMP (Internet Group Multicast Protocol) is a network-layer protocol used to establish membership in a multicast group.             |
|           | Select IGMPv1/v2 to enable multicasting. This applies to traffic routed from the WAN to the LAN.                                    |
|           | Select <b>None</b> to disable this feature. This may cause incoming traffic to be dropped or sent to all connected network devices. |
| Apply     | Click <b>Apply</b> to save your changes back to the NVG2053.                                                                        |
| Cancel    | Click <b>Cancel</b> to begin configuring this screen afresh.                                                                        |

## **DHCP Server**

## 10.1 Overview

DHCP (Dynamic Host Configuration Protocol, RFC 2131 and RFC 2132) allows individual clients to obtain TCP/IP configuration at start-up from a server. You can configure the NVG2053's LAN as a DHCP server or disable it. When configured as a server, the NVG2053 provides the TCP/IP configuration for the clients. If DHCP service is disabled, you must have another DHCP server on your LAN, or else the computer must be manually configured.

## 10.1.1 What You Can Do in this Chapter

- Use the **General** (Section 10.3 on page 126) screen to enable the DHCP server.
- Use the **Advanced** (Section 10.4 on page 126) screen to assign IP addresses on the LAN to specific individual computers based on their MAC Addresses.
- Use the **Client List** (Section 10.5 on page 128) screen to view current DHCP client information of all network clients using the NVG2053's DHCP server.

## 10.2 What You Need to Know

#### 10.2.1 DHCP

DHCP (Dynamic Host Configuration Protocol) allows clients to obtain TCP/IP configuration at start-up from a server. The NVG2053 has built-in DHCP server capability that assigns IP addresses and DNS servers to systems that support DHCP client capability.

#### 10.2.2 IP Pool Setup

The NVG2053 is pre-configured with a pool of 32 IP addresses starting from 192.168.1.33 to 192.168.1.64. This configuration leaves 31 IP addresses (excluding the NVG2053 itself) in the lower range (192.168.1.2 to 192.168.1.32)

for other server computers, for instance, servers for mail, FTP, TFTP, web, etc., that you may have.

## 10.3 General Screen

Use this screen to enable the DHCP server. Click **Network** > **DHCP Server**. The following screen displays.

Figure 54 Network > DHCP Server > General

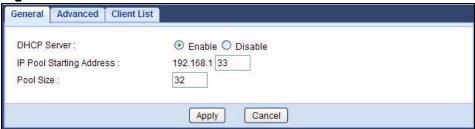

The following table describes the labels in this screen.

**Table 37** Network > DHCP Server > General

| LABEL                       | DESCRIPTION                                                                                                    |
|-----------------------------|----------------------------------------------------------------------------------------------------|
| DHCP Server                 | Select <b>Enable</b> to turn on the DHCP server for LAN devices. The NVG2053 will act as a DHCP server and assign IP addresses and provide subnet mask, gateway, and DNS server information to the network.  Otherwise, select <b>Disable</b> to not have the NVG2053 provide any |
|                             | DHCP services.                                                                                                    |
| IP Pool Starting<br>Address | This field specifies the first of the contiguous addresses in the IP address pool for LAN.                                                                                                    |
| Pool Size                   | This field specifies the size, or count of the IP address pool for LAN.                                                                                                    |
| Apply                       | Click <b>Apply</b> to save your changes back to the NVG2053.                                                                                                    |
| Cancel                      | Click <b>Cancel</b> to begin configuring this screen afresh.                                                                                                    |

## 10.4 Advanced Screen

This screen allows you to assign IP addresses on the LAN to specific individual computers based on their MAC addresses. You can also use this screen to configure the DNS server information that the NVG2053 sends to the DHCP clients.

To change your NVG2053's static DHCP settings, click **Network** > **DHCP Server** > **Advanced**. The following screen displays.

Figure 55 Network > DHCP Server > Advanced

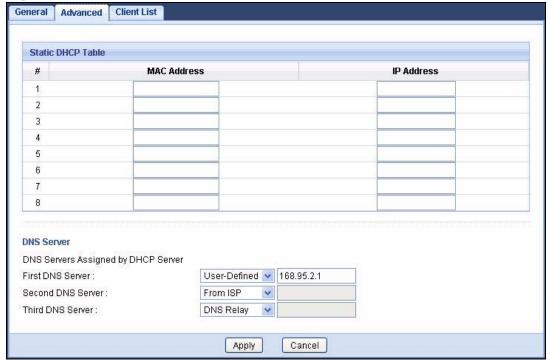

The following table describes the labels in this screen.

**Table 38** Network > DHCP Server > Advanced

| LABEL                                     | DESCRIPTION                                                                                                    |  |
|-------------------------------------------|----------------------------------------------------------------------------------------------------|--|
| Static DHCP Table                         | Static DHCP Table                                                                                                    |  |
| #                                         | This is the index number of the static IP table entry (row).                                                                                                    |  |
| MAC Address                               | Type the MAC address (with colons) of a computer on your LAN.                                                                                                    |  |
| IP Address                                | Type the LAN IP address of a computer on your LAN.                                                                                                    |  |
| DNS Server                                |                                                                                                    |  |
| DNS Servers<br>Assigned by<br>DHCP Server | The NVG2053 passes a DNS (Domain Name System) server IP address (in the order you specify here) to the DHCP clients. The NVG2053 only passes this information to the LAN DHCP clients when you enable the DHCP Server on the NVG2053. When you set <b>DHCP Server</b> to <b>Disable</b> in the <b>DHCP Server</b> > <b>General</b> screen, DHCP service is disabled and you must have another DHCP sever on your LAN, or else the computers must have their DNS server addresses manually configured. |  |

Table 38 Network > DHCP Server > Advanced

| LABEL            | DESCRIPTION                                                                                                    |
|------------------|----------------------------------------------------------------------------------------------------|
| First DNS Server | Select <b>From ISP</b> if your ISP dynamically assigns DNS server information (and the NVG2053's WAN IP address).                                                                                                    |
| Second DNS       | Information (and the NVG2033's WAN IF address).                                                                                                    |
| Server           | Select <b>User-Defined</b> if you have the IP address of a DNS server.                                                                                                    |
| Third DNS Server | Enter the DNS server's IP address in the field to the right.                                                                                                    |
|                  | Select <b>DNS Relay</b> to have the NVG2053 act as a DNS proxy. The NVG2053's LAN IP address displays in the field to the right (read-only). The NVG2053 tells the DHCP clients on the LAN that the NVG2053 itself is the DNS server. When a computer on the LAN sends a DNS query to the NVG2053, the NVG2053 forwards the query to the NVG2053's system DNS server (configured in the <b>Network</b> > <b>Broadband</b> screen) and relays the response back to the computer. |
|                  | Select <b>None</b> if you do not want to configure DNS servers. If you do not configure a DNS server, you must know the IP address of a computer in order to access it.                                                                                                    |
| Apply            | Click <b>Apply</b> to save your changes back to the NVG2053.                                                                                                    |
| Cancel           | Click <b>Cancel</b> to begin configuring this screen afresh.                                                                                                    |

## 10.5 Client List Screen

Click **Network** > **DHCP Server** > **Client List**. Read-only information here relates to your DHCP status. The DHCP table shows current DHCP client information (including **IP Address**, **Host Name** and **MAC Address**) of all network clients using the NVG2053's DHCP server.

Figure 56 Network > DHCP Server > Client List

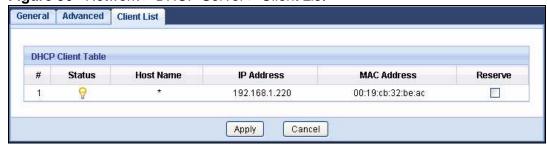

The following table describes the labels in this screen.

**Table 39** Network > DHCP Server > Client List

| LABEL      | DESCRIPTION                                                     |
|------------|-----------------------------------------------------------------|
| #          | This is the index number of the host computer.                  |
| Status     | This displays whether the client is connected to the NVG2053.   |
| Host Name  | This indicates the computer host name.                          |
| IP Address | This indicates the IP address assigned to this client computer. |

Table 39 Network > DHCP Server > Client List (continued)

| LABEL       | DESCRIPTION                                                                                                    |
|-------------|----------------------------------------------------------------------------------------------------|
| MAC Address | This field shows the MAC address of the client computer.                                                                                                    |
|             | Every Ethernet device has a unique MAC (Media Access Control) address which uniquely identifies a device. The MAC address is assigned at the factory and consists of six pairs of hexadecimal characters, for example, 00: A0: C5: 00: 00: 02. |
| Reserve     | Select the check box(es) in each entry to have the NVG2053 always assign the selected entry(ies)'s IP address(es) to the corresponding MAC address(es) (and host name(s)).                                                                     |
|             | After you click <b>Apply</b> , the MAC address and IP address also display in the <b>DHCP Server &gt; Advanced</b> screen (where you can edit them).                                                                                           |

## **Quality of Service (QoS)**

## 11.1 Overview

Quality of Service (QoS) refers to both a network's ability to deliver data with minimum delay, and the networking methods used to control the use of bandwidth. Without QoS, all traffic data is equally likely to be dropped when the network is congested. This can cause a reduction in network performance and make the network inadequate for time-critical application such as video-on-demand.

Configure QoS on the NVG2053 to group and prioritize application traffic and finetune network performance. Setting up QoS involves these steps:

- 1 Configure classifiers to sort traffic into different flows.
- **2** Assign priority and define actions to be performed for a classified traffic flow.

The NVG2053 assigns each packet a priority and then queues the packet accordingly. Packets assigned a high priority are processed more quickly than those with low priority if there is congestion, allowing time-sensitive applications to flow more smoothly. Time-sensitive applications include both those that require a low level of latency (delay) and a low level of jitter (variations in delay) such as Voice over IP (VoIP) or Internet gaming, and those for which jitter alone is a problem such as Internet radio or streaming video.

This chapter contains information about configuring QoS and editing classifiers.

#### 11.1.1 What You Can Do in this Chapter

Use the **General** (Section 11.2 on page 132) screen to enable or disable QoS, set the bandwidth, and allow the NVG2053 to automatically assign priority to upstream traffic according to the DSCP value. This screen also lets you add, edit or delete QoS classes.

## 11.2 The Quality of Service General Screen

Click **Configuration** > **Network** > **QoS** to open the screen as shown next.

Use this screen to enable or disable QoS, set the bandwidth, and select to have the NVG2053 automatically assign priority to upstream traffic according to the DSCP value in the packets. See Section 11.1 on page 131 for more information.

You can also use this screen to add, edit or delete QoS classes. A class groups traffic into data flows according to specific criteria such as the source address, destination address, source port number, destination port number or incoming interface. For example, you can configure a class to select traffic from the same protocol port (such as Telnet) to form a flow.

You can give different priorities to traffic that the NVG2053 forwards out through a WAN interface. Give high priority to voice and video to make them run more smoothly. Similarly, give low priority to many large file downloads so that they do not reduce the quality of other applications.

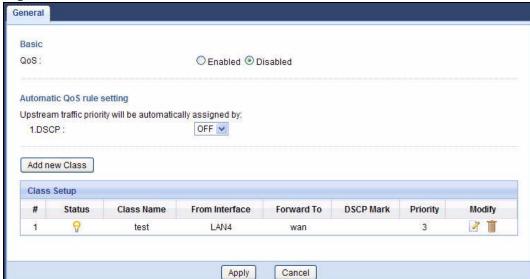

Figure 57 QoS General

The following table describes the labels in this screen.

Table 40 QoS General

| LABEL                                   | DESCRIPTION                                                                                                    |
|-----------------------------------------|----------------------------------------------------------------------------------------------------|
| QoS                                     | Select <b>Enabled</b> to turn on QoS to improve your network performance. Otherwise, select <b>Disabled</b> .                                                                                                    |
| Upstream<br>traffic priority            | These fields are ignored if upstream traffic matches a pre-configured QoS class.                                                                                                    |
| will be<br>automatically<br>assigned by | If you select <b>ON</b> and traffic does not match a a pre-configured QoS class, the NVG2053 assigns priority to unmatched traffic based on the DSCP value in the packets. See Section 11.3 on page 135 for more information. |
|                                         | If you select <b>OFF</b> , traffic which does not match a class is mapped to the default queue with the lowest priority.                                                                                                    |
| Add new Class                           | Click this button to create a new QoS class.                                                                                                    |
| #                                       | This field displays the index number of the class.                                                                                                    |
| Status                                  | This shows whether the class is enabled or not.                                                                                                    |
| Class Name                              | This is the name of the classifier.                                                                                                    |
| From Interface                          | This is the interface from which traffic of this class should come.                                                                                                    |
| Forward To                              | This is the interface through which traffic that matches this class is forwarded out.                                                                                                    |
| DSCP Mark                               | This is the DSCP number added to traffic of this class.                                                                                                    |
| Priority                                | This is the priority level assigned to traffic of this class.                                                                                                    |
| Modify                                  | Click the <b>Edit</b> icon to go to the screen where you can edit the classifier.                                                                                                    |
|                                         | Click the <b>Remove</b> icon to delete an existing classifier. Note that subsequent rules move up by one when you take this action.                                                                                           |
| Apply                                   | Click <b>Apply</b> to save your changes back to the NVG2053.                                                                                                    |
| Cancel                                  | Click <b>Cancel</b> to begin configuring this screen afresh.                                                                                                    |

#### 11.2.1 QoS Class Edit

Click the **Add new Class** button or the **Edit** icon in the **QoS > General** screen to configure a classifier.

Figure 58 QoS Class Configuration

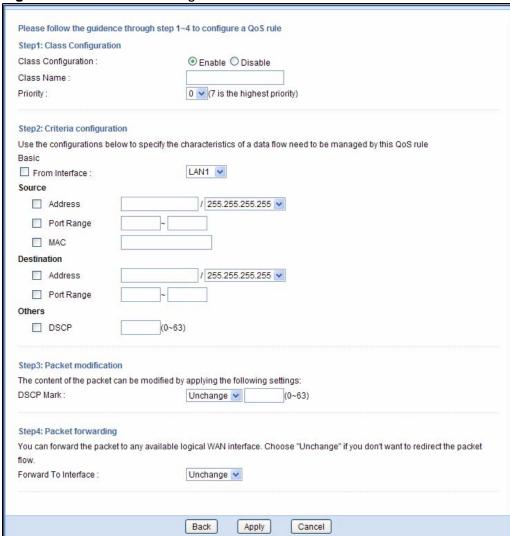

The following table describes the labels in this screen.

Table 41 QoS Class Configuration

| Table 11 dee class comigaration |                                                                                                    |  |
|---------------------------------|----------------------------------------------------------------------------------------------------|--|
| LABEL                           | DESCRIPTION                                                                                                    |  |
| Class<br>Configuration          | Select to enable or disable this class.                                                                                         |  |
| Class Name                      | Enter a descriptive name of up to 20 printable English keyboard characters, including spaces.                                   |  |
| Priority                        | Select a priority level (between 0 and 7) from the drop down list box. "7" is the highest priority level and "0" is the lowest. |  |

Table 41 QoS Class Configuration (continued)

| LABEL                   | DESCRIPTION                                                                                                    |
|-------------------------|----------------------------------------------------------------------------------------------------|
| Criteria Configura      | tion                                                                                                    |
| Use the following       | fields to configure the criteria for traffic classification.                                                                                                    |
| From Interface          | Select from which LAN, WLAN or FXS interface traffic of this class                                                                                                    |
| Trom menace             | should come.                                                                                                    |
| Source                  |                                                                                                    |
| Address                 | Select the check box and enter the source IP address in dotted decimal notation and select a source subnet mask.                                                                                    |
| Port Range              | Select the check box and enter the port number(s) of the source.                                                                                                    |
| MAC                     | Select the check box and enter the source MAC address of the packet.                                                                                                    |
| Destination             |                                                                                                    |
| IP Address              | Select the check box and enter the destination IP address in dotted decimal notation and select a source subnet mask.                                                                               |
| Port Range              | Select the check box and enter the port number(s) of the source.                                                                                                    |
| Others                  |                                                                                                    |
| DSCP                    | Select this option and specify a DSCP (DiffServ Code Point) number between 0 and 63 in the field provided.                                                                                          |
| Packet<br>modification  |                                                                                                    |
| DSCP Mark               | If you select <b>Mark</b> , enter a DSCP value with which the NVG2053 replaces the DSCP field in the packets.                                                                                       |
|                         | If you select <b>Unchange</b> , the NVG2053 keep the DSCP field in the packets.                                                                                                    |
| Packet<br>forwarding    |                                                                                                    |
| Forward to<br>Interface | Select a WAN interface through which traffic of this class will be forwarded out. If you select <b>Unchange</b> , the NVG2053 forward traffic of this class according to the default routing table. |
| Back                    | Click <b>Back</b> to return to the previous screen without saving.                                                                                                    |
| Apply                   | Click <b>Apply</b> to save your changes back to the NVG2053.                                                                                                    |
| Cancel                  | Click Cancel to begin configuring this screen afresh.                                                                                                    |

## 11.3 Technical Reference

The following section contains additional technical information about the NVG2053 features described in this chapter.

#### **QoS versus Cos**

QoS is used to prioritize source-to-destination traffic flows. All packets in the same flow are given the same priority. CoS (class of service) is a way of managing traffic

in a network by grouping similar types of traffic together and treating each type as a class. You can use CoS to give different priorities to different packet types.

CoS technologies include IEEE 802.1p layer 2 tagging and DiffServ (Differentiated Services or DS). IEEE 802.1p tagging makes use of three bits in the packet header, while DiffServ is a new protocol and defines a new DS field, which replaces the eight-bit ToS (Type of Service) field in the IP header.

#### IEEE 802.1Q Tag

The IEEE 802.1Q standard defines an explicit VLAN tag in the MAC header to identify the VLAN membership of a frame across bridges. A VLAN tag includes the 12-bit VLAN ID and 3-bit user priority. The VLAN ID associates a frame with a specific VLAN and provides the information that devices need to process the frame across the network.

IEEE 802.1p specifies the user priority field and defines up to eight separate traffic types. The following table describes the traffic types defined in the IEEE 802.1d standard (which incorporates the 802.1p).

Table 42 IEEE 802.1p Priority Level and Traffic Type

| PRIORITY<br>LEVEL | TRAFFIC TYPE                                                                                                    |
|-------------------|----------------------------------------------------------------------------------------------------|
| Level 7           | Typically used for network control traffic such as router configuration messages.                                                                             |
| Level 6           | Typically used for voice traffic that is especially sensitive to jitter (jitter is the variations in delay).                                                  |
| Level 5           | Typically used for video that consumes high bandwidth and is sensitive to jitter.                                                                             |
| Level 4           | Typically used for controlled load, latency-sensitive traffic such as SNA (Systems Network Architecture) transactions.                                        |
| Level 3           | Typically used for "excellent effort" or better than best effort and would include important business traffic that can tolerate some delay.                   |
| Level 2           | This is for "spare bandwidth".                                                                                                    |
| Level 1           | This is typically used for non-critical "background" traffic such as bulk transfers that are allowed but that should not affect other applications and users. |
| Level 0           | Typically used for best-effort traffic.                                                                                                    |

#### **DiffServ**

QoS is used to prioritize source-to-destination traffic flows. All packets in the flow are given the same priority. You can use CoS (class of service) to give different priorities to different packet types.

DiffServ (Differentiated Services) is a class of service (CoS) model that marks packets so that they receive specific per-hop treatment at DiffServ-compliant

network devices along the route based on the application types and traffic flow. Packets are marked with DiffServ Code Points (DSCPs) indicating the level of service desired. This allows the intermediary DiffServ-compliant network devices to handle the packets differently depending on the code points without the need to negotiate paths or remember state information for every flow. In addition, applications do not have to request a particular service or give advanced notice of where the traffic is going.

#### **DSCP** and Per-Hop Behavior

DiffServ defines a new Differentiated Services (DS) field to replace the Type of Service (TOS) field in the IP header. The DS field contains a 2-bit unused field and a 6-bit DSCP field which can define up to 64 service levels. The following figure illustrates the DS field.

DSCP is backward compatible with the three precedence bits in the ToS octet so that non-DiffServ compliant, ToS-enabled network device will not conflict with the DSCP mapping.

| DSCF (6 bits) Unused (2 bits) | DSCP (6 bits) | Unused (2 bits) |
|-------------------------------|---------------|-----------------|
|-------------------------------|---------------|-----------------|

The DSCP value determines the forwarding behavior, the PHB (Per-Hop Behavior), that each packet gets across the DiffServ network. Based on the marking rule, different kinds of traffic can be marked for different kinds of forwarding. Resources can then be allocated according to the DSCP values and the configured policies.

#### **IP Precedence**

Similar to IEEE 802.1p prioritization at layer-2, you can use IP precedence to prioritize packets in a layer-3 network. IP precedence uses three bits of the eight-bit ToS (Type of Service) field in the IP header. There are eight classes of services (ranging from zero to seven) in IP precedence. Zero is the lowest priority level and seven is the highest.

#### **Automatic Priority Queue Assignment**

If you enable QoS on the NVG2053, the NVG2053 can automatically base on the IEEE 802.1p priority level, IP precedence and/or packet length to assign priority to traffic which does not match a class.

The following table shows you the internal layer-2 and layer-3 QoS mapping on the NVG2053. On the NVG2053, traffic assigned to higher priority queues gets

through faster while traffic in lower index queues is dropped if the network is congested.

 Table 43
 Internal Layer2 and Layer3 QoS Mapping

|                   | LAYER 2                                                | LAYER 3                |        |                            |
|-------------------|--------------------------------------------------------|------------------------|--------|----------------------------|
| PRIORITY<br>QUEUE | IEEE 802.1P<br>USER PRIORITY<br>(ETHERNET<br>PRIORITY) | TOS (IP<br>PRECEDENCE) | DSCP   | IP PACKET<br>LENGTH (BYTE) |
| 0                 | 1                                                      | 0                      | 000000 |                            |
| 1                 | 2                                                      |                        |        |                            |
| 2                 | 0                                                      | 0                      | 000000 | >1100                      |
| 3                 | 3                                                      | 1                      | 001110 | 250~1100                   |
|                   |                                                        |                        | 001100 |                            |
|                   |                                                        |                        | 001010 |                            |
|                   |                                                        |                        | 001000 |                            |
| 4                 | 4                                                      | 2                      | 010110 |                            |
|                   |                                                        |                        | 010100 |                            |
|                   |                                                        |                        | 010010 |                            |
|                   |                                                        |                        | 010000 |                            |
| 5                 | 5                                                      | 3                      | 011110 | <250                       |
|                   |                                                        |                        | 011100 |                            |
|                   |                                                        |                        | 011010 |                            |
|                   |                                                        |                        | 011000 |                            |
| 6                 | 6                                                      | 4                      | 100110 |                            |
|                   |                                                        |                        | 100100 |                            |
|                   |                                                        |                        | 100010 |                            |
|                   |                                                        |                        | 100000 |                            |
|                   |                                                        | 5                      | 101110 |                            |
|                   |                                                        |                        | 101000 |                            |
| 7                 | 7                                                      | 6                      | 110000 |                            |
|                   |                                                        | 7                      | 111000 |                            |

# Network Address Translation (NAT)

## 12.1 Overview

NAT (Network Address Translation - NAT, RFC 1631) is the translation of the IP address of a host in a packet. For example, the source address of an outgoing packet, used within one network is changed to a different IP address known within another network.

Each packet has two addresses – a source address and a destination address. For outgoing packets, NAT maps private (local) IP addresses to globally unique ones required for communication with hosts on other networks. It replaces the original IP source address in each packet and then forwards it to the Internet. The NVG2053 keeps track of the original addresses and port numbers so incoming reply packets can have their original values restored. The following figure illustrates this.

Figure 59 NAT Example

For more information on IP address translation, refer to RFC 1631, The IP Network Address Translator (NAT).

#### 12.1.1 What You Can Do in this Chapter

- Use the General screen (Section 12.2 on page 140) to enable NAT and set the maximum NAT sessions.
- Use the **Port Forwarding** screen (Section 12.3 on page 140) to forward incoming service requests to the server(s) on your local network.

## 12.2 The General NAT Screen

Use this screen to enable NAT. Click **Network > NAT > General** to open the following screen.

Figure 60 Network > NAT > General

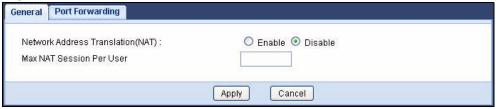

The following table describes the labels in this screen.

Table 44 Network > NAT > General

| LABEL                                      | DESCRIPTION                                                                                                    |
|--------------------------------------------|----------------------------------------------------------------------------------------------------|
| NAT Setup                                  |                                                                                                    |
| Network<br>Address<br>Translation<br>(NAT) | Network Address Translation (NAT) allows the translation of an Internet protocol address used within one network (for example a private IP address used in a local network) to a different IP address known within another network (for example a public IP address used on the Internet).  Select to enable or disable NAT on the NVG2053. |
| Max NAT<br>Session Per<br>User             | Specify the highest number of NAT sessions that the NVG2053 will permit a host to have at one time.                                                                                                    |
| Apply                                      | Click <b>Apply</b> to save your changes back to the NVG2053.                                                                                                    |
| Cancel                                     | Click Cancel to begin configuring this screen afresh.                                                                                                    |

## 12.3 The NAT Port Forwarding Screen

Use this screen to forward incoming service requests to the server(s) on your local network and set a default server. You may enter a single port number or a range of port numbers to be forwarded, and the local IP address of the desired server. The port number identifies a service; for example, web service is on port 80 and FTP on port 21. In some cases, such as for unknown services or where one server

can support more than one service (for example both FTP and web service), it might be better to specify a range of port numbers.

In addition to the servers for specified services, NAT supports a default server. A service request that does not have a server explicitly designated for it is forwarded to the default server. If the default is not defined, the service request is simply discarded.

Note: Many residential broadband ISP accounts do not allow you to run any server processes (such as a Web or FTP server) from your location. Your ISP may periodically check for servers and may suspend your account if it discovers any active services at your location. If you are unsure, refer to your ISP.

Port forwarding allows you to define the local servers to which the incoming services will be forwarded. To change your NVG2053's port forwarding settings, click **Network > NAT > Port Forwarding**. The screen appears as shown.

Note: If you do not assign a **Default Server**, the NVG2053 discards all packets received for ports that are not specified in this screen or remote management.

Refer to Appendix F on page 319 for port numbers commonly used for particular services.

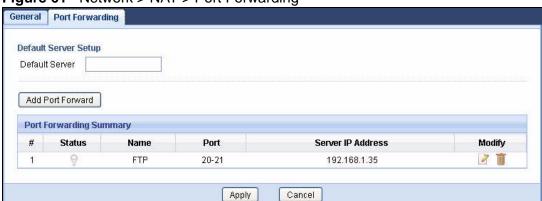

Figure 61 Network > NAT > Port Forwarding

The following table describes the labels in this screen.

**Table 45** Network > NAT > Port Forwarding

| LABEL                | DESCRIPTION                                                                                                    |
|----------------------|----------------------------------------------------------------------------------------------------|
| Default Server Setup |                                                                                                    |
| Default Server       | In addition to the servers for specified services, NAT supports a default server. A default server receives packets from ports that are not specified in the <b>Port Forwarding</b> screen.    |
|                      | If you do not assign a <b>Default Server</b> IP address, the NVG2053 discards all packets received for ports that are not specified in the <b>Port Forwarding</b> screen or remote management. |

**Table 45** Network > NAT > Port Forwarding (continued)

| LABEL                | DESCRIPTION                                                                        |  |  |
|----------------------|------------------------------------------------------------------------------------|--|--|
| Add Port<br>Forward  | Click this button to open a screen where you can add a rule to the table below.    |  |  |
| Port Forwarding      | Port Forwarding Summary                                                            |  |  |
| #                    | This is the number of an individual port forwarding server entry.                  |  |  |
| Status               | This icon is turned on when the rule is enabled.                                   |  |  |
| Name                 | This field displays a name to identify this rule.                                  |  |  |
| Port                 | This field displays the port number(s).                                            |  |  |
| Server IP<br>Address | This field displays the inside IP address of the server.                           |  |  |
| Modify               | Click the <b>Edit</b> icon to open a screen where you can modify an existing rule. |  |  |
|                      | Click the <b>Remove</b> icon to delete a rule.                                     |  |  |
| Apply                | Click <b>Apply</b> to save your changes back to the NVG2053.                       |  |  |
| Cancel               | Click Cancel to begin configuring this screen afresh.                              |  |  |

## 12.3.1 Port Forwarding Edit Screen

This screen lets you create or edit a port forwarding rule. Click the **Add Port**Forward button or a rule's **Edit** icon in the **Port Forwarding** screen to open the following screen.

Figure 62 NAT > Port Forwarding Edit

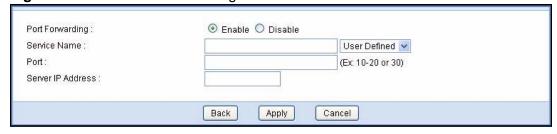

The following table describes the labels in this screen.

**Table 46** NAT > Port Forwarding Edit

| LABEL              | DESCRIPTION                                                                                                    |  |
|--------------------|----------------------------------------------------------------------------------------------------|--|
| Port<br>Forwarding | Select <b>Enable</b> to turn on this rule and the requested service can be forwarded to the host with a specified internal IP address.                                                                                                    |  |
|                    | Select <b>Disable</b> to disallow forwarding of these ports to an inside server without having to delete the entry.                                                                                                    |  |
| Service Name       | Type a name (of up to 31 printable characters) to identify this rule in the first field next to <b>Service Name</b> . Otherwise, select a predefined service in the second field next to <b>Service Name</b> . The predefined service name and port number(s) will display in the <b>Service Name</b> and <b>Port</b> fields. |  |

**Table 46** NAT > Port Forwarding Edit (continued)

| LABEL                | DESCRIPTION                                                                                                    |
|----------------------|----------------------------------------------------------------------------------------------------|
| Port                 | Type a port number(s) to define the service to be forwarded to the specified server.                                     |
|                      | To specify a range of ports, enter a hyphen (-) between the first port and the last port, such as 10-20.                 |
| Server IP<br>Address | Type the IP address of the server on your LAN that receives packets from the port(s) specified in the <b>Port</b> field. |
| Back                 | Click <b>Back</b> to return to the previous screen.                                                                      |
| Apply                | Click <b>Apply</b> to save your changes back to the NVG2053.                                                             |
| Cancel               | Click <b>Cancel</b> to begin configuring this screen afresh.                                                             |

# **Dynamic DNS**

### 13.1 Overview

Dynamic DNS (DDNS) services let you use a domain name with a dynamic IP address.

## 13.1.1 What You Can Do in this Chapter

Use the **Dynamic DNS** screen (Section 13.3 on page 146) to enable DDNS and configure the DDNS settings on the NVG2053.

#### 13.2 What You Need To Know

Dynamic DNS allows you to update your current dynamic IP address with one or many dynamic DNS services so that anyone can contact you (in NetMeeting, CU-SeeMe, etc.). You can also access your FTP server or Web site on your own computer using a domain name (for instance myhost.dhs.org, where myhost is a name of your choice) that will never change instead of using an IP address that changes each time you reconnect. Your friends or relatives will always be able to call you even if they don't know your IP address.

## 13.3 The Dynamic DNS Screen

To change your NVG2053's DDNS, click **Network > DDNS**. The screen appears as shown.

Figure 63 Network > DDNS

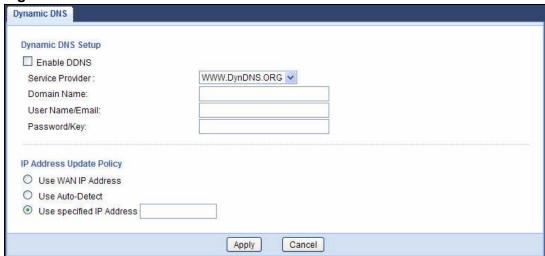

The following table describes the labels in this screen.

Table 47 Network > DDNS

| LABEL                       | DESCRIPTION                                                                                                    |
|-----------------------------|----------------------------------------------------------------------------------------------------|
| Enable DDNS                 | Select this check box to use dynamic DNS.                                                                                                    |
| Service Provider            | Select the name of your Dynamic DNS service provider.                                                                                                    |
| Domain Name                 | Type the domain name assigned to your NVG2053 by your Dynamic DNS provider.                                                                                                    |
| User Name/Email             | Enter the user name you used to register for this service.                                                                                                    |
| Password/Key                | Enter the password you used to register for this service.                                                                                                    |
| IP Address Update<br>Policy | Select <b>Use WAN IP Address</b> to have the NVG2053 update the domain name with the WAN interface's IP address.  Select <b>Auto-Detect</b> only when there are one or more NAT routers between the NVG2053 and the DDNS server. This feature has the DDNS server automatically detect and use the IP address of the NAT router that has a public IP address.  Note: The DDNS server may not be able to detect the proper IP address if there is an HTTP proxy server between the NVG2053 and the DDNS server.  Select <b>Use specified IP Address</b> and enter the IP address if you have a static IP address. |
| Apply                       | Click <b>Apply</b> to save your changes back to the NVG2053.                                                                                                    |
| Cancel                      | Click Cancel to begin configuring this screen afresh.                                                                                                    |

## **Static Route**

### 14.1 Overview

The NVG2053 usually uses the default gateway to route outbound traffic from computers on the LAN to the Internet. To have the NVG2053 send data to devices not reachable through the default gateway, use static routes.

For example, the next figure shows a computer (A) connected to the NVG2053's LAN interface. The NVG2053 routes most traffic from A to the Internet through the NVG2053's default gateway (R1). You create one static route to connect to services offered by your ISP behind router R2. You create another static route to communicate with a separate network behind a router R3 connected to the LAN.

R3 R2 R2

Figure 64 Example of Static Routing Topology

## 14.1.1 What You Can Do in this Chapter

Use the **Static Route** screen (Section 14.2 on page 148) to view, add and delete static routes on the NVG2053.

## 14.2 The IP Static Route Screen

Click **Network > Static Route** to open the **IP Static Route** screen.

Figure 65 Network > Static Route

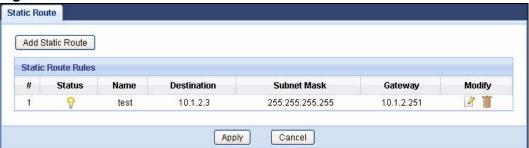

The following table describes the labels in this screen.

Table 48 Advanced > Static Route

| LABEL               | DESCRIPTION                                                                                                    |
|---------------------|----------------------------------------------------------------------------------------------------|
| Add Static<br>Route | Click this to create a new rule.                                                                                                    |
| #                   | This is the number of an individual static route.                                                                                                    |
| Status              | This field indicates whether the rule is active or not.                                                                                                    |
| Name                | This field displays a name to identify this rule.                                                                                                    |
| Destination         | This parameter specifies the IP network address of the final destination. Routing is always based on network number.                                                                           |
| Subent Mask         | This parameter specifies the IP network subnet mask of the final destination.                                                                                                    |
| Gateway             | This is the IP address of the gateway. The gateway is a router or switch on the same network segment as the device's LAN or WAN port. The gateway helps forward packets to their destinations. |
| Modify              | Click the <b>Edit</b> icon to open a screen where you can modify an existing rule.                                                                                                    |
|                     | Click the <b>Remove</b> icon to delete a rule from the NVG2053.                                                                                                    |
| Apply               | Click <b>Apply</b> to save your changes back to the NVG2053.                                                                                                    |
| Cancel              | Click <b>Cancel</b> to begin configuring this screen afresh.                                                                                                    |

#### 14.2.1 Static Route Edit

Click the **Add Static Route** button or a rule's **Edit** icon in the **Static Route** screen. Use this screen to configure the required information for a static route.

Figure 66 Static Route: Add

| Static Route :           |                   |
|--------------------------|-------------------|
| Route Name :             |                   |
| Destination IP Address : |                   |
| IP Subnet Mask :         | 255.255.255.255 💌 |
| Gateway IP Address :     |                   |

The following table describes the labels in this screen.

Table 49 Static Route: Add

| LABEL                     | DESCRIPTION                                                                                                    |
|---------------------------|----------------------------------------------------------------------------------------------------|
| Static Route              | Select to enable or disable this rule.                                                                                                    |
| Route Name                | Type a name to identify this rule. You can use up to 20 printable English keyboard characters, including spaces.                                                                                                    |
| Destination IP<br>Address | This parameter specifies the IP network address of the final destination. Routing is always based on network number. If you need to specify a route to a single host, use a subnet mask of 255.255.255.255 in the subnet mask field to force the network number to be identical to the host ID. |
| IP Subnet<br>Mask         | Select an IP subnet mask here.                                                                                                    |
| Gateway IP<br>Address     | Enter the IP address of the next-hop gateway. The gateway is a router or switch on the same segment as your NVG2053's interface(s). The gateway helps forward packets to their destinations.                                                                                                    |
| Back                      | Click <b>Back</b> to return to the previous screen without saving.                                                                                                    |
| Apply                     | Click <b>Apply</b> to save your changes back to the NVG2053.                                                                                                    |
| Cancel                    | Click <b>Cancel</b> to set every field in this screen to its last-saved value.                                                                                                    |

# **Universal Plug-and-Play (UPnP)**

### 15.1 Overview

Universal Plug and Play (UPnP) is a distributed, open networking standard that uses TCP/IP for simple peer-to-peer network connectivity between devices. A UPnP device can dynamically join a network, obtain an IP address, convey its capabilities and learn about other devices on the network. In turn, a device can leave a network smoothly and automatically when it is no longer in use.

## 15.1.1 What You Can Do in this Chapter

Use the **UPnP** screen (Section 15.3 on page 152) to enable UPnP on the NVG2053.

### 15.2 What You Need to Know

#### **Identifying UPnP Devices**

UPnP hardware is identified as an icon in the Network Connections folder (Windows XP). Each UPnP compatible device installed on your network will appear as a separate icon. Selecting the icon of a UPnP device will allow you to access the information and properties of that device.

#### **NAT Traversal**

UPnP NAT traversal automates the process of allowing an application to operate through NAT. UPnP network devices can automatically configure network addressing, announce their presence in the network to other UPnP devices and enable exchange of simple product and service descriptions. NAT traversal allows the following:

- · Dynamic port mapping
- Learning public IP addresses
- · Assigning lease times to mappings

Windows Messenger is an example of an application that supports NAT traversal and UPnP.

See the NAT chapter for more information on NAT.

#### Cautions with UPnP

The automated nature of NAT traversal applications in establishing their own services and opening firewall ports may present network security issues. Network information and configuration may also be obtained and modified by users in some network environments.

When a UPnP device joins a network, it announces its presence with a multicast message. For security reasons, the NVG2053 allows multicast messages on the LAN only.

All UPnP-enabled devices may communicate freely with each other without additional configuration. Disable UPnP if this is not your intention.

#### UPnP and ZyXEL

ZyXEL has achieved UPnP certification from the Universal Plug and Play Forum UPnP™ Implementers Corp. (UIC). ZyXEL's UPnP implementation supports Internet Gateway Device (IGD) 1.0.

See the following sections for examples of installing and using UPnP.

### 15.3 The UPnP Screen

Click **Advanced** > **UPnP** to display the screen shown next.

See Section 15.1 on page 151 for more information.

Figure 67 Advanced > UPnP

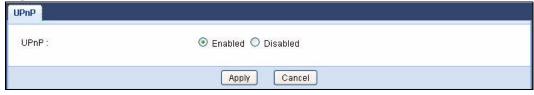

The following table describes the fields in this screen.

Table 50 Advanced > UPnP

| LABEL  | DESCRIPTION                                                                                                    |
|--------|----------------------------------------------------------------------------------------------------|
| UPnP   | Select <b>Enabled</b> to turn on UPnP. Be aware that anyone could use a UPnP application to open the web configurator's login screen without entering the NVG2053's IP address (although you must still enter the password to access the web configurator). |
| Apply  | Click <b>Apply</b> to save your changes back to the NVG2053.                                                                                                    |
| Cancel | Click <b>Cancel</b> to begin configuring this screen afresh.                                                                                                    |

## 15.4 Installing UPnP in Windows

This section shows you how to configure or install UPnP in Windows.

#### 15.4.1 Windows 7

Windows 7 already has UPnP installed. To enable it:

- 1 Click Start > Control Panel and select Network and Internet.
- 2 Click Network and Sharing Center.
- In the **Network and Sharing** window, set **Network Discovery** to **On**. This activates the UPnP feature in Windows 7

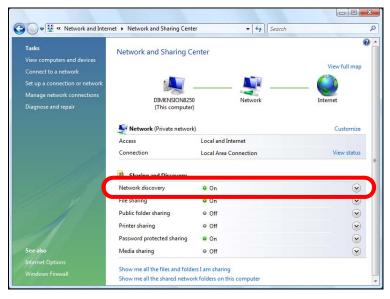

#### 15.4.2 Windows XP

To install the UPnP in Windows XP:

- 1 Click Start and Control Panel.
- 2 Double-click Network Connections.
- 3 In the **Network Connections** window, click **Advanced** in the main menu and select **Optional Networking Components** ....

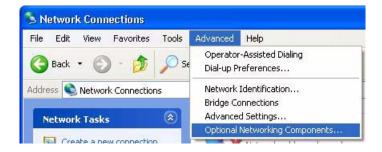

4 The Windows Optional Networking Components Wizard window displays.

Select Networking Service in the Components selection box and click Details.

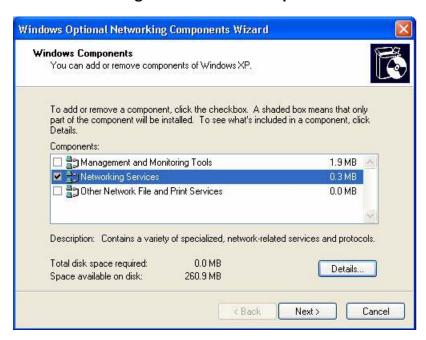

5 In the **Networking Services** window, select the **Universal Plug and Play** check box.

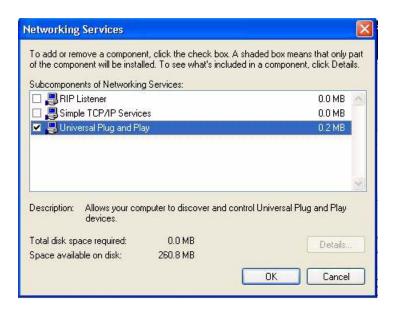

6 Click **OK** to go back to the **Windows Optional Networking Component Wizard** window and click **Next**.

## 15.5 Using UPnP in Windows XP

This section shows you how to use the UPnP feature in Windows XP. You must already have UPnP installed in Windows XP and UPnP activated on the NVG2053.

Make sure the computer is connected to a LAN port of the NVG2053. Turn on your computer and the NVG2053.

#### 15.5.1 Auto-discover Your UPnP-enabled Network Device

- 1 Click **Start** and **Control Panel**. Double-click **Network Connections**. An icon displays under Internet Gateway.
- 2 Right-click the icon and select **Properties**.

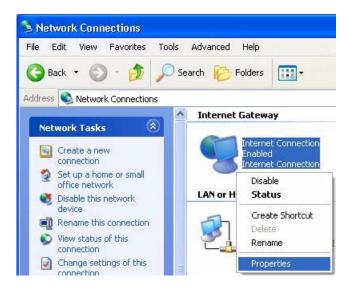

3 In the Internet Connection Properties window, click Settings to see the port mappings there were automatically created.

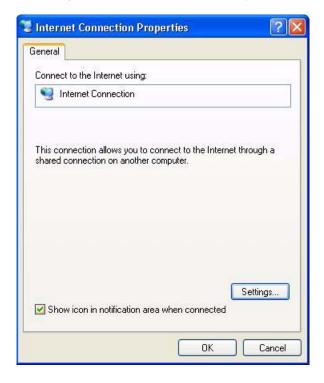

4 You may edit or delete the port mappings or click **Add** to manually add port mappings.

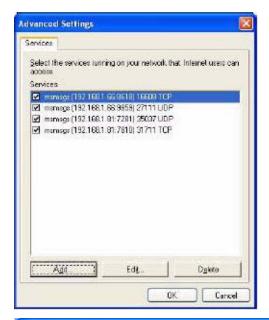

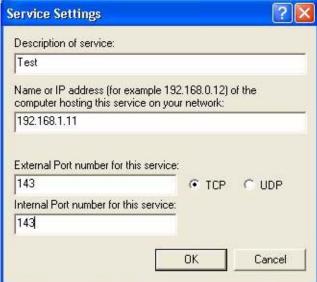

- **5** When the UPnP-enabled device is disconnected from your computer, all port mappings will be deleted automatically.
- 6 Select **Show icon in notification area when connected** option and click **OK**. An icon displays in the system tray.

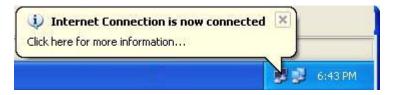

Received:

Properties

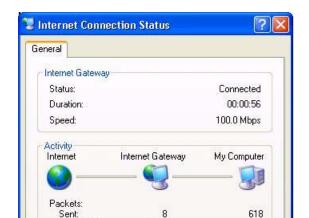

5,943

7 Double-click on the icon to display your current Internet connection status.

746

Close

## 15.5.2 Web Configurator Easy Access

Disable

With UPnP, you can access the web-based configurator on the NVG2053 without finding out the IP address of the NVG2053 first. This comes helpful if you do not know the IP address of the NVG2053.

Follow the steps below to access the web configurator.

- 1 Click Start and then Control Panel.
- 2 Double-click Network Connections.

3 Select My Network Places under Other Places.

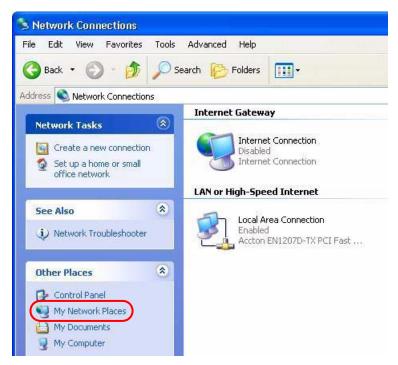

- 4 An icon with the description for each UPnP-enabled device displays under **Local Network**.
- **5** Right-click on the icon for your NVG2053 and select **Invoke**. The web configurator login screen displays.

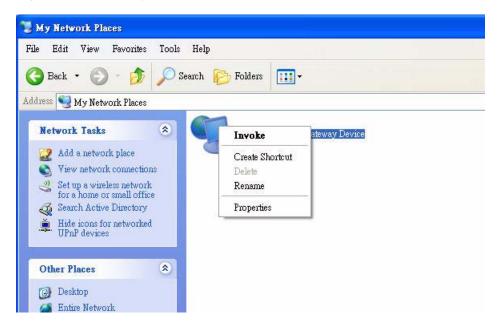

**6** Right-click on the icon for your NVG2053 and select **Properties**. A properties window displays with basic information about the NVG2053.

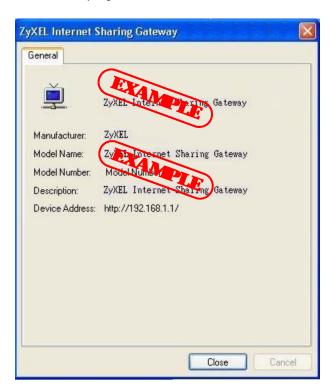

# **Firewall**

### 16.1 Overview

This chapter shows you how to enable and configure the NVG2053 firewall settings.

The NVG2053 firewall is a packet filtering firewall and restricts access based on the source/destination computer network address of a packet and the type of application.

#### 16.1.1 What You Can Do in this Chapter

- Use the General (Section 16.3 on page 162) screen to enable or disable the NVG2053's firewall.
- Use the **Services** (Section 16.4 on page 163) screen to view the configured firewall rules and add, edit or remove a firewall rule.

### 16.2 What You Need To Know

#### **Basics**

Computers share information over the Internet using a common language called TCP/IP. TCP/IP, in turn, is a set of application protocols that perform specific functions. An "extension number", called the "TCP port" or "UDP port" identifies these protocols, such as HTTP (Web), FTP (File Transfer Protocol), POP3 (E-mail), etc. For example, Web traffic by default uses TCP port 80.

When computers communicate on the Internet, they are using the client/server model, where the server "listens" on a specific TCP/UDP port for information requests from remote client computers on the network. For example, a Web server typically listens on port 80. Please note that while a computer may be intended for use over a single port, such as Web on port 80, other ports are also active. If the person configuring or managing the computer is not careful, a hacker could attack it over an unprotected port.

Some of the most common IP ports are:

Table 51 Common IP Ports

| 21 | FTP    | 53  | DNS  |
|----|--------|-----|------|
| 23 | Telnet | 80  | HTTP |
| 25 | SMTP   | 110 | POP3 |

#### **Default Filtering Policies**

Filtering rules are grouped based on the direction of travel of packets to which they apply.

The default rule for incoming traffic blocks all incoming connections from the WAN to the LAN. If you wish to allow certain WAN users to have access to your LAN, you will need to create custom rules to allow it.

Note: If you configure filtering rules without a good understanding of how they work, you might inadvertently introduce security risks to the firewall and to the protected network. Make sure you test your rules after you configure them.

These custom rules work by comparing the Source IP address, Destination IP address and IP protocol type of network traffic to rules set by the administrator. Your customized rules take precedence and override the NVG2053's default rules.

### 16.3 The General Firewall Screen

Use this screen to enable or disable the NVG2053's firewall. Click **Configuration** > **Security** > **Firewall** to open the **General** screen.

Figure 68 Security > Firewall > General

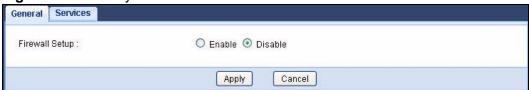

The following table describes the labels in this screen.

**Table 52** Security > Firewall > General

| LABEL          | DESCRIPTION                                                                                                    |
|----------------|----------------------------------------------------------------------------------------------------|
| Firewall Setup | Select Enable to activate the firewall.                                                                                                    |
|                | When the firewall is enabled, the NVG2053 blocks all incoming traffic from the WAN to the LAN. Create custome rules to allow certain WAN users to access your LAN or to allow traffic from the WAN to a certain computer on the LAN. |
| Apply          | Click <b>Apply</b> to save your changes back to the NVG2053.                                                                                                    |
| Cancel         | Click <b>Cancel</b> to begin configuring this screen afresh.                                                                                                    |

### 16.4 The Services Screen

Note: The ordering of your rules is very important as rules are applied in turn.

Click **Security > Firewall > Services** to bring up the following screen. This screen displays a list of the configured firewall rules. Note the order in which the rules are listed.

Click **Security** > **Firewall** > **Services**. The screen appears as shown next.

Figure 69 Security > Firewall > Services

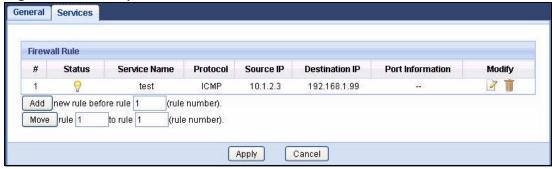

The following table describes the labels in this screen.

**Table 53** Security > Firewall > Services

| LABEL         | DESCRIPTION                                                                                                    |
|---------------|----------------------------------------------------------------------------------------------------|
| Firewall Rule |                                                                                                    |
| #             | This is your firewall rule number. The ordering of your rules is important as rules are applied in turn.                                                   |
| Status        | This field displays whether a firewall rule is turned on or not.                                                                                           |
| Service Name  | This is a name that identifies or describes the firewall rule.                                                                                             |
| Protocol      | This is the protocol ( <b>TCP</b> , <b>UDP</b> , <b>ICMP</b> or <b>None</b> ) used to transport the packets for which you want to apply the firewall rule. |

**Table 53** Security > Firewall > Services

| LABEL               | DESCRIPTION                                                                                                    |
|---------------------|----------------------------------------------------------------------------------------------------|
| Source IP           | This is the IP address of the computer from which traffic for the application or service is initialized.                                                                                                    |
| Destination IP      | This is the IP address of the computer to which traffic for the application or service is entering.                                                                                                    |
| Port<br>Information | This is the port number/range of the source and destination that define the traffic type, for example TCP port 80 defines web traffic.                                                                                                    |
| Modify              | Click the <b>Edit</b> icon to open a screen where you can modify an existing rule.                                                                                                    |
|                     | Click the <b>Remove</b> icon to delete a rule from the NVG2053.                                                                                                    |
| Add                 | Enter an index number and click <b>Add</b> to add a new firewall rule before the specified index number. For example, if you enter "6", your new rule becomes number 6 and the previous rule 6 (if there is one) becomes rule 7.                                                            |
| Move                | Type a number in the first field next to the <b>Move</b> button and click the <b>Move</b> button to move the rule to the number that you typed in the second field next to the <b>Move</b> button. The ordering of your rules is important as they are applied in order of their numbering. |
| Apply               | Click <b>Apply</b> to save your changes back to the NVG2053.                                                                                                    |
| Cancel              | Click Cancel to begin configuring this screen afresh.                                                                                                    |

## 16.4.1 Configuring Firewall Rules

In the **Firewall > Services** screen, enter an index number and click **Add** or click a rule's **Edit** icon to display this screen and refer to the following table for information on the labels.

Figure 70 Security > Firewall > Services > Add

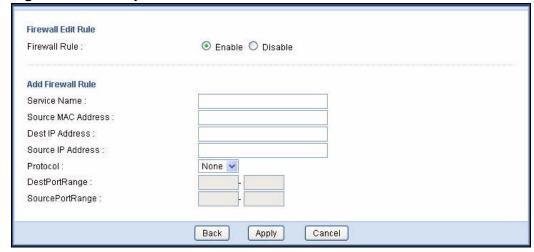

The following table describes the labels in this screen.

**Table 54** Security > Firewall > Services > Add

| LABEL                 | DESCRIPTION                                                                                                    |  |
|-----------------------|----------------------------------------------------------------------------------------------------|--|
| Firewall Edit Rule    |                                                                                                    |  |
| Firewall Rule         | Select Enable to activate the firewall rule.                                                                                                    |  |
| Add Firewall Rule     | Add Firewall Rule                                                                                                    |  |
| Service Name          | Enter a name that identifies or describes the firewall rule.                                                                                              |  |
| Source MAC<br>Address | Enter the MAC address of the computer for which the firewall rule applies.                                                                                |  |
| Dest IP Address       | Enter the IP address of the computer to which traffic for the application or service is entering.                                                         |  |
|                       | The NVG2053 applies the firewall rule to traffic initiating from this computer.                                                                           |  |
| Source IP<br>Address  | Enter the IP address of the computer that initializes traffic for the application or service.                                                             |  |
|                       | The NVG2053 applies the firewall rule to traffic initiating from this computer.                                                                           |  |
| Protocol              | Select the protocol ( <b>TCP</b> , <b>UDP</b> , <b>ICMP</b> or <b>None</b> ) used to transport the packets for which you want to apply the firewall rule. |  |
| DestPort Range        | Enter the port number/range of the destination that define the traffic type, for example TCP port 80 defines web traffic.                                 |  |
| SourcePort<br>Range   | Enter the port number/range of the source that define the traffic type, for example TCP port 80 defines web traffic.                                      |  |
| Back                  | Click <b>Back</b> to return to the previous screen without saving.                                                                                        |  |
| Apply                 | Click <b>Apply</b> to save your changes back to the NVG2053.                                                                                              |  |
| Cancel                | Click <b>Cancel</b> to begin configuring this screen afresh.                                                                                              |  |

See Appendix F on page 319 for commonly used services and port numbers.

# **Voice**

### 17.1 Overview

Use this chapter to:

- Connect an analog phone to the NVG2053.
- Make phone calls over the Internet, as well as the regular phone network.
- Configure settings such as speed dial.
- Configure network settings to optimize the voice quality of your phone calls.

#### 17.1.1 What You Can Do in this Chapter

These screens allow you to configure your NVG2053 to make phone calls over the Internet and your regular phone line, and to set up the phones you connect to the NVG2053.

- Use the SIP Service Provider screen (Section 17.3 on page 169) to configure the SIP server information, QoS for VoIP calls, outbound proxy server, dialing interval and timer settings.
- Use the SIP Account screen (Section 17.4 on page 172) to set up information about your SIP account, configure dialing plan rules and enable certain phone functions.
- Use the Phone Device screen (Section 17.4 on page 172) to control which SIP accounts the phones connected to the NVG2053 use and configure audio settings such as volume levels for the phones connected to the NVG2053.
- Use the **Region** screen (Section 17.6 on page 180) to change settings that depend on the country you are in.
- Use the **Speed Dial** screen (Section 17.7 on page 180) to set up shortcuts for dialing frequently-used (VoIP) phone numbers.
- Use the **PSTN Call Through** screen (Section 17.8 on page 182) to configure your regular phone line.

You don't necessarily need to use all these screens to set up your account. In fact, if your service provider did not supply information on a particular field in a screen, it is usually best to leave it at its default setting.

#### 17.1.2 What You Need to Know

#### VoIP

VoIP stands for Voice over IP. IP is the Internet Protocol, which is the message-carrying standard the Internet runs on. So, Voice over IP is the sending of voice signals (speech) over the Internet (or another network that uses the Internet Protocol).

#### SIP

SIP stands for Session Initiation Protocol. SIP is a signalling standard that lets one network device (like a computer or the NVG2053) send messages to another. In VoIP, these messages are about phone calls over the network. For example, when you dial a number on your NVG2053, it sends a SIP message over the network asking the other device (the number you dialed) to take part in the call.

#### **SIP Accounts**

A SIP account is a type of VoIP account. It is an arrangement with a service provider that lets you make phone calls over the Internet. When you set the NVG2053 to use your SIP account to make calls, the NVG2053 is able to send all the information about the phone call to your service provider on the Internet.

Strictly speaking, you don't need a SIP account. It is possible for one SIP device (like the NVG2053) to call another without involving a SIP service provider. However, the networking difficulties involved in doing this make it tremendously impractical under normal circumstances. Your SIP account provider removes these difficulties by taking care of the call routing and setup - figuring out how to get your call to the right place in a way that you and the other person can talk to one another.

#### **How to Find Out More**

See Chapter 2 on page 27 for a tutorial showing how to set up these screens in an example scenario.

See Section 17.9 on page 183 for advanced technical information on SIP.

## 17.2 Before You Begin

 Before you can use these screens, you need to have a VoIP account already set up. If you don't have one yet, you can sign up with a VoIP service provider over the Internet.

 You should have the information your VoIP service provider gave you ready, before you start to configure the NVG2053.

### 17.3 The SIP Service Provider Screen

Click **VoIP** > **SIP** > **SIP** Service Provider to open the **SIP** Service Provider screen. Use this screen to configure the SIP server information, QoS for VoIP calls.

Figure 71 VoIP > SIP > SIP Service Provider

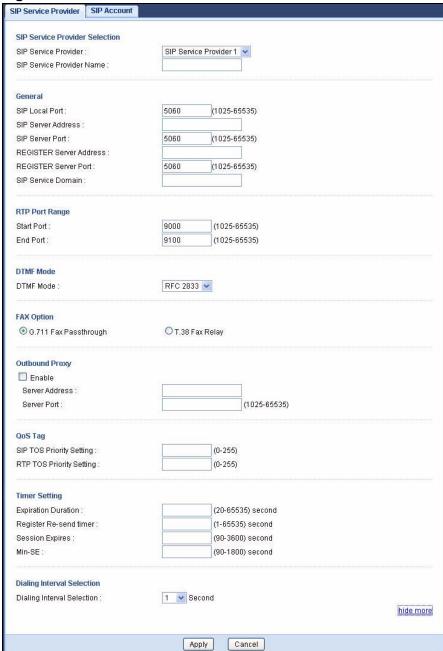

Each field is described in the following table.

**Table 55** VoIP > SIP > SIP Service Provider

| LABEL                            | DESCRIPTION                                                                                                    |
|----------------------------------|----------------------------------------------------------------------------------------------------|
| Service<br>Provider<br>Selection |                                                                                                    |
| SIP Service<br>Provider          | Select the SIP service provider profile you want to see in this screen. If you change this field, the screen automatically refreshes.                                                                                                    |
| SIP Service<br>Provider Name     | Enter a descriptive name of up to 63 printable ASCII characters for this SIP service provider profile. Spaces are not allowed.                                                                                                    |
| General                          |                                                                                                    |
| SIP Local Port                   | Enter the NVG2053's listening port number, if your VoIP service provider gave you one. Otherwise, keep the default value.                                                                                                    |
| SIP Server<br>Address            | Enter the IP address or domain name of the SIP server provided by your VoIP service provider. You can use up to 95 printable ASCII characters. It does not matter whether the SIP server is a proxy, redirect or register server.           |
| SIP Server Port                  | Enter the SIP server's listening port number, if your VoIP service provider gave you one. Otherwise, keep the default value.                                                                                                    |
| REGISTER<br>Server Address       | Enter the IP address or domain name of the SIP register server, if your VoIP service provider gave you one. Otherwise, enter the same address you entered in the SIP Server Address field. You can use up to 95 printable ASCII characters. |
| REGISTER<br>Server Port          | Enter the SIP register server's listening port number, if your VoIP service provider gave you one. Otherwise, enter the same port number you entered in the <b>SIP Server Port</b> field.                                                   |
| SIP Service<br>Domain            | Enter the SIP service domain name. In the full SIP URI, this is the part after the @ symbol. You can use up to 127 printable ASCII Extended set characters.                                                                                 |
| more/hide<br>more                | Click <b>more</b> to display and edit more information for the SIP service provider profile. Click <b>hide more</b> to display and configure the basic settings only.                                                                       |
| RTP Port Range                   |                                                                                                    |
| Start Port End Port              | Enter the listening port number(s) for RTP traffic, if your VoIP service provider gave you this information. Otherwise, keep the default values.                                                                                            |
|                                  | To enter one port number, enter the port number in the <b>Start Port</b> and <b>End Port</b> fields.                                                                                                    |
|                                  | To enter a range of ports,                                                                                                    |
|                                  | enter the port number at the beginning of the range in the <b>Start Port</b> field.                                                                                                    |
|                                  | • enter the port number at the end of the range in the <b>End Port</b> field.                                                                                                    |
| DTMF Mode                        |                                                                                                    |

**Table 55** VoIP > SIP > SIP Service Provider (continued)

| LABEL                       | DESCRIPTION                                                                                                    |
|-----------------------------|----------------------------------------------------------------------------------------------------|
| DTMF Mode                   | Control how the NVG2053 handles the tones that your telephone makes when you push its buttons. You should use the same mode your VoIP service provider uses.                                                                                                    |
|                             | RFC2833 - send the DTMF tones in RTP packets.                                                                                                    |
|                             | <b>PCM</b> - send the DTMF tones in the voice data stream. This method works best when you are using a codec that does not use compression (like G.711). Codecs that use compression (like G.729 and G.726) can distort the tones.                                                |
|                             | SIP INFO - send the DTMF tones in SIP messages.                                                                                                    |
| FAX Option                  | This field controls how the NVG2053 handles fax messages.                                                                                                    |
| G.711 Fax<br>Passthrough    | Select this if the NVG2053 should use G.711 to send fax messages. The peer devices must also use G.711.                                                                                                    |
| T.38 Fax<br>Relay           | Select this if the NVG2053 should send fax messages as UDP packets through IP networks. This provides better quality, but it may have interoperability problems. The peer devices must also use T.38.                                                                             |
| Outbound Proxy              |                                                                                                    |
| Enable                      | Select this option if your VoIP service provider has a SIP outbound server to handle voice calls.                                                                                                    |
|                             | This allows the NVG2053 to work with any type of NAT router and eliminates the need for STUN or a SIP ALG.                                                                                                    |
|                             | Turn off any SIP ALG on a NAT router in front of the NVG2053 to keep it from re-translating the IP address (since this is already handled by the outbound proxy server).                                                                                                    |
| Server Address              | Enter the IP address or domain name of the SIP outbound proxy server.                                                                                                    |
| Server Port                 | Enter the SIP outbound proxy server's listening port, if your VoIP service provider gave you one. Otherwise, keep the default value.                                                                                                    |
| QoS Tag                     |                                                                                                    |
| SIP TOS Priority<br>Setting | Enter the priority for SIP voice transmissions. The NVG2053 creates Type of Service priority tags with this priority to voice traffic that it transmits.                                                                                                    |
| RTP TOS<br>Priority Setting | Enter the priority for RTP voice transmissions. The NVG2053 creates Type of Service priority tags with this priority to RTP traffic that it transmits.                                                                                                    |
| Timer Setting               |                                                                                                    |
| Expiration<br>Duration      | Enter the number of seconds your SIP account is registered with the SIP register server before it is deleted. The NVG2053 automatically tries to re-register your SIP account when one-half of this time has passed. (The SIP register server might have a different expiration.) |
| Register Re-<br>send timer  | Enter the number of seconds the NVG2053 waits before it tries again to register the SIP account, if the first try failed or if there is no response.                                                                                                    |
| Session Expires             | Enter the number of seconds the NVG2053 lets a SIP session remain idle (without traffic) before it automatically disconnects the session.                                                                                                    |

**Table 55** VoIP > SIP > SIP Service Provider (continued)

| LABEL                         | DESCRIPTION                                                                                                    |
|-------------------------------|----------------------------------------------------------------------------------------------------|
| Min-SE                        | Enter the minimum number of seconds the NVG2053 lets a SIP session remain idle (without traffic) before it automatically disconnects the session. When two SIP devices start a SIP session, they must agree on an expiration time for idle sessions. This field is the shortest expiration time that the NVG2053 accepts. |
| Dialing Interval<br>Selection |                                                                                                    |
| Dialing Interval<br>Selection | Select the number of seconds the NVG2053 should wait after you stop dialing numbers before it makes the phone call. The value depends on how quickly you dial phone numbers.                                                                                                    |
| Apply                         | Click this to save your changes and to apply them to the NVG2053.                                                                                                    |
| Cancel                        | Click this to set every field in this screen to its last-saved value.                                                                                                    |

## 17.4 The SIP Account Screen

The NVG2053 uses a SIP account to make outgoing VoIP calls and check if an incoming call's destination number matches your SIP account's SIP number. In order to make or receive a VoIP call, you need to enable and configure a SIP account, and map it to a phone port. The SIP account contains information that allows your NVG2053 to connect to your VoIP service provider.

Use this screen to maintain information about each SIP account. You can also enable and disable each SIP account. To access this screen, click **VoIP > SIP > SIP Account**.

Figure 72 VoIP > SIP > SIP Account

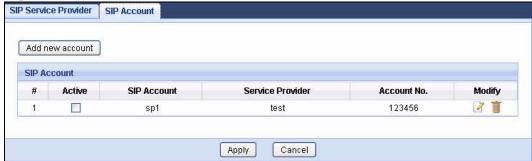

The following table describes the labels in this screen.

Table 56 VoIP > SIP > SIP Account

| LABEL           | DESCRIPTION                                  |
|-----------------|----------------------------------------------|
| Add new account | Click this to create a new SIP account.      |
| #               | This is the number of an individual account. |

Table 56 VoIP > SIP > SIP Account (continued)

| LABEL               | DESCRIPTION                                                                                                    |
|---------------------|----------------------------------------------------------------------------------------------------|
| Active              | This field indicates whether the rule is active or not.                                                                                                    |
| SIP Account         | This field displays a name to identify this account.                                                                                                    |
| Service<br>Provider | This field displays the name of the service provider profile used for this account.                                                                        |
| Account No.         | This field displays the SIP number of this account.                                                                                                    |
| Modify              | Click the <b>Edit</b> icon to open a screen where you can modify an existing account.  Click the <b>Delete</b> icon to remove an account from the NVG2053. |
| Apply               | Click <b>Apply</b> to save your changes back to the NVG2053.                                                                                               |
| Cancel              | Click <b>Cancel</b> to begin configuring this screen afresh.                                                                                               |

#### 17.4.1 SIP Account Edit

Click the **Add new account** button or an entry's **Edit** icon in the **SIP Account** screen. Use this screen to configure the required information for a SIP account.

Figure 73 VoIP > SIP > SIP Account: Add

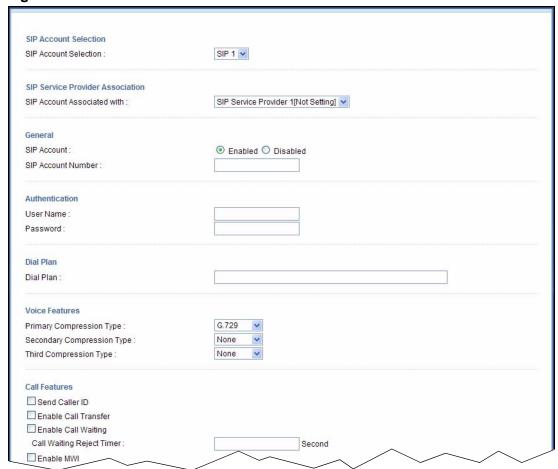

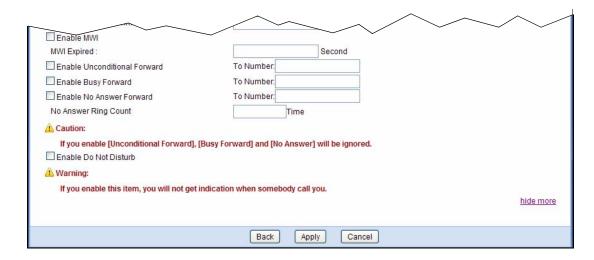

Each field is described in the following table.

 Table 57
 VoIP > SIP > SIP Account: Add

| LABEL                                  | DESCRIPTION                                                                                                    |
|----------------------------------------|----------------------------------------------------------------------------------------------------|
| SIP Account<br>Selection               |                                                                                                    |
| SIP Account<br>Selection               | Select the SIP account you want to see in this screen. If you change this field, the screen automatically refreshes.                                             |
| SIP Service<br>Provider<br>Association |                                                                                                    |
| SIP Account<br>Associated with         | Select the SIP service provider profile you want to use for the SIP account you configure in this screen.                                                        |
| General                                |                                                                                                    |
| SIP Account                            | Select <b>Enabled</b> if you want the NVG2053 to use this account. Select <b>Disabled</b> if you do not want the NVG2053 to use this account.                    |
| SIP Account<br>Number                  | Enter your SIP number. In the full SIP URI, this is the part before the @ symbol. You can use up to 127 printable ASCII characters.                              |
| Authentication                         |                                                                                                    |
| User Name                              | Enter the user name for registering this SIP account, exactly as it was given to you. You can use up to 95 printable ASCII characters.                           |
| Password                               | Enter the user name for registering this SIP account, exactly as it was given to you. You can use up to 95 printable ASCII Extended set characters.              |
| more/hide<br>more                      | Click <b>more</b> to display and edit more information for the SIP account. Click <b>hide more</b> to display and configure the basic SIP account settings only. |
| Dial Plan                              |                                                                                                    |
| Dial Plan                              | Specify the dial plan rules in the text box provided. See Section 17.4.2 on page 176 for how to set up a rule.                                                   |
| Voice Features                         |                                                                                                    |

**Table 57** VoIP > SIP > SIP Account: Add (continued)

| LABEL                          | DESCRIPTION                                                                                                    |
|--------------------------------|----------------------------------------------------------------------------------------------------|
| Primary<br>Compression<br>Type | Select the type of voice coder/decoder (codec) that you want the NVG2053 to use.                                                                                                    |
| Secondary<br>Compression       | G.711 provides high voice quality but requires more bandwidth (64 kbps). G.711 is the default codec used by phone companies and digital handsets.                                                                                                    |
| Type Third Compression Type    | <ul><li>G.711a is typically used in Europe.</li><li>G.711u is typically used in North America and Japan.</li></ul>                                                                                                    |
|                                | <b>G.722</b> is a 7 KHz wideband voice codec that operates at 48, 56 and 64 kbps. By using a sample rate of 16 kHz, G.722 can provide higher fidelity and better audio quality than narrowband codecs like G.711, in which the voice signal is sampled at 8 KHz.                                                                                                    |
|                                | <b>G.723.1</b> is an ITU (International Telecommunication Union) standard for voice coding. The G.723.1 codec compresses voice audio in 30 ms frames. The G.723.1 operates at two bitrates: 6.3 kbps when sampling at 24 bytes or 5.3 kbps when sampling at 20 bytes per 30 ms frame.                                                                                                    |
|                                | G.726 is an Adaptive Differential Pulse Code Modulation (ADPCM) waveform codec that uses a lower bitrate than standard PCM conversion. Differential (or Delta) PCM is similar to PCM, but encodes the audio signal based on the difference between one sample and a prediction based on previous samples, rather than encoding the sample's actual quantized value. G.726 operates at 16, 24, 32 or 40 kbps. |
|                                | <b>G.729</b> is an Analysis-by-Synthesis (AbS) hybrid waveform codec. It uses a filter based on information about how the human vocal tract produces sounds. G.729 provides good sound quality and reduces the required bandwidth to 8kbps.                                                                                                    |
|                                | The NVG2053 must use the same codec as the peer. When two SIP devices start a SIP session, they must agree on a codec.                                                                                                    |
|                                | Select the NVG2053's first choice for voice coder/decoder.                                                                                                    |
|                                | Select the NVG2053's second choice for voice coder/decoder. Select <b>None</b> if you only want the NVG2053 to accept the first choice.                                                                                                    |
|                                | Select the NVG2053's third choice for voice coder/decoder. Select <b>None</b> if you only want the NVG2053 to accept the first or second choice.                                                                                                    |
| Call Features                  |                                                                                                    |
| Send Caller ID                 | Select this if you want to send identification when you make VoIP phone calls. Clear this if you do not want to send identification.                                                                                                    |
| Enable Call<br>Transfer        | Select this to enable call transfer on the NVG2053. This allows you to transfer an incoming call (that you have answered) to another phone.                                                                                                    |
| Enable Call<br>Waiting         | Select this to enable call waiting on the NVG2053. This allows you to place a call on hold while you answer another incoming call on the same telephone number.                                                                                                    |
| Call Waiting<br>Reject Timer   | Specify a time of seconds that the NVG2053 waits before rejecting the second call if you do not answer it.                                                                                                    |

**Table 57** VoIP > SIP > SIP Account: Add (continued)

| LABEL                              | DESCRIPTION                                                                                                    |
|------------------------------------|----------------------------------------------------------------------------------------------------|
| Enable MWI                         | Select this if you want to hear a waiting (beeping) dial tone on your phone when you have at least one voice message. Your VoIP service provider must support this feature.                                 |
| MWI Expired                        | Enter the number of seconds the SIP server should provide the message waiting service each time the NVG2053 subscribes to the service. Before this time passes, the NVG2053 automatically subscribes again. |
| Enable<br>Unconditional<br>Forward | Select this if you want the NVG2053 to forward all incoming calls to the specified phone number.                                                                                                    |
|                                    | Specify the phone number in the <b>To Number</b> field on the right.                                                                                                    |
| Enable Busy<br>Forward             | Select this if you want the NVG2053 to forward incoming calls to the specified phone number if the phone port is busy.                                                                                      |
|                                    | Specify the phone number in the <b>To Number</b> field on the right.                                                                                                    |
|                                    | If you have call waiting, the incoming call is forwarded to the specified phone number if you reject or ignore the second incoming call.                                                                    |
| Enable No<br>Answer Forward        | Select this if you want the NVG2053 to forward incoming calls to the specified phone number if the call is unanswered. (See <b>No Answer Ring Count</b> .)                                                  |
|                                    | Specify the phone number in the <b>To Number</b> field on the right.                                                                                                    |
| No Answer Ring<br>Count            | This field is used by the <b>Active No Answer Forward</b> feature.                                                                                                    |
|                                    | Enter the number of telephone rings the NVG2053 should wait for you to answer an incoming call before it considers the call is unanswered.                                                                  |
| Enable Do Not<br>Disturb           | Select this to set your phone to not ring when someone calls you.                                                                                                    |
| Back                               | Click <b>Back</b> to return to the previous screen without saving.                                                                                                    |
| Apply                              | Click <b>Apply</b> to save your changes back to the NVG2053.                                                                                                    |
| Cancel                             | Click Cancel to set every field in this screen to its last-saved value.                                                                                                    |

#### 17.4.2 Dial Plan Rules

A dial plan defines the dialing patterns, such as the length and range of the digits for a telephone number. It also includes country codes, access codes, area codes, local numbers, long distance numbers or international call prefixes. For example, the dial plan ([2-9]xxxxxx) does not allow a local number which begins with 1 or 0.

Without a dial plan, users have to manually enter the whole callee's number and wait for the specified dialing interval to time out or press a terminator key (usually the pound key on the phone keypad) before the NVG2053 makes the call.

The NVG2053 initializes a call when the dialed number matches any one of the rules in the dial plan. Dial plan rules follow these conventions:

• The collection of rules is in parentheses ().

- Rules are separated by the | (bar) symbol.
- "x" stands for a wildcard and can be any digit from 0 to 9.
- A subset of keys is in a square bracket []. Ranges are allowed.
   For example, [359] means a number matching this rule can be 3, 5 or 9. [26-8\*] means a number matching this rule can be 2, 6, 7, 8 or \*.
- The dot "." appended to a digit allows the digit to be ignored or repeated multiple times. Any digit (0~9, \*, #) after the dot will be ignored.
   For example, (01.) means a number matching this rule can be 0, 01, 0111, 01111, and so on.
- <dialed-number:translated-number> indicates the number after the colon replaces the number before the colon in an angle bracket <>. For example,

(<:1212> xxxxxxx) means the NVG2053 automatically prefixes the translatednumber "1212" to the number you dialed before making the call. This can be used for local calls in the US.

(<9:> xxx xxxxxxx) means the NVG2053 automatically removes the specified prefix "9" from the number you dialed before making the call. This is always used for making outside calls from an office.

(xx<123:456>xxxx) means the NVG2053 automatically translates "123" to "456" in the number you dialed before making the call.

- Calls with a number followed by the exclamation mark "!" will be dropped.
- Calls with a number followed by the termination character "@" will be made immediately. Any digit (0~9, \*, #) after the @ character will be ignored.

In this example dial plan (0 | [49]11 | 1 [2-9]xx xxxxxxx | 1 947 xxxxxxx !), you can dial "0" to call the local operator, call 411 or 911, or make a long distance call with an area code starting from 2 to 9 in the US. The calls with the area code 947 will be dropped.

#### 17.5 The Phone Device Screen

Use this screen to view and control which SIP accounts each phone uses. To access this screen, click **VoIP > Phone > Phone Device**.

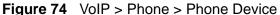

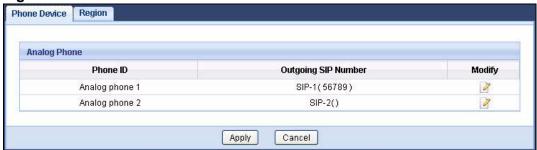

Each field is described in the following table.

**Table 58** VoIP > Phone > Phone Device

| LABEL                  | DESCRIPTION                                                                                                    |
|------------------------|----------------------------------------------------------------------------------------------------|
| Phone ID               | This is the phone port in the NVG2053.                                                                                             |
| Outgoing SIP<br>Number | This field displays the SIP account you want to use when making outgoing calls with the analog phone connected to this phone port. |
| Modify                 | Click the <b>Edit</b> icon to open a screen where you can change the phone port settings.                                          |
| Apply                  | Click <b>Apply</b> to save your changes back to the NVG2053.                                                                       |
| Cancel                 | Click Cancel to begin configuring this screen afresh.                                                                              |

#### 17.5.1 The Phone Device Edit Screen

Use this screen to select which SIP account to use for making or receiving phone calls on each individual phone port of the NVG2053. You can also configure the echo cancellation and VAD (Voice Activity Detection) settings.

Click a phone port's **Edit** icon in the **Phone Device** screen.

Figure 75 VoIP > Phone > Phone Device: Edit

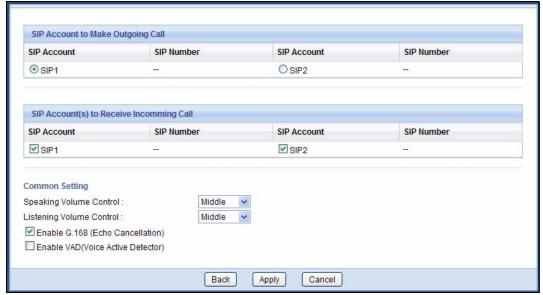

Each field is described in the following table.

**Table 59** VolP > Phone > Phone Device: Edit

| LABEL                                          | DESCRIPTION                                                                                                    |
|------------------------------------------------|----------------------------------------------------------------------------------------------------|
| SIP Account to<br>Make Outgoing<br>Call        |                                                                                                    |
| SIP Account                                    | Select the SIP account you want to use when making outgoing calls with the analog phone connected to this phone port.                                                                                                    |
| SIP Number                                     | This field displays the SIP number of the account.                                                                                                    |
| SIP Account(s)<br>to Receive<br>Incomming Call |                                                                                                    |
| SIP Account                                    | Select the SIP account(s) for which you want to receive phone calls on this phone port.                                                                                                    |
|                                                | If you select more than one source for incoming calls, there is no way to distinguish between them when you receive phone calls. If you do not select a source for incoming calls, you cannot receive any calls on this phone port. |
| SIP Number                                     | This field displays the SIP number of the account.                                                                                                    |
| Common<br>Setting                              |                                                                                                    |
| Speaking<br>Volume Control                     | Enter the loudness that the NVG2053 uses for speech that it sends to the peer device.                                                                                                    |
|                                                | Minimum is the quietest, and Maximum is the loudest.                                                                                                    |
| Listening<br>Volume Control                    | Enter the loudness that the NVG2053 uses for speech that it receives from the peer device.                                                                                                    |
|                                                | Minimum is the quietest, and Maximum is the loudest.                                                                                                    |
| Enable G.168<br>(Echo<br>Cancellation)         | Select this if you want to eliminate the echo caused by the sound of your voice reverberating in the telephone receiver while you talk.                                                                                             |
| Enable VAD<br>(Voice Active<br>Detector)       | Select this if the NVG2053 should stop transmitting when you are not speaking. This reduces the bandwidth the NVG2053 uses.                                                                                                    |
| Back                                           | Click <b>Back</b> to return to the previous screen without saving.                                                                                                    |
| Apply                                          | Click <b>Apply</b> to save your changes back to the NVG2053.                                                                                                    |
| Cancel                                         | Click <b>Cancel</b> to set every field in this screen to its last-saved value.                                                                                                    |

## 17.6 The Phone Region Screen

Use this screen to maintain settings that depend on which region of the world the NVG2053 is in. To access this screen, click **VolP > Phone > Region**.

Figure 76 VoIP > Phone > Region

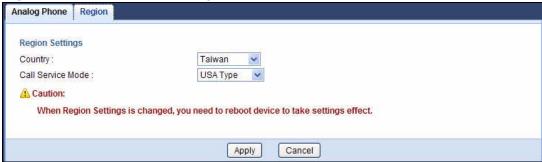

Each field is described in the following table.

**Table 60** VoIP > Phone > Region

| LABEL                | DESCRIPTION                                                                                                    |
|----------------------|----------------------------------------------------------------------------------------------------|
| Country              | Select the place in which the NVG2053 is located.                                                                                                    |
| Call Service<br>Mode | Select the mode for supplementary phone services (call hold, call waiting, call transfer and three-way conference calls) that your VoIP service provider supports. |
|                      | Europe Type - use supplementary phone services in European mode                                                                                                    |
|                      | USA Type - use supplementary phone services American mode                                                                                                    |
|                      | You might have to subscribe to these services to use them. Contact your VoIP service provider.                                                                     |
| Apply                | Click this to save your changes and to apply them to the NVG2053.                                                                                                  |
| Cancel               | Click this to set every field in this screen to its last-saved value.                                                                                              |

## 17.7 The Speed Dial Screen

Use this screen to add, edit, or remove speed-dial numbers for outgoing calls. Speed dial provides shortcuts for dialing frequently-used (VoIP) phone numbers. You also have to create speed-dial entries if you want to call SIP numbers that contain letters. Once you have configured a speed dial rule, you can use a shortcut (the speed dial number, #01 for example) on your phone's keypad to call the phone number.

To access this screen, click **VolP > Call Rules > Speed Dial**.

Figure 77 VoIP > Call Rules > Speed Dial

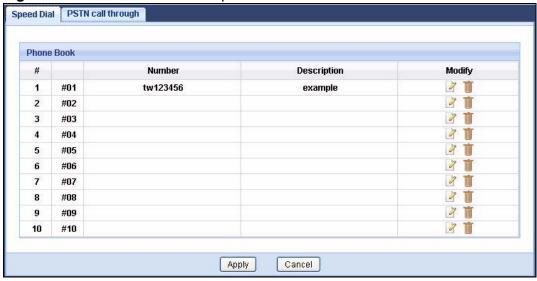

Each field is described in the following table.

Table 61 VoIP > Phone Book > Speed Dial

| LABEL       | DESCRIPTION                                                                               |
|-------------|-------------------------------------------------------------------------------------------|
| Phone Book  | Use this section to look at all the speed-dial entries and to edit them.                  |
| #           | This field displays the index number of each entry.                                       |
|             | This field displays the speed-dial number you should dial to use this entry.              |
| Number      | This field displays the SIP number the NVG2053 calls when you dial the speed-dial number. |
| Description | This field displays the name of the party you call when you dial the speed-dial number.   |
| Modify      | Use this field to edit or erase the speed-dial entry.                                     |
|             | Click the <b>Edit</b> icon to open a screen where you can modify an entry.                |
|             | Click the <b>Delete</b> icon to erase this speed-dial entry.                              |
| Apply       | Click <b>Apply</b> to save your changes back to the NVG2053.                              |
| Cancel      | Click Cancel to begin configuring this screen afresh.                                     |

# 17.7.1 The Speed Dial Edit Screen

Use this screen to create or edit speed-dial entries. Click an entry's **Edit** icon in the **Speed Dial** screen.

Figure 78 VoIP > Call Rules > Speed Dial: Edit

| Number :<br>Description : |                   |
|---------------------------|-------------------|
|                           | Back Apply Cancel |

Each field is described in the following table.

Table 62 VoIP > Phone Book > Speed Dial: Edit

| LABEL       | DESCRIPTION                                                                                                    |
|-------------|----------------------------------------------------------------------------------------------------|
| Number      | Enter the SIP number you want the NVG2053 to call when you dial the speed-dial number.                                             |
| Description | Enter a name to identify the party you call when you dial the speed-dial number. You can use up to 127 printable ASCII characters. |
| Back        | Click <b>Back</b> to return to the previous screen without saving.                                                                 |
| Apply       | Click <b>Apply</b> to save your changes back to the NVG2053.                                                                       |
| Cancel      | Click <b>Cancel</b> to set every field in this screen to its last-saved value.                                                     |

# 17.8 The PSTN call through Screen

Use this screen to set up the PSTN line you use to make regular PSTN phone calls. Use a prefix number to make a regular call. When the device does not have power, you can make regular calls without dialing a prefix number.

When the VoIP service is not available or the NVG2053 does not have power, the phone(s) connected to the PHONE 2 port can still be used for making PSTN calls.

You can also use the **PSTN call through** screen to specify phone numbers that should always use the regular phone service (without having to dial a prefix number). Do this for emergency numbers (like those for contacting police, fire or emergency medical services).

To access this screen, click VolP > Call Rules > PSTN call through.

Figure 79 VoIP > Call Rules > PSTN call through

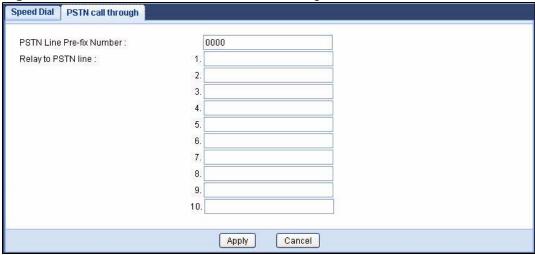

Each field is described in the following table.

Table 63 VoIP > PSTN Line > General

| LABEL                        | DESCRIPTION                                                                                                    |
|------------------------------|----------------------------------------------------------------------------------------------------|
| PSTN Line Pre-<br>fix Number | Enter a prefix (up to seven numbers) you dial before you dial the phone number, if you want to make a regular phone call while one of your SIP accounts is registered. These numbers tell the NVG2053 that you want to make a regular phone call. |
| Relay to PSTN<br>Line        | Enter phone numbers (for regular calls, not VoIP calls) that you want to dial without the prefix number. For example, you should enter emergency numbers.                                                                                         |
|                              | The number (1 - 9) is not a speed-dial number. It is just a sequential value that is not associated with any phone number.                                                                                                    |
| Apply                        | Click this to save your changes and to apply them to the NVG2053.                                                                                                    |
| Cancel                       | Click this to set every field in this screen to its last-saved value.                                                                                                    |

# 17.9 Technical Reference

This section contains background material relevant to the **VolP** screens.

#### **VoIP**

VoIP is the sending of voice signals over Internet Protocol. This allows you to make phone calls and send faxes over the Internet at a fraction of the cost of using the traditional circuit-switched telephone network. You can also use servers to run telephone service applications like PBX services and voice mail. Internet Telephony Service Provider (ITSP) companies provide VoIP service.

Circuit-switched telephone networks require 64 kilobits per second (Kbps) in each direction to handle a telephone call. VoIP can use advanced voice coding techniques with compression to reduce the required bandwidth.

#### SIP

The Session Initiation Protocol (SIP) is an application-layer control (signaling) protocol that handles the setting up, altering and tearing down of voice and multimedia sessions over the Internet.

SIP signaling is separate from the media for which it handles sessions. The media that is exchanged during the session can use a different path from that of the signaling. SIP handles telephone calls and can interface with traditional circuit-switched telephone networks.

#### SIP Identities

A SIP account uses an identity (sometimes referred to as a SIP address). A complete SIP identity is called a SIP URI (Uniform Resource Identifier). A SIP account's URI identifies the SIP account in a way similar to the way an e-mail address identifies an e-mail account. The format of a SIP identity is SIP-Number@SIP-Service-Domain.

#### **SIP Number**

The SIP number is the part of the SIP URI that comes before the "@" symbol. A SIP number can use letters like in an e-mail address (johndoe@your-ITSP.com for example) or numbers like a telephone number (1122334455@VoIP-provider.com for example).

#### SIP Service Domain

The SIP service domain of the VoIP service provider is the domain name in a SIP URI. For example, if the SIP address is <a href="mailto:1122334455@VoIP-provider.com">1122334455@VoIP-provider.com</a>, then "VoIP-provider.com" is the SIP service domain.

### SIP Registration

Each NVG2053 is an individual SIP User Agent (UA). To provide voice service, it has a public IP address for SIP and RTP protocols to communicate with other servers.

A SIP user agent has to register with the SIP registrar and must provide information about the users it represents, as well as its current IP address (for the routing of incoming SIP requests). After successful registration, the SIP server knows that the users (identified by their dedicated SIP URIs) are represented by

the UA, and knows the IP address to which the SIP requests and responses should be sent.

Registration is initiated by the User Agent Client (UAC) running in the VoIP gateway (the NVG2053). The gateway must be configured with information letting it know where to send the REGISTER message, as well as the relevant user and authorization data.

A SIP registration has a limited lifespan. The User Agent Client must renew its registration within this lifespan. If it does not do so, the registration data will be deleted from the SIP registrar's database and the connection broken.

The NVG2053 attempts to register all enabled subscriber ports when it is switched on. When you enable a subscriber port that was previously disabled, the NVG2053 attempts to register the port immediately.

#### **Authorization Requirements**

SIP registrations (and subsequent SIP requests) require a username and password for authorization. These credentials are validated via a challenge / response system using the HTTP digest mechanism (as detailed in RFC3261, "SIP: Session Initiation Protocol").

#### SIP Servers

SIP is a client-server protocol. A SIP client is an application program or device that sends SIP requests. A SIP server responds to the SIP requests.

When you use SIP to make a VoIP call, it originates at a client and terminates at a server. A SIP client could be a computer or a SIP phone. One device can act as both a SIP client and a SIP server.

### SIP User Agent

A SIP user agent can make and receive VoIP telephone calls. This means that SIP can be used for peer-to-peer communications even though it is a client-server protocol. In the following figure, either **A** or **B** can act as a SIP user agent client to initiate a call. **A** and **B** can also both act as a SIP user agent to receive the call.

Figure 80 SIP User Agent

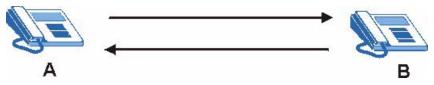

#### **SIP Proxy Server**

A SIP proxy server receives requests from clients and forwards them to another server.

In the following example, you want to use client device **A** to call someone who is using client device C.

- 1 The client device (**A** in the figure) sends a call invitation to the SIP proxy server (**B**).
- **2** The SIP proxy server forwards the call invitation to **C**.

Figure 81 SIP Proxy Server

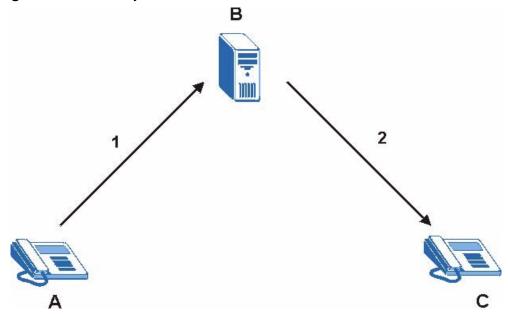

#### **SIP Redirect Server**

A SIP redirect server accepts SIP requests, translates the destination address to an IP address and sends the translated IP address back to the device that sent the request. Then the client device that originally sent the request can send requests to the IP address that it received back from the redirect server. Redirect servers do not initiate SIP requests.

In the following example, you want to use client device  ${\bf A}$  to call someone who is using client device  ${\bf C}$ .

- 1 Client device **A** sends a call invitation for **C** to the SIP redirect server (**B**).
- 2 The SIP redirect server sends the invitation back to **A** with **C**'s IP address (or domain name).

3 Client device A then sends the call invitation to client device C.

Figure 82 SIP Redirect Server

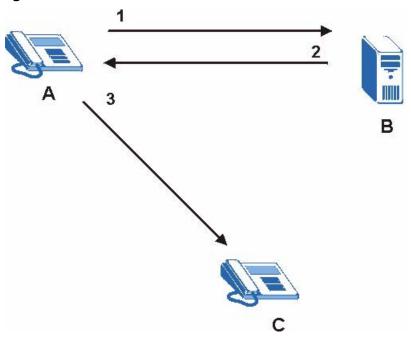

### **SIP Register Server**

A SIP register server maintains a database of SIP identity-to-IP address (or domain name) mapping. The register server checks your user name and password when you register.

#### **RTP**

When you make a VoIP call using SIP, the RTP (Real time Transport Protocol) is used to handle voice data transfer. See RFC 1889 for details on RTP.

#### **Pulse Code Modulation**

Pulse Code Modulation (PCM) measures analog signal amplitudes at regular time intervals and converts them into bits.

#### SIP Call Progression

The following figure displays the basic steps in the setup and tear down of a SIP call. A calls B.

 Table 64
 SIP Call Progression

| Α         |                            | В          |
|-----------|----------------------------|------------|
| 1. INVITE | <b></b>                    |            |
|           | <b>◄</b>                   | 2. Ringing |
|           | <del></del>                | 3. OK      |
| 4. ACK    | <b>—</b>                   |            |
|           | 5.Dialogue (voice traffic) |            |
| 6. BYE    |                            |            |
|           | <del>-</del>               | 7. OK      |

- **1 A** sends a SIP INVITE request to **B**. This message is an invitation for **B** to participate in a SIP telephone call.
- **2 B** sends a response indicating that the telephone is ringing.
- **3 B** sends an OK response after the call is answered.
- 4 A then sends an ACK message to acknowledge that B has answered the call.
- 5 Now A and B exchange voice media (talk).
- **6** After talking, **A** hangs up and sends a BYE request.
- **7 B** replies with an OK response confirming receipt of the BYE request and the call is terminated.

#### **SIP Call Progression Through Proxy Servers**

Usually, the SIP UAC sets up a phone call by sending a request to the SIP proxy server. Then, the proxy server looks up the destination to which the call should be forwarded (according to the URI requested by the SIP UAC). The request may be forwarded to more than one proxy server before arriving at its destination.

The response to the request goes to all the proxy servers through which the request passed, in reverse sequence. Once the session is set up, session traffic is sent between the UAs directly, bypassing all the proxy servers in between.

The following figure shows the SIP and session traffic flow between the user agents (**UA 1** and **UA 2**) and the proxy servers (this example shows two proxy servers, **PROXY 1** and **PROXY 2**).

Figure 83 SIP Call Through Proxy Servers

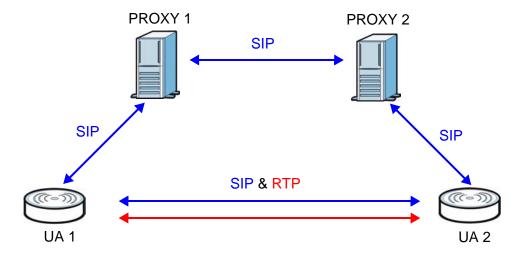

The following table shows the SIP call progression.

Table 65 SIP Call Progression

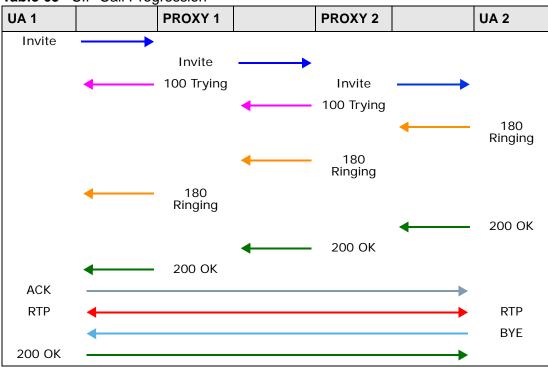

1 User Agent 1 sends a SIP INVITE request to Proxy 1. This message is an invitation to User Agent 2 to participate in a SIP telephone call. Proxy 1 sends a response indicating that it is trying to complete the request.

- **2 Proxy 1** sends a SIP INVITE request to **Proxy 2**. **Proxy 2** sends a response indicating that it is trying to complete the request.
- 3 Proxy 2 sends a SIP INVITE request to User Agent 2.
- 4 User Agent 2 sends a response back to Proxy 2 indicating that the phone is ringing. The response is relayed back to User Agent 1 via Proxy 1.
- 5 User Agent 2 sends an OK response to Proxy 2 after the call is answered. This is also relayed back to User Agent 1 via Proxy 1.
- **6 User Agent 1** and **User Agent 2** exchange RTP packets containing voice data directly, without involving the proxies.
- 7 When **User Agent 2** hangs up, he sends a BYE request.
- **8 User Agent 1** replies with an OK response confirming receipt of the BYE request, and the call is terminated.

### **Voice Coding**

A codec (coder/decoder) codes analog voice signals into digital signals and decodes the digital signals back into analog voice signals. The NVG2053 supports the following codecs.

- G.711 is a Pulse Code Modulation (PCM) waveform codec. PCM measures analog signal amplitudes at regular time intervals and converts them into digital samples. G.711 provides very good sound quality but requires 64 kbps of bandwidth.
- G.726 is an Adaptive Differential PCM (ADPCM) waveform codec that uses a lower bitrate than standard PCM conversion. ADPCM converts analog audio into digital signals based on the difference between each audio sample and a prediction based on previous samples. The more similar the audio sample is to the prediction, the less space needed to describe it. G.726 operates at 16, 24, 32 or 40 kbps.
- G.729 is an Analysis-by-Synthesis (AbS) hybrid waveform codec that uses a filter based on information about how the human vocal tract produces sounds.
   G.729 provides good sound quality and reduces the required bandwidth to 8 kbps.

### **Voice Activity Detection/Silence Suppression**

Voice Activity Detection (VAD) detects whether or not speech is present. This lets the NVG2053 reduce the bandwidth that a call uses by not transmitting "silent packets" when you are not speaking.

#### **Comfort Noise Generation**

When using VAD, the NVG2053 generates comfort noise when the other party is not speaking. The comfort noise lets you know that the line is still connected as total silence could easily be mistaken for a lost connection.

#### **Echo Cancellation**

G.168 is an ITU-T standard for eliminating the echo caused by the sound of your voice reverberating in the telephone receiver while you talk.

### MWI (Message Waiting Indication)

Enable Message Waiting Indication (MWI) enables your phone to give you a message—waiting (beeping) dial tone when you have a voice message(s). Your VoIP service provider must have a messaging system that sends message waiting status SIP packets as defined in RFC 3842.

# 17.9.1 Quality of Service (QoS)

Quality of Service (QoS) refers to both a network's ability to deliver data with minimum delay, and the networking methods used to provide bandwidth for realtime multimedia applications.

### Type of Service (ToS)

Network traffic can be classified by setting the ToS (Type of Service) values at the data source (for example, at the NVG2053) so a server can decide the best method of delivery, that is the least cost, fastest route and so on.

#### **DiffServ**

DiffServ is a class of service (CoS) model that marks packets so that they receive specific per-hop treatment at DiffServ-compliant network devices along the route based on the application types and traffic flow. Packets are marked with DiffServ Code Points (DSCP) indicating the level of service desired. This allows the intermediary DiffServ-compliant network devices to handle the packets differently depending on the code points without the need to negotiate paths or remember state information for every flow. In addition, applications do not have to request a particular service or give advanced notice of where the traffic is going.<sup>3</sup>

<sup>3.</sup> The NVG2053 does not support DiffServ at the time of writing.

#### **DSCP** and Per-Hop Behavior

DiffServ defines a new DS (Differentiated Services) field to replace the Type of Service (TOS) field in the IP header. The DS field contains a 2-bit unused field and a 6-bit DSCP field which can define up to 64 service levels. The following figure illustrates the DS field.

DSCP is backward compatible with the three precedence bits in the ToS octet so that non-DiffServ compliant, ToS-enabled network device will not conflict with the DSCP mapping.

Figure 84 DiffServ: Differentiated Service Field

| DSCP    | Unused  |
|---------|---------|
| (6-bit) | (2-bit) |

The DSCP value determines the forwarding behavior, the PHB (Per-Hop Behavior), that each packet gets across the DiffServ network. Based on the marking rule, different kinds of traffic can be marked for different priorities of forwarding. Resources can then be allocated according to the DSCP values and the configured policies.

### 17.9.2 Phone Services Overview

Supplementary services such as call hold, call waiting, and call transfer. are generally available from your VoIP service provider. The NVG2053 supports the following services:

- · Call Hold
- Call Waiting
- · Making a Second Call
- Call Transfer
- · Call Forwarding
- Three-Way Conference
- Internal Calls
- Call Park and Pickup
- · Do not Disturb

Note: To take full advantage of the supplementary phone services available through the NVG2053's phone ports, you may need to subscribe to the services from your VoIP service provider.

## 17.9.2.1 The Flash Key

Flashing means to press the hook for a short period of time (a few hundred milliseconds) before releasing it. On newer telephones, there should be a "flash" key (button) that generates the signal electronically. If the flash key is not available, you can tap (press and immediately release) the hook by hand to achieve the same effect. However, using the flash key is preferred since the timing is much more precise. With manual tapping, if the duration is too long, it may be interpreted as hanging up by the NVG2053.

You can invoke all the supplementary services by using the flash key.

## 17.9.2.2 Europe Type Supplementary Phone Services

This section describes how to use supplementary phone services with the **Europe Type Call Service Mode**. Commands for supplementary services are listed in the table below.

After pressing the flash key, if you do not issue the sub-command before the default sub-command timeout (2 seconds) expires or issue an invalid sub-command, the current operation will be aborted.

**Table 66** European Flash Key Commands

| COMMAND | SUB-<br>COMMAND | DESCRIPTION                                                                                                    |
|---------|-----------------|----------------------------------------------------------------------------------------------------|
| Flash   |                 | Put a current call on hold to place a second call.                                                                  |
|         |                 | Switch back to the call (if there is no second call).                                                               |
| Flash   | 0               | Drop the call presently on hold or reject an incoming call which is waiting for answer.                             |
| Flash   | 1               | Disconnect the current phone connection and answer the incoming call or resume with caller presently on hold.       |
| Flash   | 2               | Switch back and forth between two calls.                                                                            |
|         |                 | 2. Put a current call on hold to answer an incoming call.                                                           |
|         |                 | 3. Separate the current three-way conference call into two individual calls (one is on-line, the other is on hold). |
| Flash   | 3               | Create three-way conference connection.                                                                             |
| Flash   | *98#            | Transfer the call to another phone.                                                                                 |

#### **European Call Hold**

Call hold allows you to put a call (A) on hold by pressing the flash key.

If you have another call, press the flash key and then "2" to switch back and forth between caller **A** and **B** by putting either one on hold.

Press the flash key and then "0" to disconnect the call presently on hold and keep the current call on line.

Press the flash key and then "1" to disconnect the current call and resume the call on hold.

If you hang up the phone but a caller is still on hold, there will be a remind ring.

#### **European Call Waiting**

This allows you to place a call on hold while you answer another incoming call on the same telephone (directory) number.

If there is a second call to a telephone number, you will hear a call waiting tone. Take one of the following actions.

- Reject the second call.
  - Press the flash key and then press "0".
- · Disconnect the first call and answer the second call.
  - Either press the flash key and press "1", or just hang up the phone and then answer the phone after it rings.
- Put the first call on hold and answer the second call.
  - Press the flash key and then "2".

#### **European Call Transfer**

Do the following to transfer an incoming call (that you have answered) to another phone.

- **1** Press the flash key to put the caller on hold.
- 2 When you hear the dial tone, dial "\*98#" followed by the number to which you want to transfer the call.
- **3** After you hear the ring signal or the second party answers it, hang up the phone.

#### **European Three-Way Conference**

Use the following steps to make three-way conference calls.

- 1 When you are on the phone talking to someone, press the flash key to put the caller on hold and get a dial tone.
- 2 Dial a phone number directly to make another call.

- **3** When the second call is answered, press the flash key and press "3" to create a three-way conversation.
- 4 Hang up the phone to drop the connection.
- 5 If you want to separate the activated three-way conference into two individual connections (one is on-line, the other is on hold), press the flash key and press "2".

## 17.9.2.3 USA Type Supplementary Services

This section describes how to use supplementary phone services with the **USA Type Call Service Mode**. Commands for supplementary services are listed in the table below.

After pressing the flash key, if you do not issue the sub-command before the default sub-command timeout (2 seconds) expires or issue an invalid sub-command, the current operation will be aborted.

Table 67 USA Flash Key Commands

| COMMAND | SUB-<br>COMMAND | DESCRIPTION                                                                                                    |
|---------|-----------------|----------------------------------------------------------------------------------------------------|
| Flash   |                 | Put a current call on hold to place a second call. After the second call is successful, press the flash key again to have a three-way conference call. |
|         |                 | Put a current call on hold to answer an incoming call.                                                                                                 |
| Flash   | *98#            | Transfer the call to another phone.                                                                                                    |

#### **USA Call Hold**

Call hold allows you to put a call (A) on hold by pressing the flash key.

If you have another call, press the flash key to switch back and forth between caller **A** and **B** by putting either one on hold.

If you hang up the phone but a caller is still on hold, there will be a remind ring.

#### **USA Call Waiting**

This allows you to place a call on hold while you answer another incoming call on the same telephone (directory) number.

If there is a second call to your telephone number, you will hear a call waiting tone.

Press the flash key to put the first call on hold and answer the second call.

#### **USA Call Transfer**

Do the following to transfer an incoming call (that you have answered) to another phone.

- **1** Press the flash key to put the caller on hold.
- 2 When you hear the dial tone, dial "\*98#" followed by the number to which you want to transfer the call.
- **3** After you hear the ring signal or the second party answers it, hang up the phone.

#### **USA Three-Way Conference**

Use the following steps to make three-way conference calls.

- 1 When you are on the phone talking to someone (party A), press the flash key to put the caller on hold and get a dial tone.
- 2 Dial a phone number directly to make another call (to party B).
- **3** When party B answers the second call, press the flash key to create a three-way conversation.
- 4 Hang up the phone to drop the connection.
- 5 If you want to separate the activated three-way conference into two individual connections (with party A on-line and party B on hold), press the flash key.
- 6 If you want to go back to the three-way conversation, press the flash key again.
- 7 If you want to separate the activated three-way conference into two individual connections again, press the flash key. This time the party B is on-line and party A is on hold.

# **USB Service**

# 18.1 Overview

This chapter discusses the NVG2053's **3G Connection Setup** screens.

3G (third generation) standards for the sending and receiving of voice, video, and wireless data in a mobile environment.

You can attach a 3G wireless adapter to the USB port and set the NVG2053 to use this 3G connection as your WAN or a backup when the wired WAN connection fails.

Figure 85 3G WAN Connection

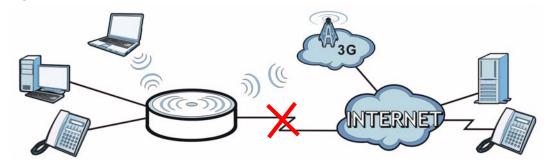

# 18.1.1 What You Can Do in this Chapter

The **3G Connection Setup** screen lets you configure the 3G WAN connection (Section 18.4 on page 198).

# 18.2 What You Need to Know

3G

3G (Third Generation) is a digital, packet-switched wireless technology. Bandwidth usage is optimized as multiple users share the same channel and bandwidth is only allocated to users when they send data. It allows fast transfer of voice and non-voice data and provides broadband Internet access to mobile devices.

# 18.3 Before You Begin

For the NVG2053, this type of wireless connection requires a connected 3G-compatible USB device (see the included Quick Start Guide for installation information), and a 3G account with your local ISP.

# 18.4 The 3G Connection Setup Screen

Use this screen to configure your 3G settings. Click **Configuration > USB Service**.

At the time of writing, the 3G cards you can use in the NVG2053 are Huawei E169, Huawei E169G, Huawei E219, D-Link DVM-152 and D-Link DVM-156.

Note: The actual data rate you obtain varies depending the 3G card you use, the signal strength to the service provider's base station, and so on.

Figure 86 USB Service > 3G Connection Setup

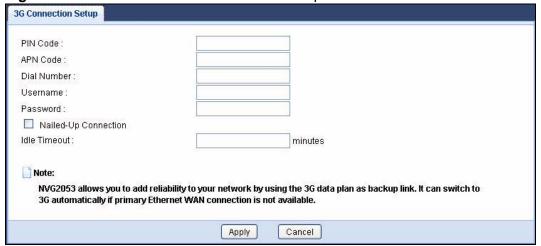

The following table describes the labels in this screen.

 Table 68
 USB Service > 3G Connection Setup

| LABEL        | DESCRIPTION                                                                                                    |
|--------------|----------------------------------------------------------------------------------------------------|
| PIN Code     | A PIN (Personal Identification Number) code is a key to a 3G card. Without the PIN code, you cannot use the 3G card.                                                                                                    |
|              | If your ISP enabled PIN code authentication, enter the 4-digit PIN code (0000 for example) provided by your ISP. If you enter the PIN code incorrectly, the 3G card may be blocked by your ISP and you cannot use the account to access the Internet. |
|              | If your ISP disabled PIN code authentication, leave this field blank.                                                                                                    |
| APN Code     | Enter the APN (Access Point Name) provided by your service provider. Connections with different APNs may provide different services (such as Internet access or MMS (Multi-Media Messaging Service)) and charge method.                               |
|              | You can enter up to 31 ASCII printable characters. Spaces are allowed.                                                                                                    |
| Dial Number  | Enter the phone number (dial string) used to dial up a connection to your service provider's base station. Your ISP should provide the phone number.                                                                                                  |
|              | For example, *99# is the dial string to establish a GPRS or 3G connection in Taiwan.                                                                                                    |
| Username     | Type the user name (of up to 70 ASCII printable characters) given to you by your service provider.                                                                                                    |
| Password     | Type the password (of up to 70 ASCII printable characters) associated with the user name above.                                                                                                    |
| Nailed-Up    | Select the check box if you do not want the connection to time out.                                                                                                    |
| Connection   | Clear the check box if you do not want the connection up all the time and specify an idle time-out in the <b>Idle Timeout</b> field.                                                                                                    |
| Idle Timeout | This value specifies the time in minutes that elapses before the NVG2053 automatically disconnects from the ISP.                                                                                                    |
|              | O means the Internet session will not timeout.                                                                                                    |
| Apply        | Click <b>Apply</b> to save your changes back to the NVG2053.                                                                                                    |
| Cancel       | Click Cancel to return to the previous configuration.                                                                                                    |